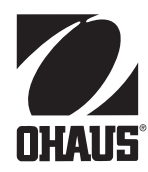

# **Návod k obsluze terminálu CKW-55 a váhové plošiny řady CKW**

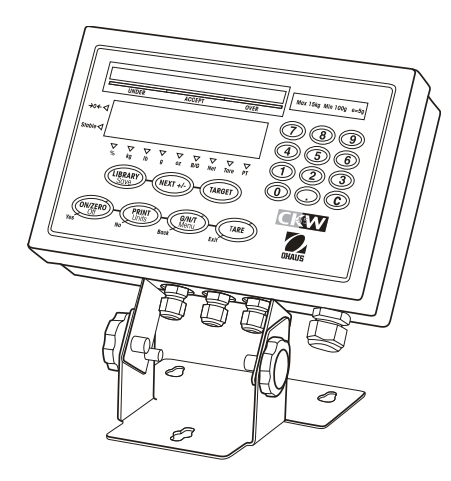

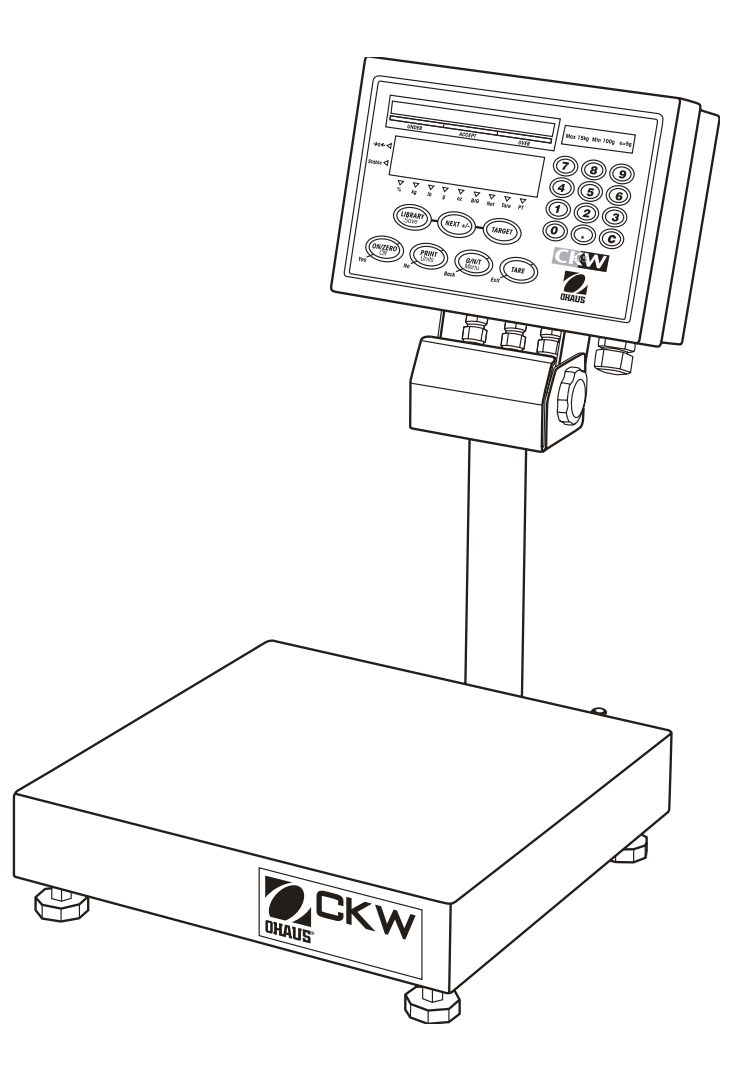

# **ES prohlášení o shodě**

### **Ohaus Corporation, 19A Chapin Road, P.O. Box 2033, Pine Brook, NJ, 07058-2033, USA**

Declaration of Conformity We, Ohaus Corporation, declare under our sole responsibility that the instruments listed below are in conformity with the directives and standards mentioned.

Model/Type CKW-55, CKW3R55, CKW6R55, CKW15L55, CKW30L55

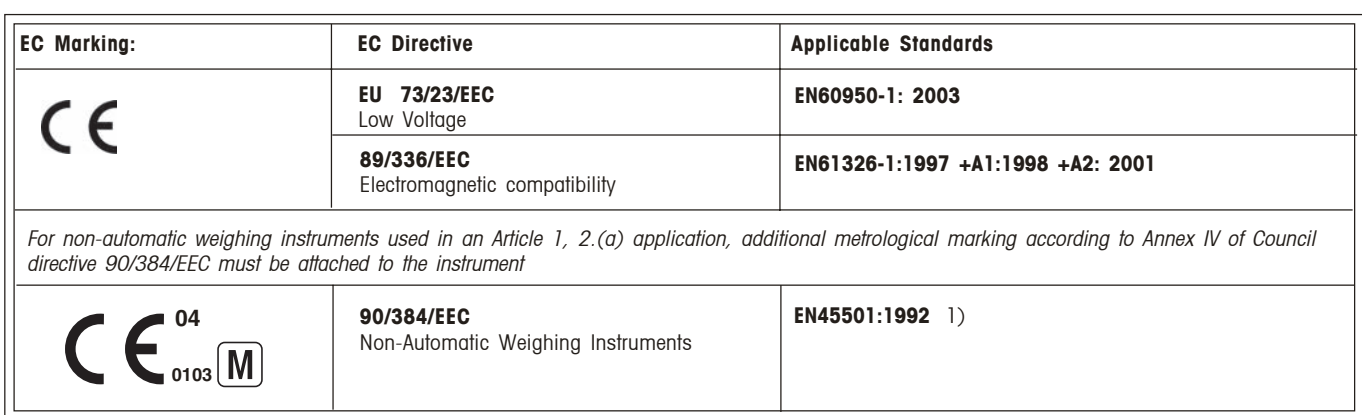

1) Valid only for CKW-55 terminals in connection with approved load cells

Date: October 1, 2004

À

Ted Xia President Ohaus Corporation Pine Brook, NJ USA

Urs Muller General Manager Ohaus Europe Greifensee, Switzerland

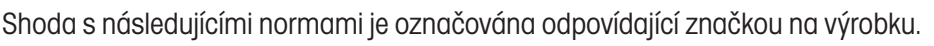

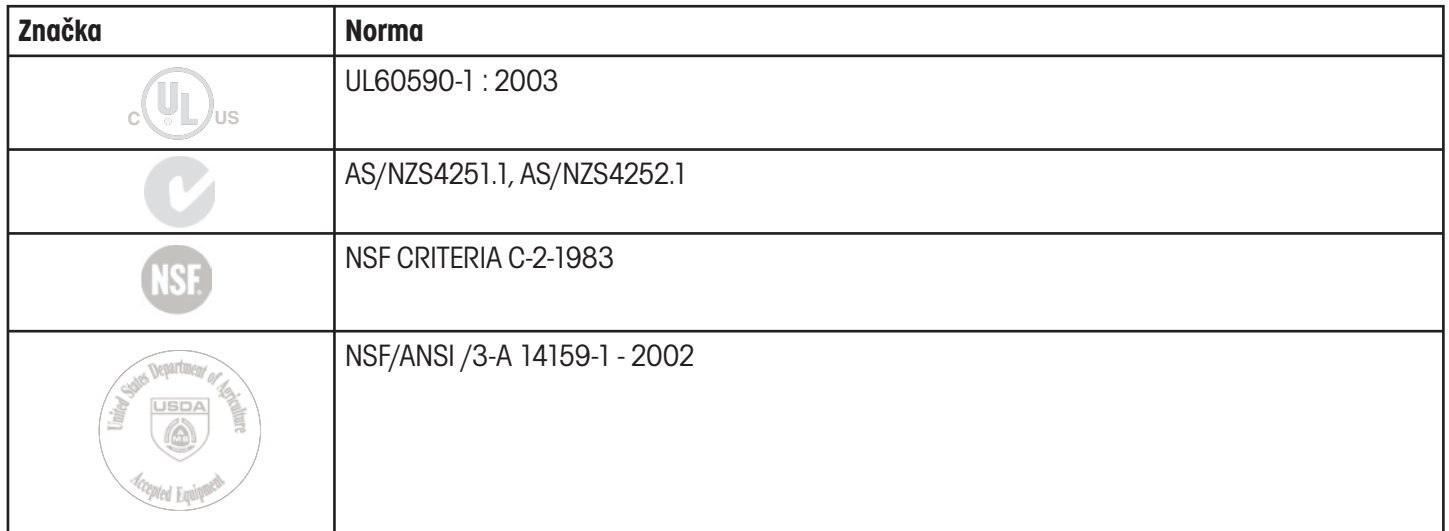

## **Poznámka o FCC**

Tento přístroj byl zkoušen a vyhovuje podle odstavce 15 předpisů FCC limitům digitálních přístrojů třídy B.

Tyto hraniční hodnoty slouží k tomu, aby zajistily přiměřenou ochranu proti rušivému vyzařování, když je přístroj používán v obývaném prostředí. Tento přístroj generuje, používá a může vyzařovat radiofrekvenční energii, a v případě, kdy není nainstalován a používán podle návodu k obsluze, může vyvolat nežádoucí rušení rádiové komunikace. Neexistuje však záruka, že nebude docházet k interferenci, i když bude přístroj řádně nainstalován. Pokud tento přístroj vyvolává rušivou interferenci rádiového nebo televizního příjmu, kterou lze určit tím, že přístroj vypnete a znovu zapnete, měli byste zkusit napravit rušivé působení přístroje jedním nebo více následujícími opatřeními:

- Změňte orientaci nebo umístění přijímací antény.
- Zvětšete vzdálenost mezi přístrojem a přijímačem.
- Přístroj připojte do zásuvky, která je součástí jiného elektrického obvodu, než do kterého je připojen přijímač.
- Problém v případě potřeby konzultujte s dodavatelem přístroje nebo se zkušeným technikem zabývajícím se rádii a televizemi.

# **Registrace podle ISO 9001**

V roce 1994 byl společnosti Ohaus Corporation, USA, propůjčen úřadem Bureau Veritus Quality International (BVQI) certifikát registrace podle ISO 9001, který potvrzuje, že systém řízení kvality ve společnosti Ohaus odpovídá požadavkům normy ISO 9001. Dne 15. května 2003 byla společnost Ohaus Corporation, USA, znovu registrována podle normy ISO 9001:2000.

# $\overline{4}$

# Obsah

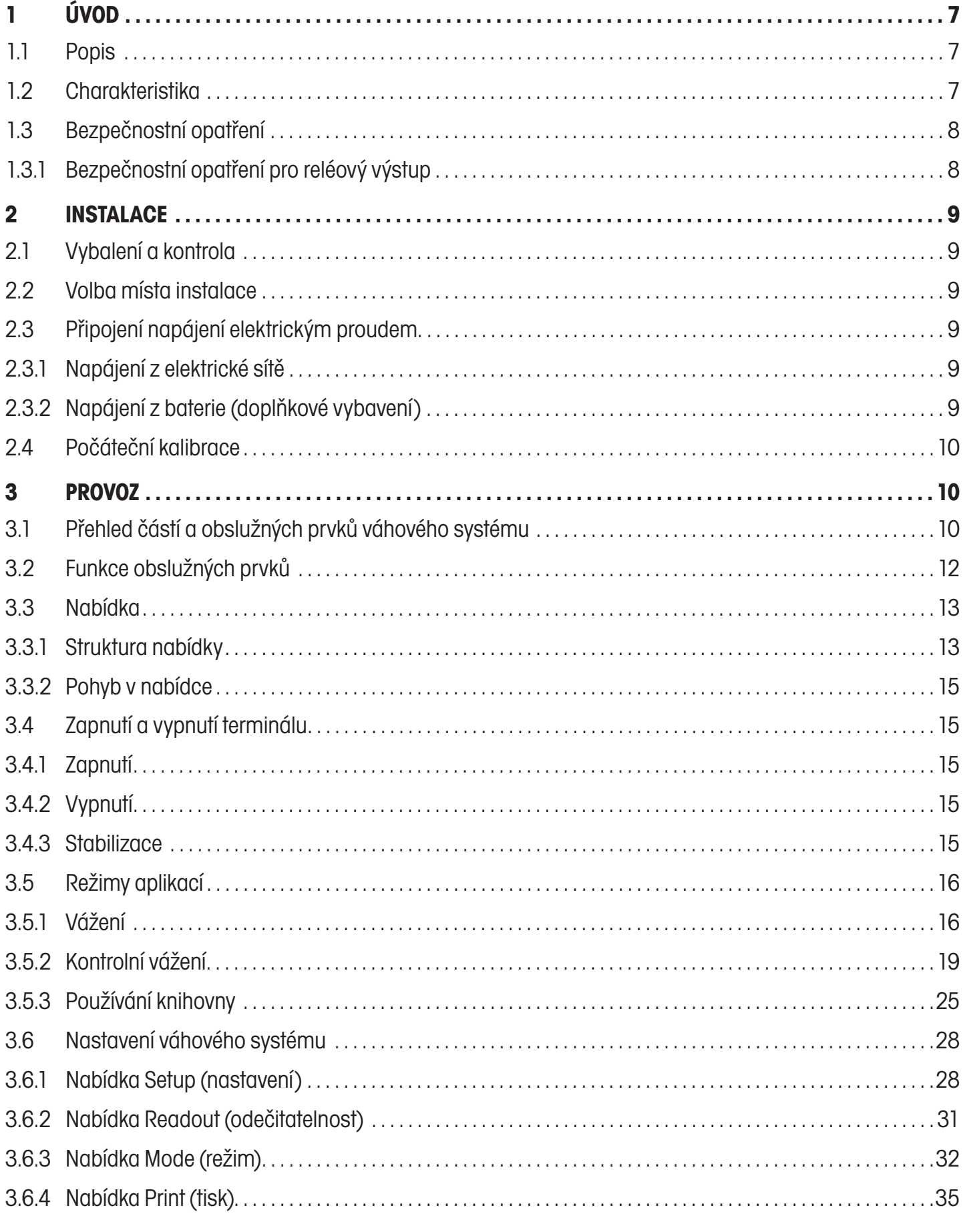

 $\overline{5}$ 

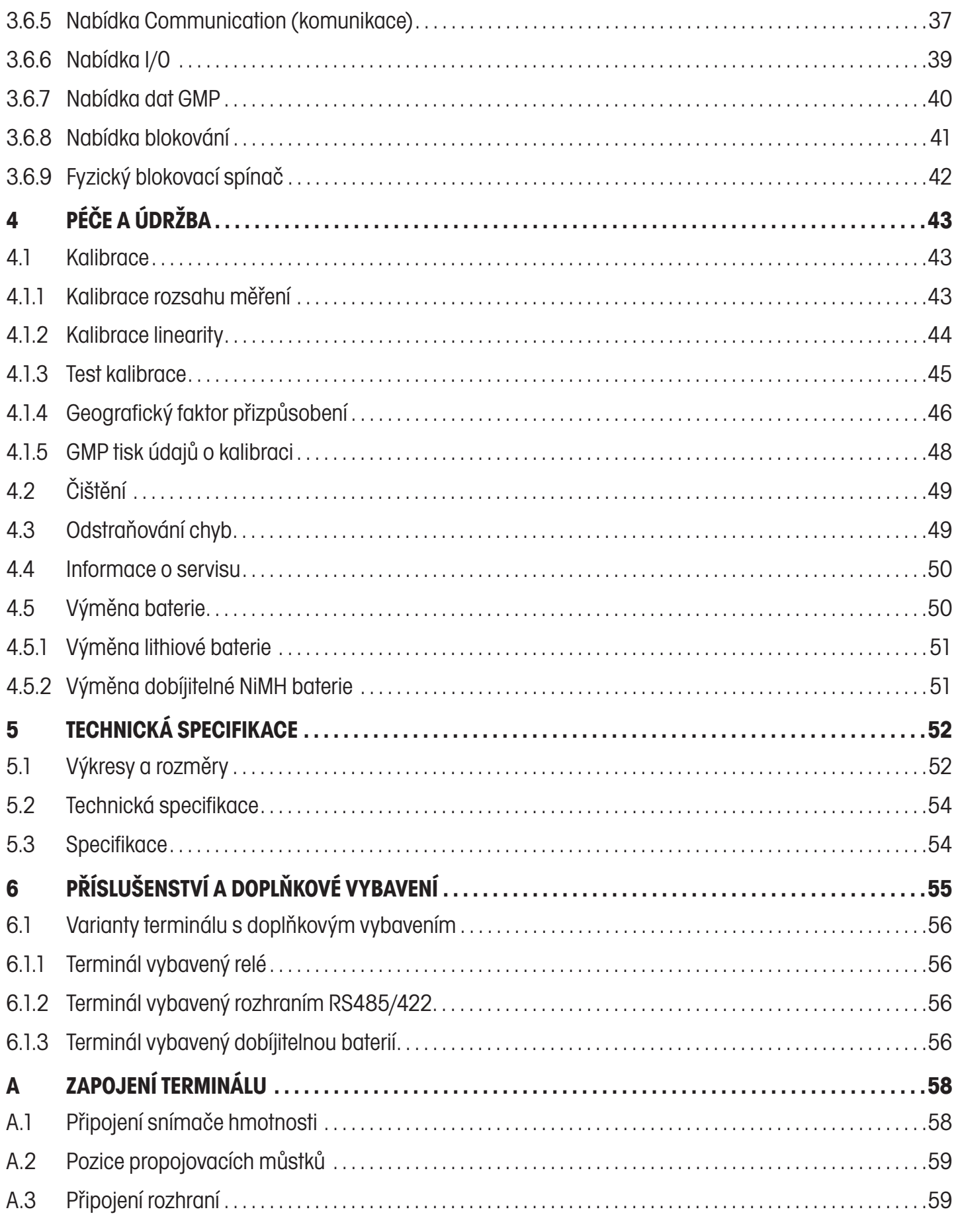

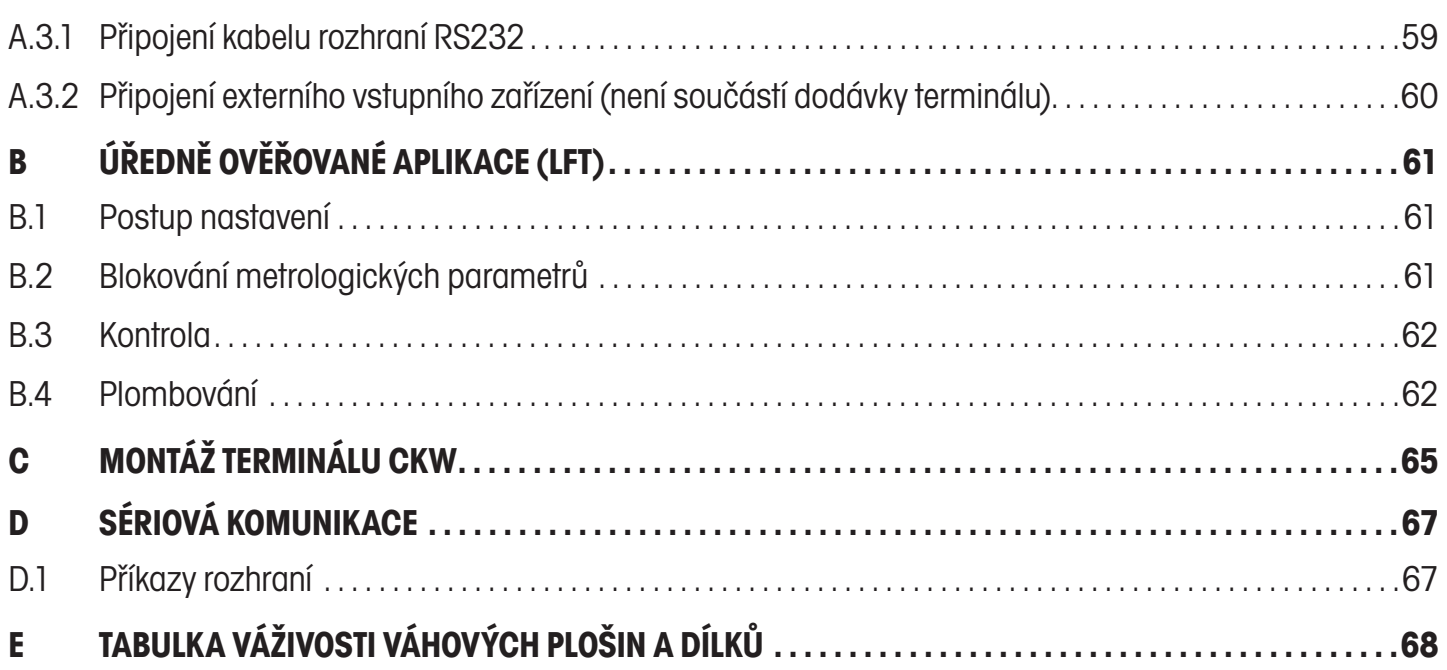

# **1 ÚVOD**

Tato příručka obsahuje pokyny pro instalaci, provoz a údržbu terminálů CKW-55 a váhových plošin řady CKW. Tuto příručku si prosím přečtěte celou před instalací terminálu a jeho uvedením do provozu.

# **1.1 Popis**

Řada výrobků CKW je určena pro statické kontrolní vážení, je vybavena vylepšeným softwarem a zjednodušenou funkcionalitou obsluhy. Díky své konstrukci z ušlechtilé oceli a snadno čistitelnému, hygienickému povrchu je ideálně vhodná pro aplikace zpracování potravin a další aplikace ve vlhkém prostředí.

Terminál CKW-55 a váhová plošina CKE jsou výrobky společnosti Ohaus, předního výrobce přesných terminálů a vah. Oddělení následné péče o zákazníky, ve kterém pracují technici vyškolení pro jednotlivé přístroje, Vám zaručeně poskytne co možná nejrychlejší servis, pokud by Váš přístroj potřeboval nějaký servisní zásah. Oddělení služeb zákazníkům je Vám také k dispozici pro zodpovězení jakýchkoliv otázek týkajících se aplikací a nabízeného příslušenství.

# **1.2 Charakteristika**

# **Mezi hlavní vlastnosti terminálu CKW-55 patří:**

- maximální rozlišení zobrazení až 20.000,
- povrch z ušlechtilé oceli a se stupněm krytí podle NEMA 4X / IP66,
- držák pro montáž terminálu na stůl nebo na stěnu je součástí dodávky terminálu (pouze nastavení terminálu),
- terminál podporuje až čtyři analogové snímače hmotnosti s odporem 350 Ohmů,
- diodový displej pro zobrazení hodnoty hmotnosti se 7 segmenty a vysokým kontrastem, výška 0,8" / 20 mm, 6místný, s nastavitelnou světlostí,
- nastavitelné diody ve 3 barvách s 24 segmenty, které slouží spolu s akustickým signálem pro indikaci nadměrné hodnoty hmotnosti, akceptované hodnoty hmotnosti a nedostatečné hodnoty hmotnosti v průběhu kontrolního vážení,
- panel číselných tlačítek a fóliová tlačítka 7 funkcí a volitelným blokováním funkcí,
- zadání požadovaných cílových hodnot kontrolního vážení podle rozsahu hodnoty hmotnosti, variabilně nebo % doplnění cílové hodnoty jediným stiskem tlačítka,
- flexibilní přepínání mezi jednotkami hmotnosti: kg, g, lb, oz, lb:oz, %
- rychlost, rychlosti aktualizace zobrazení < 2 vteřiny,
- 20dílná paměť knihovny pro identifikační čísla výrobků, minimální hodnoty, maximální hodnoty, cílové hodnoty a hodnoty táry,
- GMP, čas / datum, automatické tárování, sčítání, střední hodnota a standardní odchylka,
- geografická funkce přizpůsobení pro kalibraci "na dálku" a certifikace v odpovídajících regionech,
- obousměrné rozhraní RS232,
- uživatelem nastavitelné externí připojení vstupu pro tárování "na dálku", nulování, tisk a další procesy,
- univerzální síťový zdroj s funkcí přepínání: jmenovitá hodnota 100 240 V AC, 50 60 Hz,
- modely doplněné váhovou plošinou jsou vybaveny válcovitým sloupkem, 11,8" / 300 mm pevná výška s terminálem a montážním držákem pro váhový můstek.

# **Mezi doplňující, volitelné charakteristiky patří:**

- sériová komunikace RS485/422,
- reléový výstup AC/DC,
- interní dobíjitelná baterie z kovového hydridu niklu (NiMH).

# **1.3 Bezpečnostní opatření**

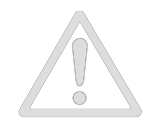

 Dodržujte prosím následující bezpečnostní opatření. Zajistíte tak bezpečný a spolehlivý provoz svého terminálu.

- Ujistěte se, že rozsah vstupního napětí vytištěný na datovém štítku odpovídá místnímu napětí elektrické sítě.
- Ujistěte se, že napájecí kabel nevytváří žádnou potenciální překážku nebo nevytváří riziko zakopnutí.
- Používejte pouze schválené příslušenství a schválená periferní zařízení.
- Terminál uveďte do provozu pouze tehdy, pokud podmínky prostředí v místě jeho instalace odpovídají požadovaným podmínkám specifikovaným v tomto návodu k obsluze.
- V průběhu čistění musí být terminál odpojen od síťového zdroje.
- Tento terminál nesmí být používán v nebezpečném nebo nestabilním prostředí.
- Tento terminál nesmí být ponořován do vody ani jiné kapaliny.
- Zabraňte tomu, aby na váhovou plošinu padaly těžké předměty.
- Opravy by měly provádět pouze osoby, které mají patřičné oprávnění.
- Tento terminál je dodáván spolu s uzemněným síťovým kabelem. Napájecí zdroj smí být připojen pouze do vhodně uzemněné elektrické zásuvky.

# **1.3.1 Bezpečnostní opatření pro reléový výstup**

V tomto terminálu může být (podle Vaší objednávky) nainstalována navíc doplňková AC nebo DC reléová deska. Díky tomuto doplňku budete moci koordinovat externí ovládání terminálu včetně nastavení sloupcových grafů.

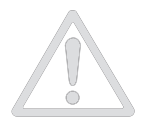

### **POZOR: NEBEZPEČÍ ÚRAZU ELEKTRICKÝM PROUDEM. NEŽ ZAČNETE PROVÁDĚT ÚDRŽBU TERMINÁLU NEBO PROVÁDĚT INTERNÍ ZAPOJENÍ, VŽDY NEJPRVE ODPOJTE VŠECHNY NAPÁJECÍ ZDROJE. KRYT TERMINÁLU BY MĚLA OTEVÍRAT POUZE OSOBA S PATŘIČNÝM OPRÁVNĚNÍM A KVALIFIKACÍ, NAPŘ. ELEKTROTECHNIK.**

Než vytvoříte připojení na reléových svorkách, musí být nejprve přerušeno napájení celého váhového systému elektrickým proudem. Je-li systém navíc vybaven doplňkovou dobíjitelnou baterií, musíte zajistit, aby bylo stisknuto tlačítko **ON/ZERO Off**  (zapnout / vynulovat vypnout), čímž bude celý systém po vytažení síťové zástrčky ze zásuvky kompletně vypnut.

Podrobné informace o instalaci naleznete v příloze sady relé (pokud jste si ji objednali).

# **2 INSTALACE**

# **2.1 Vybalení a kontrola**

Terminál vybalte a ujistěte se, že jste obdrželi všechny následující položky:

- 
- návod k obsluze, sloupek,
- držák pro montáž terminálu (se samostatným terminálem), váhovou plošinu,
- 
- záruční kartu.

Všechny originální obaly uschovejte pro případ, že by bylo potřeba terminál někam přepravit nebo jej uskladnit.

# **2.2 Volba místa instalace**

Tento terminál byste měli používat pouze v prostředí, ve kterém se nevyskytují vibrace, extrémní teploty a nepůsobí v něm faktory, silně podporující korozi. Tyto faktory by mohly negativně ovlivňovat normální provoz terminálu.

Váhové plošiny, které jsou používány spolu s terminálem CKW, by měly být umístěny na stabilní, rovné ploše a v prostředí, ve kterém se nevyskytují žádné zdroje vibrací, jako jsou např. velké stroje nebo podobná zařízení.

Šroubovatelné nožičky nastavte tak, aby se vzduchová bublina dostala do středu kroužku na vodováze. Vodováhu naleznete na zadní straně váhy.

### **Poznámka:**

Pokud změníte umístění váhové plošiny, vždy se znovu ujistěte, že je správně vyrovnána do vodorovné polohy.

# **2.3 Připojení napájení elektrickým proudem**

### **2.3.1 Napájení z elektrické sítě**

Zástrčku síťového adaptéru zapojte do řádně uzemněné zásuvky elektrické sítě. Terminál CKW-55 používá univerzální síťový zdroj s funkcí přepínání, který je možné používat při 100 až 240 V AC / 50 až 60 Hz.

# **2.3.2 Napájení z baterie (doplňkové vybavení)**

Není-li k dispozici proud z elektrické sítě, může být terminál napájen také pomocí interní dobíjitelné baterie. Terminál na napájení z baterie přepne automaticky, jakmile dojde k výpadku dodávky proudu z elektrické sítě nebo jakmile bude odpojen síťový kabel. S plně nabitou baterií můžete terminál používat nezávisle na elektrické síti po dobu až 10 hodin. Jakmile bude potřeba baterii nabít, objeví se na displej během provozu terminálu hlášení "Lo Bat" (vybitá baterie). Dojde-li k úplnému vybití baterie, terminál se automaticky vypne.

Po obnovení dodávky proudu z elektrické sítě do terminálu, začne blikat sloupcový graf v prvním, žlutém sloupcovém segmentu a bude tak informovat o dobíjení baterie. Během nabíjení baterie budou postupně segmenty ve sloupcovém grafu postupovat, až dojdou k prvnímu zelenému segmentu. Zelený segment pak blikáním oznámí, že je baterie úplně nabita.

Než terminál poprvé uvedete do provozu, musí být interní, dobíjitelná baterie v případě potřeby nabíjena po dobu až 12 hodin. Terminál můžete během procesu nabíjení používat. Baterie je chráněna proti nadměrnému nabití, terminál

proto může zůstat trvale připojen na napájení z elektrické sítě.

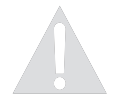

- terminál CKW-55, kompletní váhový systém zahrnuje navíc:
	-
	-
	- sadu pro měření a vážení, návod k obsluze váhového můstku CKW.

Terminál CKW-55, váhová plošina řady CKW

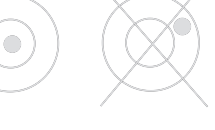

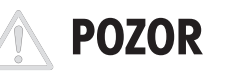

BATERII SMÍ VYMĚŇOVAT POUZE OPRÁVNĚNÝ SERVISNÍ TECHNIK.

POKUD BUDE BATERIE NAHRAZENA NESPRÁVNÝM TYPEM NEBO POKUD NEBUDE ZAPOJENA SPRÁVNĚ, BUDE HROZIT NEBEZPEČÍ VÝBUCHU.

Baterie musí být zlikvidována v souladu s místními platnými zákony a předpisy.

# **2.4 Počáteční kalibrace**

Váhový systém byl zkalibrován před jeho expedicí z výrobního závodu. Pokud bude potřeba provést kalibraci znovu, postupujte podle pokynů uvedených v kapitole 4.1.

# **3 PROVOZ**

# **3.1 Přehled částí a obslužných prvků váhového systému**

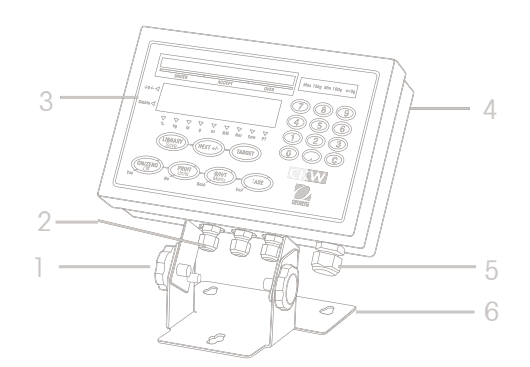

Obrázek 3-1: Terminál.

### **TABULKA 3-1: ČÁSTI VÁHY.**

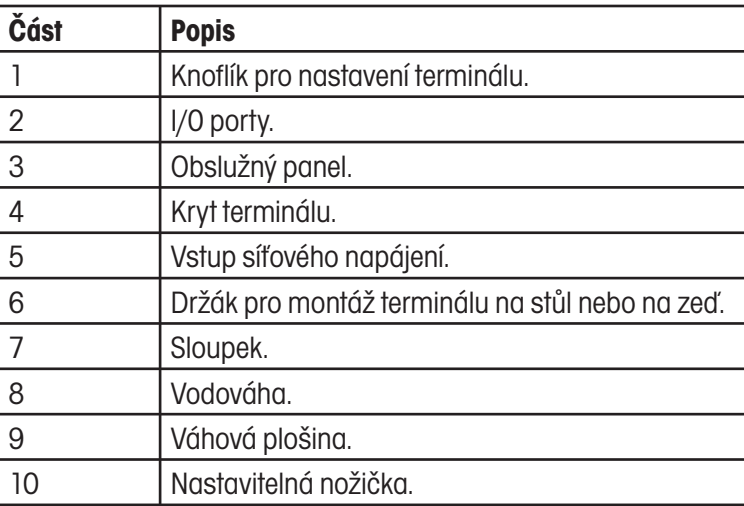

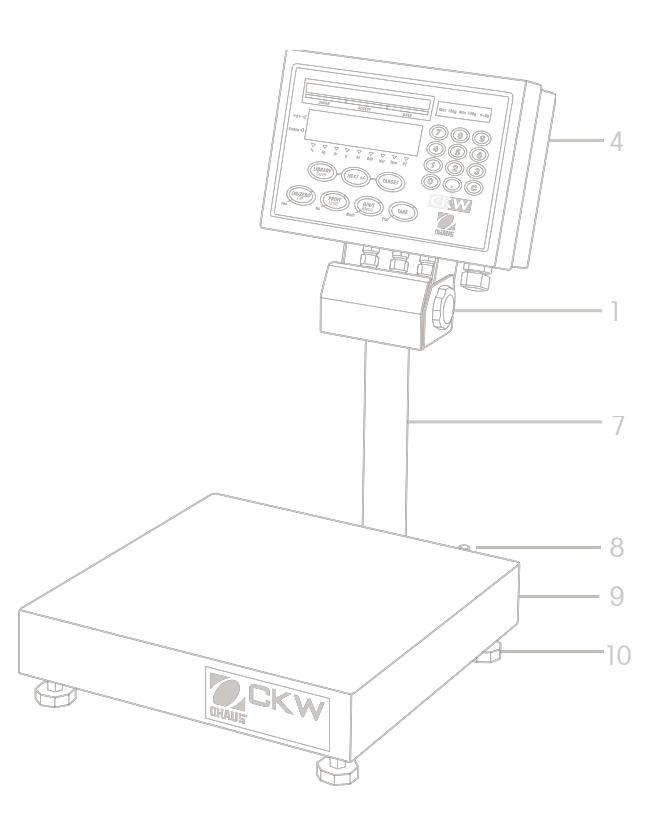

Obrázek 3-2: Kompletní váhový systém.

**Ohaus** 

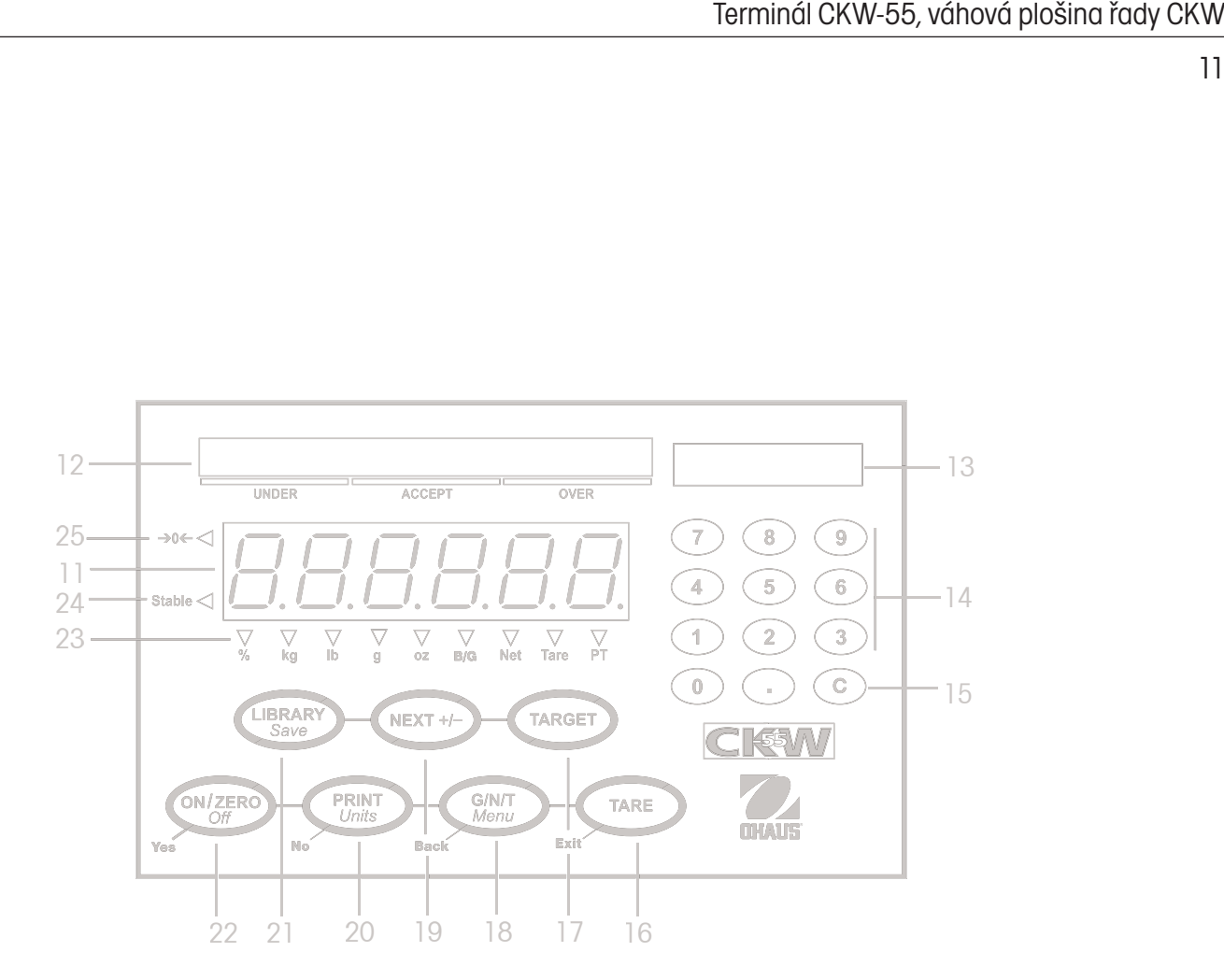

Obrázek 3-3: Obslužný panel.

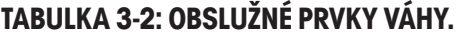

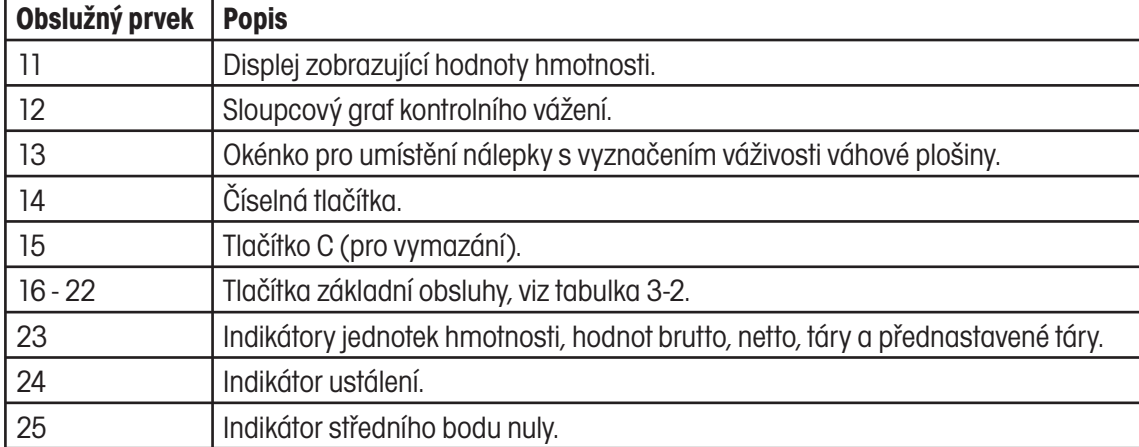

# **3.2 Funkce obslužných prvků**

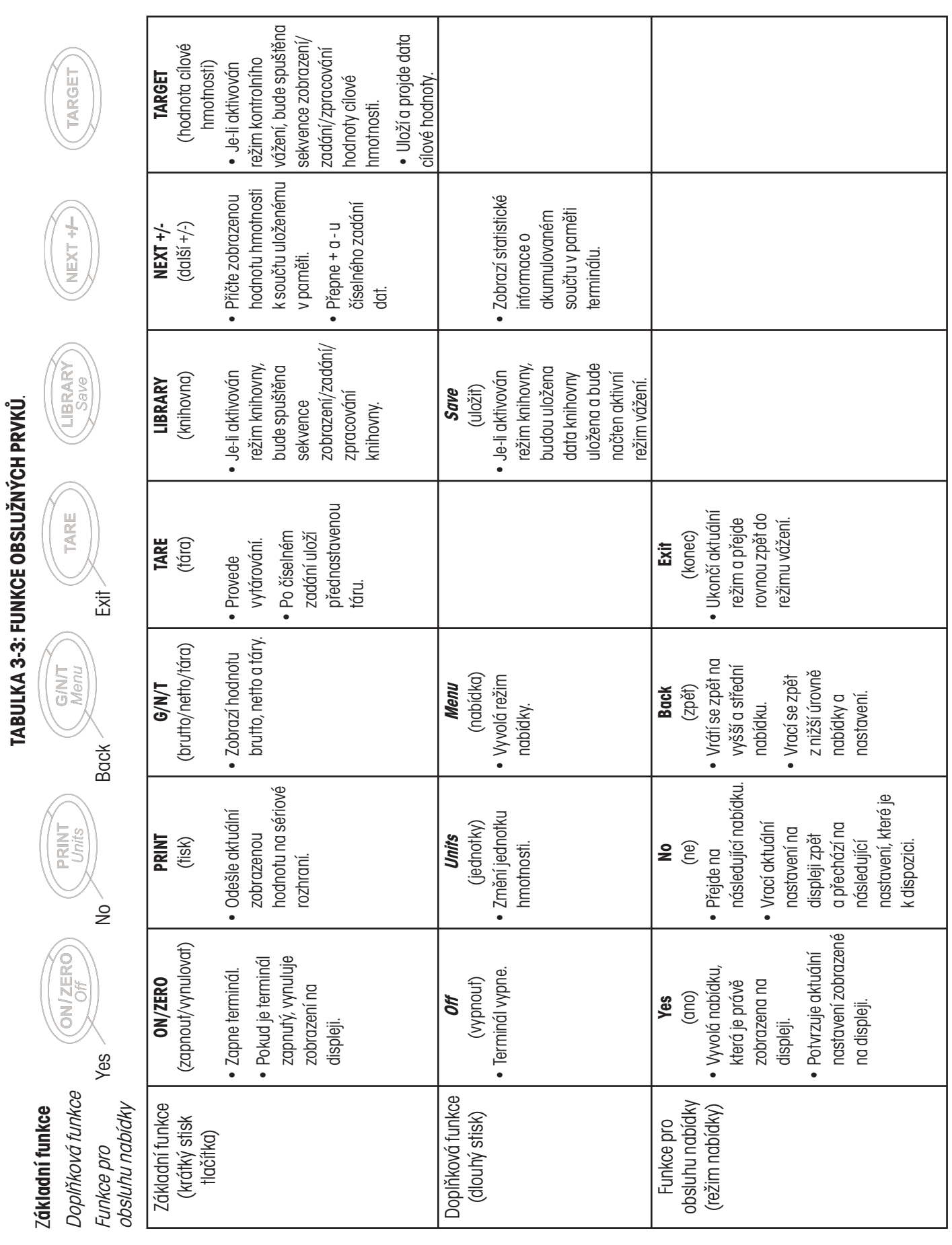

# **3.3 Nabídka**

# **3.3.1 Struktura nabídky**

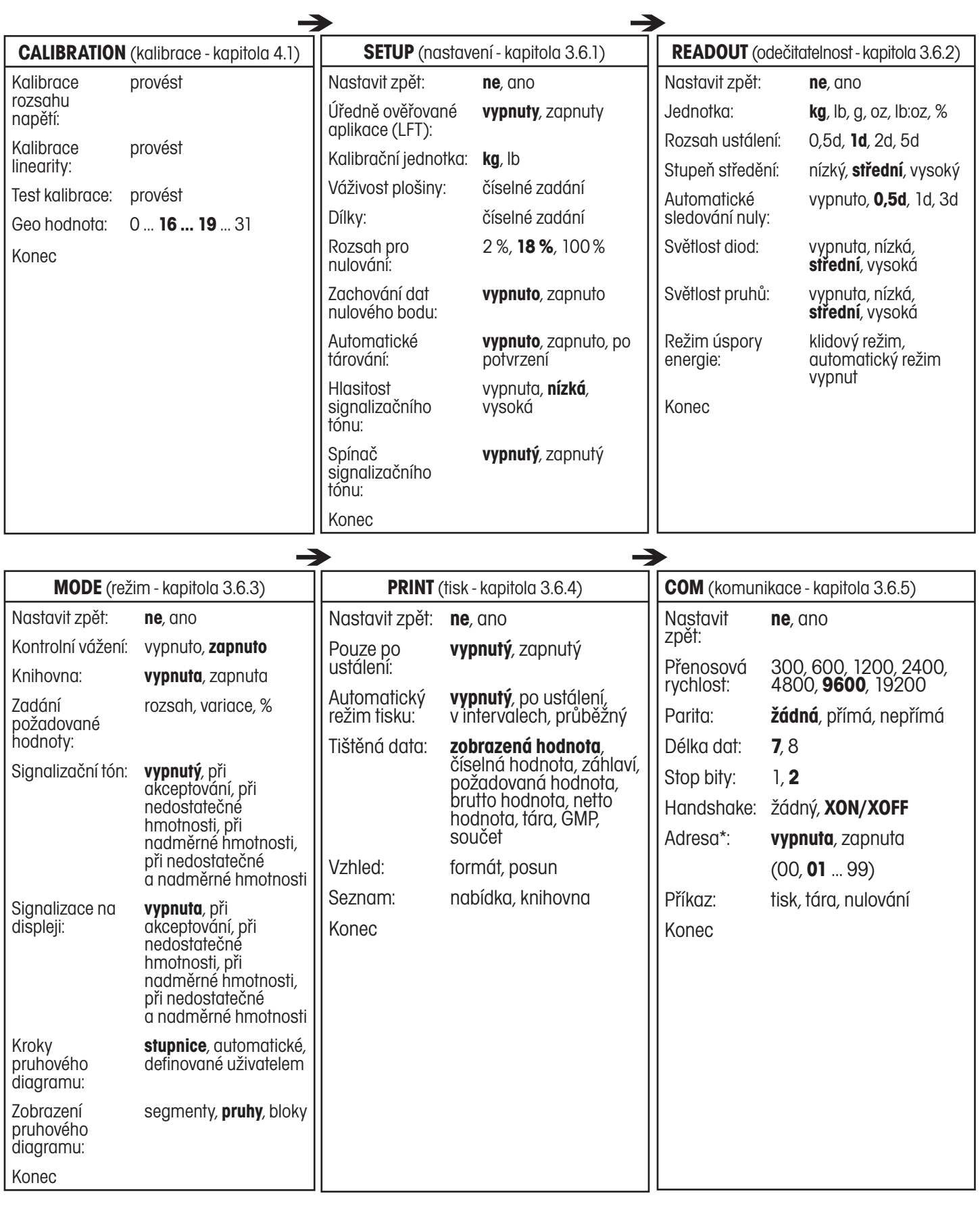

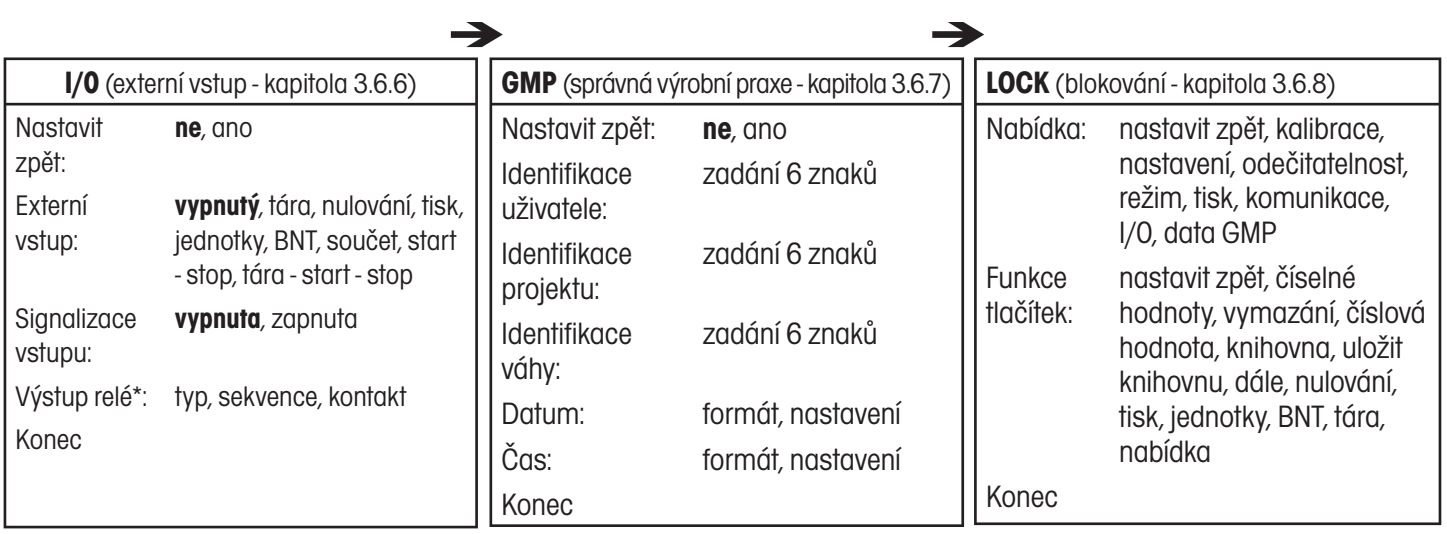

### **POZNÁMKY:**

- 1. Volby zvýrazněné **tučným** písmem představují původní nastavení z výrobního závodu.
- 2. Jsou-li všechny ostatní jednotky nastaveny na "Off" (deaktivovány), pak je jednotka zvolená jako "kalibrační jednotka" standardně nastavena na "On" (aktivována).
- 3. Pokud u nastavení úředně ověřovaných aplikací zvolíte možnost "On" (aktivovány), budou některá nastavení upravena:
	- I. Kalibrace "Span" (rozsahu měření) a "Linearity" (linearity) nebude k dispozici, hodnotu geo bude možné zobrazit, nebude ji však možné měnit. Test kalibrace "Cal Test" bude možné provádět i nadále.
	- II. Podtržené položky nabídky budou nastaveny zpět na jejich standardní nastavení.
- 4. \*Některé položky nabídky budou k dispozici pouze tehdy, pokud bude terminál vybaven odpovídajícím příslušenstvím.
- 5. Při použití funkce "Reset" (nastavit zpět) v nabídce "Setup" (nastavení) nebudou změněny hodnoty zadané v položkách "FS Capacity" (váživost plošiny) a "Graduation" (dílky).

# **3.3.2 Pohyb v nabídce**

# **VYVOLÁNÍ REŽIMU NABÍDKY**

Stiskněte a podržte stisknuté tlačítko "**Menu**" (nabídka), dokud se na displeji neobjeví MENU. Jakmile tlačítko uvolníte, na displeji se objeví nabídka CAL (kalibrace).

Shrnutí funkcí pohybu pomocí tlačítek v režimu nabídky:

- -- **Yes** (ano) Vyvolá zobrazenou nabídku. - Potvrzuje zobrazené nastavení a přejde na následující položku nabídky. -- **No** (ne) - Přeskočí zobrazenou nabídku. - Odmítne zobrazené nastavení, popř. položku nabídky a přejde na následující položku, která je k dispozici. -- **Back** (zpět) - Vrátí zpět předcházející hlavní a základní úroveň nabídky. - Z přehledu volitelných nastavení přejde zpět na předcházející nabídku střední úrovně.
- -- **Exit** (konec) Ukončí nabídku a vrátí se rovnou zpět do aktivního režimu vážení.

# **3.4 Zapnutí a vypnutí terminálu**

# **3.4.1 Zapnutí**

Je-li terminál vypnutý, stiskněte tlačítko **ON/ZERO Off** (zapnout/vynulovat vypnout). Terminál provede test displeje, při kterém se na displeji na krátkou chvíli zobrazí informace o modelu, doplňkovém vybavení a stavu terminálu. Potom terminál vyvolá aktivní režim vážení.

# **3.4.2 Vypnutí**

Chcete-li terminál vypnout, podržte tlačítko **ON/ZERO Off** (zapnout/vynulovat vypnout), dokud se na displeji neobjeví OFF (vypnuto).

### **3.4.3 Stabilizace**

Před uvedením terminálu do provozu byste mu měli poskytnout určitou dobu k tomu, aby se mohl přizpůsobit svému novému prostředí. Doporučená doba pro zahřátí činí pět (5) minut, během kterých se terminál s váhovou plošinou aklimatizuje na teplotu v místnosti.

# **3.5 Režimy aplikací**

Než začnete terminál CKW-55 používat, musíte se nejprve ujistit, že je správně nastaven a spolu s připojenou váhovou plošinou správně zkalibrován (viz kapitola 3.3.2 o pohybu v nabídce a kapitola 3.6.1 o nabídce nastavení).

Pokud byl terminál z výrobního závodu expedován spolu s váhovou plošinou, byl celý váhový systém zkalibrován již ve výrobním závodu a může být v tomto okamžiku uveden do provozu s původním nastavením z výrobního závodu. Chcete-li zajistit optimální přesnost výsledků měření, doporučujeme Vám provést před uvedením váhového systému do provozu jeho novou kalibraci (viz kapitola 4.1 o kalibraci a příloha B o plombování pro úředně ověřované aplikace).

# **3.5.1 Vážení**

# **Vynulování**

Zobrazení hodnoty hmotnosti na displeji nastavíte na nulovou hodnotu stiskem tlačítka **ON/ZERO Off** (zapnout/vynulovat vypnout). Váhový systém musí být ustálen, jinak nebude vynulování akceptováno.

# **Základní vážení**

Objekt, který chcete zvážit, umístěte na váhovou plošinu.Na obrázku je v našem příkladu uvedena hodnota brutto hmotnosti 1,5 kg.

# **Manuální tára**

Pokud chcete vážit objekty v nádobách, můžete po vytárování uložit hodnotu hmotnosti nádoby do paměti terminálu. Na váhovou plošinu položte prázdnou nádobu, kterou chcete vytárovat (v příkladu má nádoba hmotnost 0,5 kg).

Stiskněte tlačítko **TARE** (tára). Hmotnost nádoby bude vytárována. Na displeji bude zobrazena hodnota netto hmotnosti 0 kg.

Budete-li chtít hodnotu táry vymazat, odeberte nádobu z váhové plošiny (na displeji bude zobrazena hodnota táry jako záporné číslo). Stiskněte tlačítko **TARE** (tára). Na displeji bude zobrazena hodnota brutto hmotnosti 0 kg.

# **Přednastavená tára**

Přednastavená tára (PT) je známá hodnota táry, která je zadávána pomocí číselných tlačítek. Hodnota přednastavené táry má přednost před všemi ostatními hodnotami táry nebo přednastavené táry uloženými v paměti terminálu. (Při používání přednastavené táry je nutné zajistit, aby byla v nabídce Setup (nastavení) deaktivována funkce automatického tárování.)

Pokud budete chtít použít přednastavenou táru, zadejte pomocí tlačítek číselnou hodnotu (například 1,000 kg) a pak stiskněte tlačítko **TARE** (tára).

Na displeji bude přednastavená tára zobrazena jako záporná hodnota a rozsvítí se také indikátor PT (přednastavené táry).

### **Poznámky:**

- 1. Pokud tlačítko **TARE** (tára) nestisknete do 5 vteřin po zadání poslední číslice hodnoty přednastavené táry, terminál se vrátí zpět do předcházejícího režimu, aniž by zadanou hodnotu táry uložil.
- 2. Budete-li chtít hodnotu přednastavené táry vymazat, odeberte z váhové plošiny veškerou zátěž a pak stiskněte tlačítko **TARE** (tára). Na displeji se opět objeví hodnota brutto hmotnosti 0 kg.

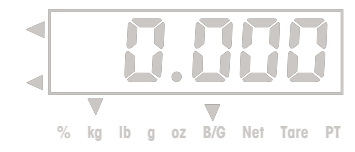

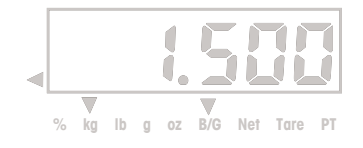

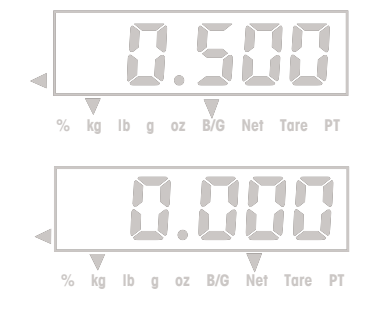

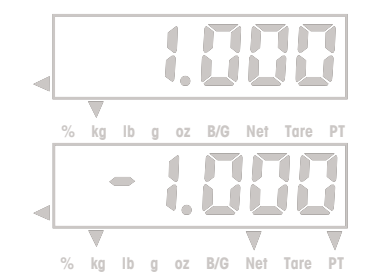

# **Automatická tára**

Funkce automatické táry vytáruje hmotnost první zátěže (například nádoby, kterou umístíte na prázdnou váhovou plošinu) automaticky, aniž by bylo potřeba stisknout tlačítko **TARE** (tára). Hodnota táry bude automaticky vymazána v okamžiku, kdy zátěž z váhové plošiny opět odstraníte.

V režimu automatické táry bude v okamžiku, kdy bude terminál čekat na umístění tárovaného předmětu na prázdnou váhovou plošinu, blikat na displeji indikátor táry (pokud bude funkce LFT (úředně ověřované aplikace) nastavena na "On" (aktivována), nebude na displeji indikátor táry blikat).

Pokud zvolíte nastavení "On Accept" (po akceptaci), budou automaticky vytárovány hodnoty hmotnosti, které se nacházejí v rozsahu stanoveném pro akceptaci.

**Poznámka:** Automatická tára má přednost před všemi hodnotami přednastavené táry (PT) uložené v paměti terminálu.

## **Zobrazení hodnoty brutto, netto a táry**

Byla-li zadána tára, můžete pomocí tlačítka **G/N/T Menu** (brutto/netto/tára nabídka) přepínat mezi zobrazením hodnoty hmotnosti táry, brutto a netto hmotnosti. Po uplynutí několika vteřin se zobrazení na displeji automaticky vrátí zpět na hodnotu netto hmotnosti (NET).

## **Změna měrných jednotek**

Stiskněte tlačítko **PRINT Units** (tisk jednotky) a podržte ho stisknuté tak dlouho, dokud se na displeji neobjeví požadovaná měrná jednotka. Na displeji se objeví pouze ty měrné jednotky, které byly aktivovány v nabídce Readout (odečitatelnost) v položce Unit (jednotka) (viz kapitola 3.6.2).

### **Tisk dat**

Pokud chcete data tisknout na tiskárně nebo je přenášet do připojeného počítače, musíte nejprve odpovídajícím způsobem nastavit parametry komunikace v nabídce "Print" (tisk) a v nabídce "Communication" (komunikace) (viz kapitoly 3.6.4 a 3.6.5).

Stiskem tlačítka **PRINT Units** (tisk jednotky) odešlete zobrazená data na rozhraní RS232 (automatický režim tisku musí být nastaven na "Off" (vypnutý) - viz kapitola 3.6.4).

**Poznámka:** Pokud tlačítko **PRINT Units** (tisk jednotky) podržíte stisknuté příliš dlouho, zobrazí terminál na displeji další měrnou jednotku a zobrazená data nevytiskne.

# **Režim sčítání**

Funkce sčítání je stále aktivována a umožňuje evidovat základní statistické informace z několika vážení. Mezi evidovaná, akumulovaná data patří mimo jiné celkový počet (nebo počet vzorků), hodnota hmotnosti vzorků celkem, průměrná hodnota hmotnosti vzorku a standardní odchylka hodnoty hmotnosti vzorku. Tyto informace budou evidovány a nasčítávány tak dlouho, dokud nebudou vymazány nebo dokud váhu nevypnete.

Chcete-li hodnotu hmotnosti přidat do součtu v paměti terminálu, umístěte objekt, který chcete zvážit, na váhovou plošinu a pak krátce stiskněte tlačítko **NEXT +/-** (další). Na displeji se na krátkou chvíli objeví hlášení M-ADD, čímž terminál oznamuje, že hodnotu hmotnosti uložil k dalším hodnotám ve své paměti. Tento postup opakujte u každého dalšího předmětu, který budete vážit.

Jakmile budete chtít nasčítaná data vyvolat, stiskněte dlouze tlačítko **NEXT +/-** (další). Nasčítaná data budou na krátkou chvíli na displeji zobrazena v tomto pořadí:

 Zobrazovaný parametr COUNT (počet), po něm bude zobrazen celkový počet navážených vzorků (v uvedeném příkladu 150).

 Zobrazovaný parametr TOTAL (celkem), po něm bude zobrazena nasčítaná hodnota celkové hmotnosti (v uvedeném příkladu 1504,50 kg).

 Zobrazovaný parametr AVG (průměr), po něm bude zobrazen vypočítaný průměr z nasčítaných hodnot (v uvedeném příkladu 10,03 kg).

 Zobrazovaný parametr S-DEV (standardní odchylka), po něm bude zobrazena vypočítaná standardní odchylka (v uvedeném příkladu 4,502 kg).

 Zobrazované hlášení END (konec), po něm se terminál vrátí zpět do aktivního režimu vážení.

Budete-li chtít paměť součtu vymazat, stiskněte během sekvence zobrazování výsledků tlačítko **C**. Na konci sekvence zobrazení se na displeji objeví potvrzení CLEAR (vymazáno) a terminál se pak vrátí zpět do aktivního režimu vážení.

### **Poznámky:**

- 1. Pokud hodnota pro zobrazení překročí délku 6 míst, bude číslo nejprve zobrazeno s menším počtem desetinných míst, v případě potřeby převede terminál jednotku hmotnosti g nebo lb:oz na kg nebo lb. Pokud bude mít hodnota stále ještě příliš mnoho míst, než aby mohla být celá zobrazena, objeví se na displeji hlášení "Err" (chyba). Pokud budete nasčítaná data tisknout, bude vždy vytištěna správná hodnota v původní měrné jednotce.
- 2. Externí vstupy I/0 by NEMĚLY být nastaveny na tyto následující hodnoty: S-S nebo T-S-S (viz kapitola 3.6.6) při jejich používání s nožním spínačem, protože tato nastavení nabídky jsou kromě toho používány k řízení funkce tlačítka **NEXT +/-** (další). Funkce sčítání není k dispozici, je-li jeden z těchto I/0 vstupů aktivován.

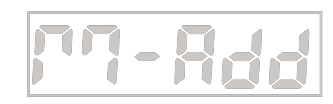

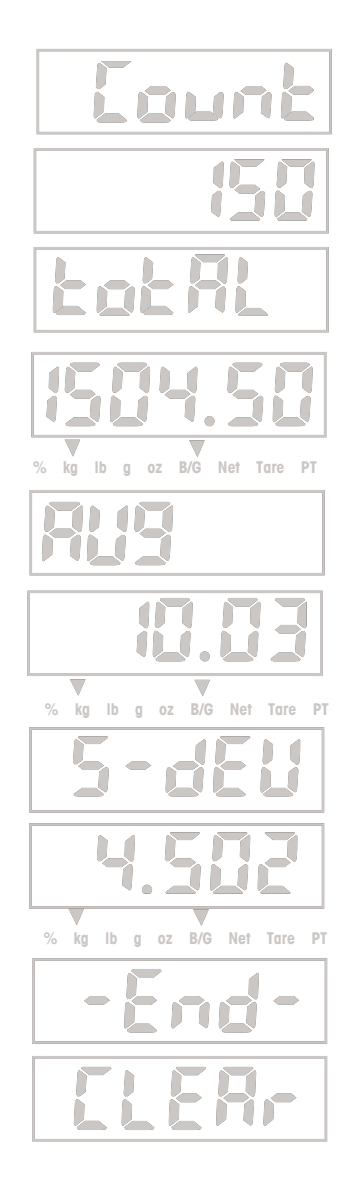

# **3.5.2 Kontrolní vážení**

Výrobky řady CKW jsou vybaveny několika funkcemi kontrolního vážení, které si uživatel může sám nadefinovat, a pomocí nichž pak může vážit jednotlivé objekty a porovnávat je s přednastavenými parametry minimální, maximální a cílové hmotnosti.

### **Poznámky:**

- 1. Procesy kontrolního vážení a zadání cílové hodnoty jsou aktivovány pouze tehdy, je-li v nabídce Mode (režim) aktivován režim kontrolního vážení (viz kapitola 3.6.3, nabídka režimu). Pokud byl režim kontrolního vážení aktivován v nabídce, bude po ukončení režimu nabídky ihned aktivní.
- 2. Hodnota hmotnosti kontrolovaného objektu je hodnota netto hmotnosti bez hodnoty táry nebo přednastavené táry.

## **Sloupcový graf, signalizační tón a zobrazení hodnoty hmotnosti**

Terminál CKW-55 je vybaven sloupcovým grafem se 3 barvami a 24 segmenty, který je navíc doplněn zvukovou signalizací a optickým alarmem při zobrazení hodnoty hmotnosti (viz kapitola 3.6.1 o nabídce Setup (nastavení) a kapitola 3.6.3 o nabídce Mode (režim)). Zobrazovací funkce kontrolního vážení je možné jednoduše nastavit a lze je pak podle potřeby uživatele aktivovat nebo deaktivovat.

Segmenty sloupcového grafu se rozsvítí za následujících podmínek:

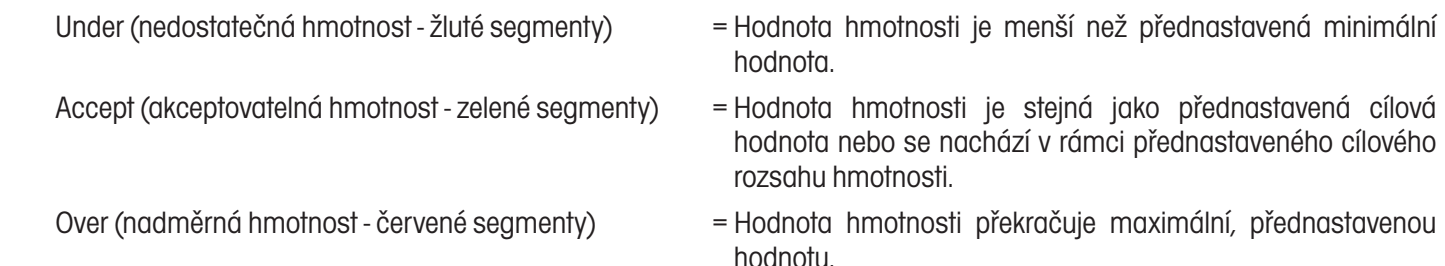

**POZNÁMKA:** Tlačítko pro kontrolní vážení **TARGET** (cílová hodnota) a nastavení nabídky můžete zablokovat, aby nebylo možné manipulovat s parametry kontrolního vážení (viz kapitola 3.6.3 o nabídce Mode (režim) a kapitola 3.6.8 o blokování nabídky).

### **Shrnutí funkcí tlačítek režimu kontrolního vážení**

Pro stanovení požadovaných hodnot pro kontrolní vážení použijte následující tlačítka (předpokladem je, že je režim kontrolního vážení aktivován).

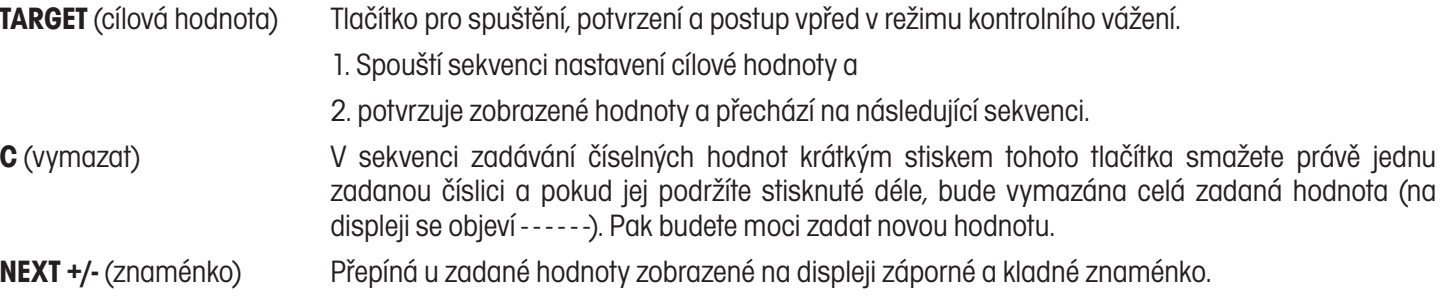

# **Zadání rozsahu akceptace pomocí číselných tlačítek**

V nabídce Mode (režim) nastavte volbu "Checkweigh" (kontrolní vážení) na "On" (aktivováno) a položku "Set Point Input" (zadání požadované hodnoty) nastavte na "Range" (rozsah) (viz kapitola 3.6.3).

**POZNÁMKA:** Dolní a horní požadované hodnoty jsou zahrnuty v rozsahu akceptace.

Stiskem tlačítka **TARGET** (cílová hodnota) spusťte sekvenci zadání hodnot pro kontrolní vážení. Na displeji se na krátkou chvíli rozsvítí hlášení UNDER (dolní hodnota), čímž terminál oznamuje, která hodnota má být zadána jako první. Během zadávání bude svítit poslední žlutý a první zelený segment sloupcového grafu.

Na displeji bude blikat zobrazení naposledy zadané minimální hodnoty rozsahu. Chcete-li zadat jinou, novou minimální hodnotu rozsahu, zadejte ji pomocí číselných tlačítek.

**Poznámka:** Pokud se po zadání na displeji objeví hlášení -NO-, zadali jste hodnotu mimo povolený rozsah zadání nebo hodnotu, která není kompatibilní s nastavením dílků (viz kapitola 3.6.1).

Stiskem tlačítka **TARGET** (cílová hodnota) provedené zadání potvrďte. Zobrazení se na displeji na chvíli zastaví, čímž terminál zadání potvrdí.

Potom se na displeji na krátkou chvíli objeví hlášení OVER (horní hodnota). Terminál Vás tak vyzývá k zadání dalšího parametru, který je potřeba zadat. Během zadání bude svítit poslední zelený a první červený segment sloupcového grafu.

Na displeji bude blikat zobrazení naposledy zadané maximální hodnoty rozsahu. Chceteli zadat jinou, novou maximální hodnotu rozsahu, zadejte ji pomocí číselných tlačítek nebo stávající hodnotu vymažte stiskem tlačítka **C** (vymazat).

Stiskem tlačítka **TARGET** (cílová hodnota) provedené zadání potvrďte. Zobrazení se na displeji na chvíli zastaví a terminál tak zadání potvrdí.

Na displeji se pak na krátkou chvíli objeví hlášení END, který terminál potvrdí konec sekvence zadání hodnot pro kontrolní vážení. Terminál se vrátí zpět do aktivního režimu kontrolního vážení.

### **POZNÁMKY:**

- 1. Hodnoty můžete zadávat v rozsahu od 1d do plné váživosti připojené váhové plošiny.
- 2. Minimální hodnota rozsahu nesmí být větší než maximální hodnota rozsahu s jedinou výjimkou, kdy by byly obě hodnoty záporné.
- 3. Při zadávání hodnot v měrných jednotkách lb:oz bude první desetinná tečka považována za znak oddělující lb od oz (např. zadání 2.08.3 = 2 lb 8,3 oz. Jako hodnota v lb musí být zadána minimálně jedna číslice, např. zadání 0.15.9 = 0 lb 15,9 oz).

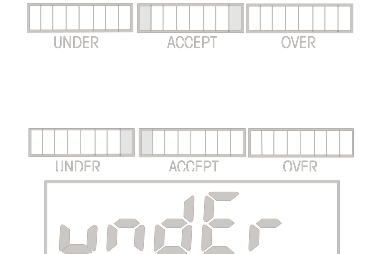

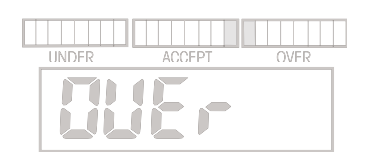

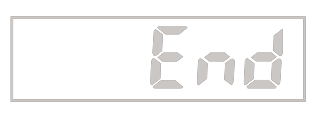

# **Programování variabilních cílových, minimálních a maximálních hodnot**

V nabídce Mode (režim) nastavte položku "Checkweigh" (kontrolní vážení) na "On" (aktivováno) a položku "Set Point Input" (zadání požadované hodnoty) nastavte na "Variance" (variabilní) (viz kapitola 3.6.3). Dolní a horní hodnoty rozsahu akceptace pak budou zadávány jako variabilní hodnoty vzhledem k cílové hodnotě.

Stiskem tlačítka **TARGET** (cílová hodnota) spusťte sekvenci zadání hodnot pro kontrolní vážení. Na displeji se na krátkou chvíli objeví hlášení TARGET (cílová hodnota). Terminál tak oznamuje první parametr, který je potřeba zadat. Během zadání budou svítit oba prostřední zelené segmenty sloupcového grafu.

Na displeji bude blikat naposledy zadaná cílová hodnota pro akceptaci. Pokud chcete pracovat s jinou hodnotou pro akceptaci, zadejte pomocí číselných tlačítek novou hodnotu (v našem příkladu je uvedena hodnota 4 kg).

Stiskem tlačítka **TARGET** (cílová hodnota) provedené zadání uložte. Zobrazení se na displeji na chvíli zastaví a terminál tak provedené zadání potvrdí.

Pak se na displeji na krátkou chvíli objeví hlášení VAR UN (dolní variabilní hodnota). Terminál tak oznamuje další parametr, který je potřeba zadat. V průběhu zadávání bude svítit poslední žlutý a první zelený segment na sloupcovém grafu.

Na displeji bude blikat naposledy zadaná minimální variabilní hodnota. Pokud chcete pracovat s jinou minimální variabilní hodnotou, zadejte pomocí číselných tlačítek novou hodnotu (v příkladu je uvedena hodnota 1 kg).

**Poznámka:** Variabilní hodnoty jsou zadávány jako absolutní hodnoty, nejsou tedy přípustné žádné záporné hodnoty.

Stiskem tlačítka **TARGET** (cílová hodnota) provedené zadání uložte. Na displeji se na krátkou chvíli objeví vypočítaná hodnota 3,000 (4 kg - 1 kg) a terminál tak zadání potvrdí.

Na displeji pak začne blikat hlášení VAR OV (horní variabilní hodnota). Terminál tak oznamuje další parametr, který je potřeba zadat. V průběhu zadávání bude svítit poslední zelený a první červený segment sloupcového grafu.

Na displeji bude blikat naposledy zadaná maximální variabilní hodnota.

Pokud chcete pracovat s jinou maximální variabilní hodnotou, zadejte pomocí číselných tlačítek hodnotu novou (v příkladu je uvedena hodnota 1,5 kg).

Stiskem tlačítka **TARGET** (cílová hodnota) provedené zadání uložte. Na displeji se na krátkou chvíli objeví vypočítaná hodnota 5,500 (4 kg + 1,5 kg) a terminál tak zadání potvrdí.

Na displeji se pak na krátkou chvíli objeví hlášení END (konec), kterým terminál potvrdí konec sekvence zadávání hodnot pro kontrolní vážení. Terminál se pak vrátí zpět do aktivního režimu kontrolního vážení.

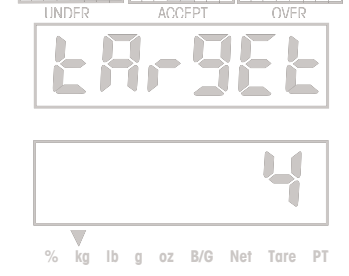

21

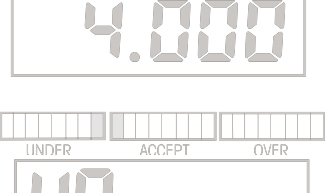

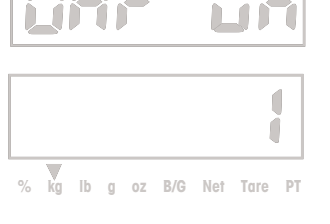

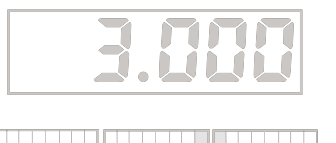

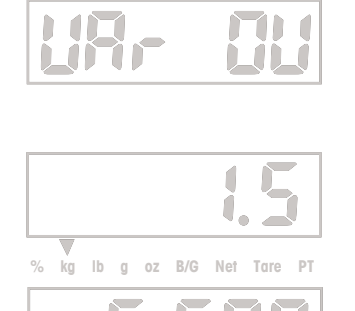

% kg lb g oz B/G Net Tare

 **% kg lb g oz B/G Net Tare PT**

# **Programování procentuálních měr pro cílovou, minimální a maximální variabilní hodnotu**

V nabídce Mode (režim) nastavte položku "Checkweigh" (kontrolní vážení) na "On" (aktivováno) a položku "Set Point Input" (zadání požadované hodnoty) na "Percent" (procentuální míra) (viz kapitola 3.6.3).

Stiskem tlačítka **TARGET** (cílová hodnota) spusťte sekvenci zadání hodnot pro kontrolní vážení. Na displeji se na krátkou chvíli objeví hlášení TARGET (cílová hodnota). Terminál tak oznamuje první parametr, který je potřeba zadat. Během zadání budou svítit oba prostřední zelené segmenty sloupcového grafu.

Na displeji bude blikat naposledy zadaná cílová hodnota pro akceptaci. Pokud chcete pracovat s jinou hodnotou pro akceptaci, zadejte pomocí číselných tlačítek novou hodnotu (v našem příkladu je uvedena hodnota 4 kg).

Stiskem tlačítka **TARGET** (cílová hodnota) provedené zadání uložte. Zobrazení hodnoty 4,000 se na displeji na chvíli zastaví, a terminál tak provedené zadání potvrdí.

Pak se na displeji na krátkou chvíli objeví hlášení VAR UN (dolní variabilní hodnota). Terminál tak oznamuje další parametr, který je potřeba zadat. V průběhu zadávání bude svítit poslední žlutý a první zelený segment na sloupcovém grafu.

Na displeji bude blikat naposledy zadaná minimální procentuální míra variabilní hodnoty. Pokud chcete pracovat s jinou minimální procentuální mírou variabilní hodnoty, zadejte pomocí číselných tlačítek novou hodnotu (v příkladu je uvedeno 25 % z cílové hodnoty pro akceptaci, čímž je zajištěno dosažení požadované minimální hodnoty 3 kg).

### **Poznámka:**

Variabilní hodnoty jsou zadávány jako absolutní hodnoty, nejsou tedy přípustné žádné záporné hodnoty.

Stiskem tlačítka **TARGET** (cílová hodnota) provedené zadání uložte. Na displeji se na krátkou chvíli objeví vypočítaná hodnota 3,000 (4 kg - 25 % nebo 1 kg), a terminál tak zadání potvrdí.

Na displeji pak začne blikat hlášení VAR OV (horní variabilní hodnota). Terminál tak oznamuje další parametr, který je potřeba zadat. V průběhu zadávání bude svítit poslední zelený a první červený segment sloupcového grafu.

Na displeji bude blikat naposledy zadaná maximální procentuální míra variabilní hodnoty.

Pokud chcete pracovat s jinou maximální procentuální mírou variabilní hodnoty, zadejte pomocí číselných tlačítek hodnotu novou (v příkladu je uvedeno 37,5 % z cílové hodnoty pro akceptaci 4 kg, čímž je zajištěno dosažení požadované maximální hodnoty 5,5 kg).

Stiskem tlačítka **TARGET** (cílová hodnota) provedené zadání uložte. Na displeji se na krátkou chvíli objeví vypočítaná hodnota 5,500 (4 kg + 37,5 % nebo 1,5 kg), a terminál tak zadání potvrdí.

Na displeji se pak na krátkou chvíli objeví hlášení END (konec), kterým terminál potvrdí konec sekvence zadávání hodnot pro kontrolní vážení. Terminál se pak vrátí zpět do aktivního režimu kontrolního vážení.

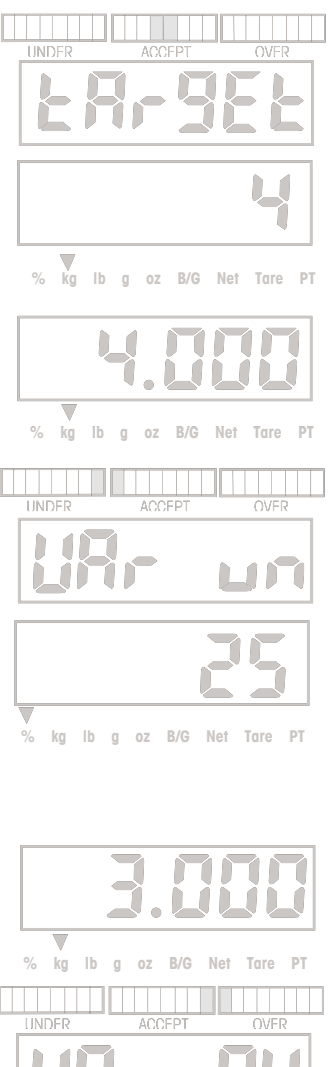

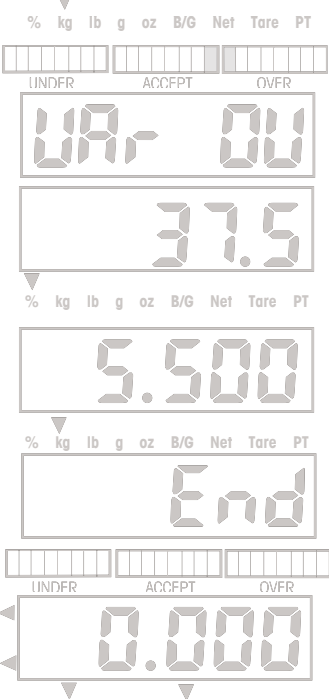

 **% kg lb g oz B/G Net Tare PT**

# **Normální režim kontrolního vážení**

Normální režim kontrolního vážení se používá pro zjištění, zda se hodnota hmotnosti váženého předmětu nachází v cílovém rozsahu. V tomto příkladu je pro cílový rozsah nastavena dolní hranice "Under" na hodnotu 3 kg a horní hranice "Over" na 5,5 kg.

Pokud pracujete s nádobou na vážení, musíte ji nejprve vytárovat.

Na váhovou plošinu umístěte předmět, který chcete zvážit. Na obrázku napravo je uvedena hodnota hmotnosti předmětu 4,25 kg. Sloupcový graf informuje o tom, že se hodnota hmotnosti daného předmětu nachází v rozsahu pro akceptaci.

# **Záporný režim kontrolního vážení**

Záporný režim kontrolního vážení se používá v případech, kdy je potřeba zjistit, kdy se hodnota hmotnosti odebraného materiálu dostane do cílového rozsahu akceptace. Stiskněte tlačítko **TARGET** (cílová hodnota) a zadejte hodnoty pro "Under" (dolní hraniční hodnotu) a "Over" (horní hraniční hodnotu) ve formě záporných hodnot. Záporná čísla zadáte tak, že nejprve zadáte celou požadovanou hodnotu a pak stisknete tlačítko NEXT +/- (znaménko). V tomto příkladu byl cílový rozsah akceptace definován dolní hranicí "Under" -3 kg a horní hranicí "Over" -4,5 kg.

Materiál, který chcete zvážit, umístěte na váhovou plošinu. Na obrázku je v našem příkladu uvedena hodnota brutto hmotnosti 5,25 kg.

Hmotnost materiálu vytárujte.

Nyní odeberte část materiálu. Obrázek uvádí případ, kdy byl odebrán materiál o hmotnosti 3,5 kg. Sloupcový graf informuje o tom, že se hodnota hmotnosti odebraného materiálu nachází v rozsahu akceptace.

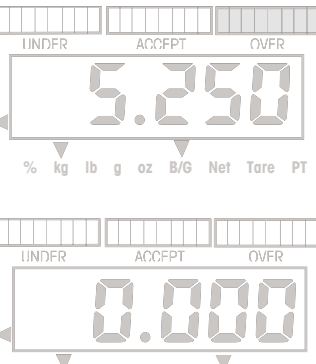

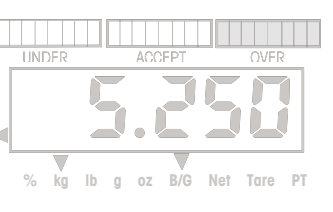

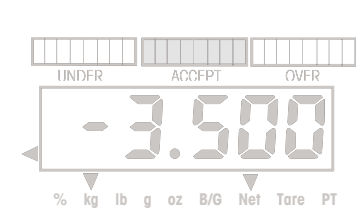

**Ib g oz B/G** 

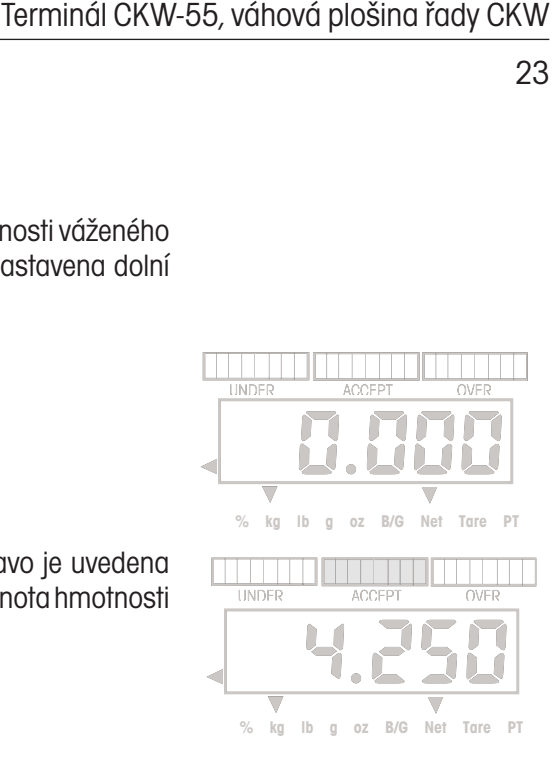

## **Nulový režim kontrolního vážení**

Nulový režim kontrolního vážení se používá tehdy, když je potřeba několik po sobě následujících předmětů porovnat s počátečním referenčním předmětem. Stiskněte tlačítko **TARGET** (cílová hodnota) a jako cílovou hodnotu zadejte nulu. Potom nastavte hodnoty pro "Variance Under" (dolní variabilní hodnotu) a "Variance Over" (horní variabilní hodnotu). V našem příkladu jsou hodnoty pro "Under" (dolní hranice) a "Over" (horní hranice) nastaveny na 0,050 kg.

### **Poznámka:**

Každá hodnota, kterou zadáte jako "Under" (dolní hraniční hodnotu) bude automaticky uložena jako záporná hodnota.

Na váhovou plošinu umístěte referenční předmět. Na obrázku v našem příkladu má referenční předmět hmotnost 1 kg.

Hodnotu hmotnosti referenčního předmětu vytárujte.

Referenční předmět odstraňte z váhové plošiny. V našem příkladu bude každá hodnota hmotnosti, která je menší než 1 kg o 0,050 kg nebo více, označena jako UNDER (nedostatečná hmotnost).

Předmět, jehož hmotnost chcete porovnat s referenčním předmětem, nyní umístěte na váhovou plošinu. V našem příkladu je uvedeno, že porovnávaný předmět má hmotnost o 0,020 kg vyšší než referenční předmět, který má hmotnost 1 kg, a vyhovuje tak stanovenému rozsahu akceptace.

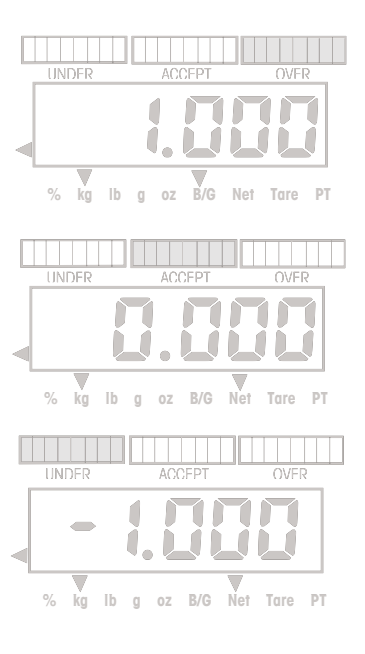

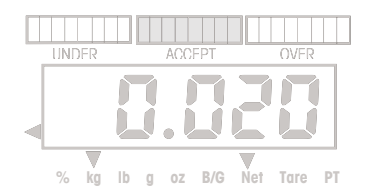

# **3.5.3 Používání knihovny**

Terminál CKW-55 umožňuje uložit data kontrolního vážení do 20 paměťových míst v knihovně. Uložená data můžete označit identifikacemi ID 01 až ID 20. Každé paměťové místo knihovny obsahuje: Číslo předmětu nebo jeho název, přednastavenou táru, maximální, minimální a cílovou hodnotu. Data, která byla do knihovny uložena, pak můžete vyvolávat pro jejich další použití, upravovat je nebo je vymazat.

Funkci tlačítka **LIBRARY Save** (knihovna uložit) můžete zablokovat, abyste tak předešli neoprávněným úpravám dat (viz kapitola 3.6.8 o nabídce blokování).

### **Shrnutí funkcí tlačítek knihovny**

Pro stanovení požadovaných hodnot pro kontrolní vážení používejte následující tlačítka (předpokladem je, že je aktivovaný režim kontrolního vážení a knihovna).

**LIBRARY Save** (knihovna uložit) Krátký stisk.

- 1. Spustí sekvenci knihovny a
- 2. potvrzuje zobrazené hodnoty a postupuje na následující sekvenci.

 Dlouhým stiskem tohoto tlačítka při zobrazení čísla předmětu nebo při zobrazení END (konec), budou data knihovny uložena a terminál se vrátí zpět do aktivního režimu vážení.

- **NEXT +/-** (další znaménko) 1. Během zobrazení identifikace knihovny po krátkém stisku tohoto tlačítka terminál přejde na nejbližší vyšší identifikaci knihovny.
	- 2. Při dlouhém stisku tohoto tlačítka začne terminál rychleji listovat identifikacemi knihovny.
	- 3. Během zadávání čísla předmětu bude pomocí tohoto tlačítka 3místný ASCII kód převeden na alfanumerický znak.
	- 4. Během zadávání číselné hodnoty můžete krátkým stiskem tohoto tlačítka přepínat znaménko zobrazené hodnoty, a nastavit ji tak jako kladnou nebo zápornou.
- **C** (vymazat) 1. Krátký stisk tohoto tlačítka v průběhu zadávání číselné hodnoty vymaže vždy právě jednu číslici zadání. Pokud tlačítko stisknete dlouze, budou smazány všechny číslice zadané hodnoty.
	- 2. Pokud bude na displeji zobrazeno END (konec), můžete dlouhým stiskem tohoto tlačítka vymazat data ze zvolené knihovny.

**Exit** (konec) Ukončí libovolnou funkci knihovny.

### **Zadání a úprava dat knihovny**

V nabídce Mode (režim) byste měli nejprve aktivovat volbu knihovny. Data knihovny jsou při nastavení zadání požadované hodnoty zobrazována tak, jak byla zadána. V tomto příkladu bylo použito nastavení zadání požadované hodnoty "Variance" (variabilní hodnoty).

**Poznámka:** V režimu zadání do paměti knihovny je namísto tlačítka **TARGET** (cílová hodnota) používáno pro potvrzení zadání a přechod na následující nastavení tlačítko **LIBRARY Save** (knihovna uložit).

Stiskem tlačítka **LIBRARY Save** (knihovna uložit) vyvolejte zobrazení identifikace knihovny, která byla aktivována jako poslední.

Pokud chcete zvolit jinou identifikaci paměťového místa v knihovně, stiskněte tlačítko **NEXT +/-**  (další znaménko). Na displeji pak začne blikat identifikace následujícího paměťového místa v knihovně a po ní bude zobrazeno také odpovídající číslo předmětu.

Pokud bude na displeji blikat zobrazení - - - - - -, znamená to, že pro danou identifikaci paměťového místa knihovny neexistuje žádné číslo předmětu. Pro lepší identifikaci můžete zadat identifikační číslo předmětu nebo identifikaci výrobku.

Pomocí číselných tlačítek zadejte požadované číslo předmětu (až 6 míst + 6 desetinných míst) (příklad uvádí 30123.0).

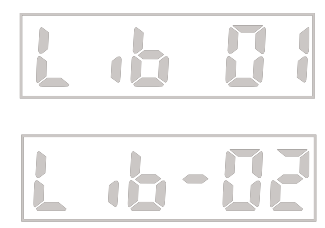

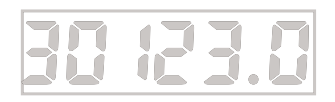

### nebo

Chcete-li místo číslic zadat písmena, pak je nutné použít formát pro zadávání ASCII kódů:

Zadejte 3místný ASCII kód, který je uveden v tabulce 6-2 a potom stiskněte tlačítko **NEXT +/-**  (další znaménko). Zadané 3 číslice budou převedeny na odpovídající ASCII znak. Kódy, které nebude terminál umět zobrazit, převede na zobrazení "\_". (Příklad: HAM-6 = 072, NEXT +/-, 065, **NEXT +/**-, 077, **NEXT +/-**, 109, **NEXT +/-**, 045, **NEXT +/-,** 6.)

**Poznámka:**Pro zadání písmene M nebo W je potřeba zadat dva znaky.

Stiskněte tlačítko **LIBRARY Save** (knihovna uložit) a přejděte na následující parametr přednastavenou táru. Na displeji krátce zabliká hlášení P-TARE (přednastavená tára).

Potom se na displeji objeví hodnota 0,000 nebo naposledy zadaná hodnota přednastavené táry. Pomocí číselných tlačítek nyní zadejte požadovanou hodnotu přednastavené táry (v našem příkladu je uvedeno 0,500 kg).

V následujícím příkladu byl v nabídce Mode (režim) pro zadání požadovaných hodnot zvolen formát "Variance" (variabilní hodnoty). Stiskem tlačítka **LIBRARY Save** (knihovna uložit) aktuální záznam uložte a přejděte na následující parametr.

Na displeji na krátkou chvíli zabliká hlášení TARGET (cílová hodnota).

### **Poznámky:**

- 1. Pokud se na displeji objeví - - -, nejsou pro aktuální parametr k dispozici žádná data z předcházejících zadání.
- 2. Data z předcházejících zadání můžete vymazat stiskem tlačítka **C** (vymazat).

Pomocí číselných tlačítek zadejte požadovanou hodnotu (například 4 kg).

Stiskem tlačítka **LIBRARY Save** (knihovna uložit) aktuální záznam uložte a přejděte na následující parametr - VAR UN (dolní variabilní hodnota).

**Poznámka:** Variabilní hodnoty jsou zadávány jako absolutní hodnoty, nejsou tedy přípustné záporné hodnoty.

Pomocí číselných tlačítek zadejte požadovanou minimální hodnotu tolerance (příklad uvádí 1 kg).

Stiskem tlačítka **LIBRARY Save** (knihovna uložit) zadání potvrďte. Na displeji zůstane na krátkou chvíli zobrazena hodnota 3,000 (4 kg - 1 kg), čímž terminál zadání hodnoty potvrdí.

Přejděte na následující parametr - VAR OV (horní variabilní hodnota). Na displeji krátce zabliká hlášení VAR OV (horní variabilní hodnota). V průběhu zadávání bude ve sloupcovém grafu svítit poslední zelený a první červený segment.

Pomocí číselných tlačítek zadejte požadovanou maximální hodnotu tolerance (příklad uvádí 1,5 kg).

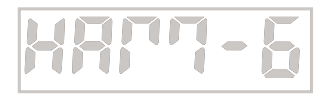

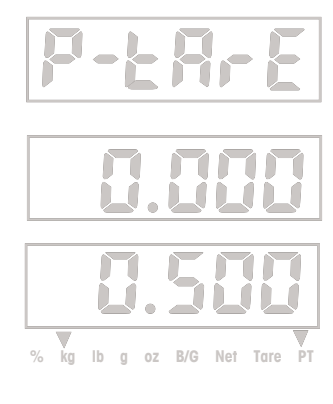

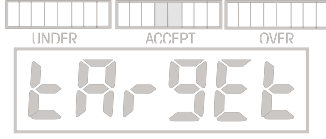

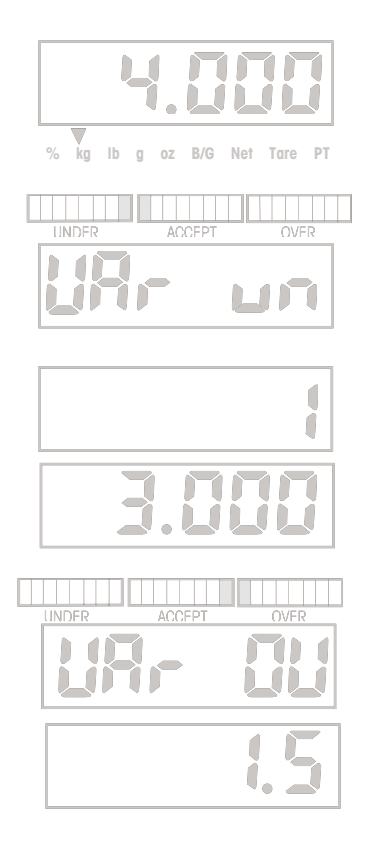

Stiskem tlačítka **LIBRARY Save** (knihovna uložit) zadání potvrďte. Na displeji zůstane na krátkou chvíli zobrazena hodnota 5,500 (4 kg + 1,5 kg), čímž terminál zadání hodnoty potvrdí.

Na displeji se nyní objeví hlášení -END- (konec). Terminál tak oznamuje konec sekvence zadání dat do knihovny.

Chcete-li zadaná data před jejich uložením do paměti terminálu ještě jednou zkontrolovat, stiskněte krátce tlačítko **LIBRARY Save** (knihovna uložit). Potom si budete moci procházet zadané hodnoty.

Zadané hodnoty pak uložte do paměti knihovny dlouhým stiskem tlačítka **LIBRARY Save** (knihovna uložit) a terminál se vrátí zpět do aktivního režimu vážení. Pokud byl režim vážení ukončen, objeví se na displeji na krátkou chvíli hlášení SAVED (identifikace knihovny uložena) a pak READY (připraven).

**NFRO** 

Pokud chcete zadání hodnot přerušit, stiskněte krátce tlačítko **C** (vymazat) v okamžiku, když je na displeji zobrazeno hlášení -END- (konec). Během ukončování sekvence zadání hodnot a během návratu terminálu do režimu vážení se na displeji na krátkou chvíli objeví hlášení CANCEL (přerušeno). Záznamy hodnot nebudou uloženy a původní, dříve zadané hodnoty zůstanou zachovány.

# **Načtení existující knihovny do aktivního režimu kontrolního vážení**

Stiskněte tlačítko **LIBRARY Save** (knihovna uložit). Na displeji krátce zabliká poslední identifikace knihovny a po ní se objeví číslo nebo název předmětu, který je jí přiřazen.

Chcete-li použít jinou identifikaci knihovny, stiskněte tlačítko **NEXT +/-** (další znaménko) tolikrát, dokud se na displeji neobjeví požadovaná identifikace knihovny.

Data uložená pod zvolenou identifikací knihovny vyvolejte dlouhým stiskem tlačítka **LIBRARY Save** (knihovna uložit). Pokud byl režim vážení ukončen, bude na displeji zobrazena identifikace knihovny a hlášení READY (připraven).

**Poznámka:** Pokud v průběhu následujících 30 vteřin nestisknete žádné tlačítko, nebudou zachovány žádné provedené změny a terminál se vrátí zpět do režimu vážení.

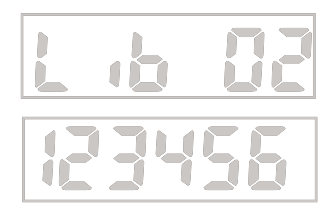

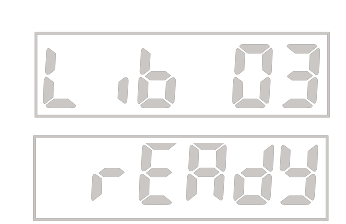

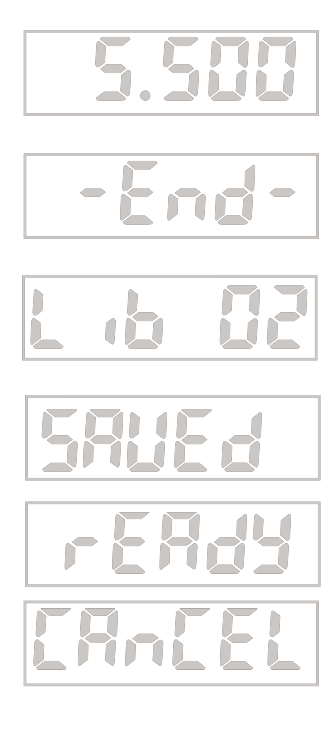

27

# **Kontrola dat v knihovně**

Pokud budete chtít kontrolovat data v knihovně, musíte nejprve knihovnu aktivovat.

Pokud není knihovna aktivována, objeví se na displeji po stisku tlačítka **LIBRARY Save** (knihovna uložit) hlášení -NO- (žádná) a terminál se vrátí zpět do aktivního režimu vážení.

Stiskněte tlačítko **LIBRARY Save** (knihovna uložit). Na displeji se objeví naposledy použité paměťové místo knihovny a číslo předmětu. Pomocí tlačítka **NEXT +/-** (další znaménko) můžete přejít na jinou identifikaci knihovny. Stiskem tlačítka **LIBRARY Save** (knihovna uložit) můžete vyvolat data aktuální identifikace knihovny a provést jejich kontrolu. Tlačítko **LIBRARY Save** (knihovna uložit) stiskněte postupně tolikrát, dokud nezkontrolujete všechna uložená data. Jakmile se objeví na displeji hlášení END (konec), můžete stiskem tlačítka **TARE Exit** (tára konec) proces kontroly přerušit a ukončit nebo můžete stisknout tlačítko **LIBRARY Save** (knihovna uložit) a potom pomocí tlačítka **NEXT +/-** (další znaménko) vybrat ke kontrole další identifikaci knihovny.

# **Vymazání dat uložených v knihovně**

Pomocí tlačítek **LIBRARY Save** (knihovna uložit) a **NEXT +/-** (další znaménko) zvolte identifikaci knihovny, jejíž data chcete vymazat. Tlačítko **LIBRARY Save** (knihovna uložit) stiskněte tolikrát, dokud se na displeji neobjeví hlášení END (konec). Potom dlouze stiskněte tlačítko **C** (vymazat). Na displeji bude zobrazena identifikace knihovny a pak se objeví hlášení CLEAR (vymazáno). Obsah zvolené identifikace knihovny byl vymazán.

# **3.6 Nastavení váhového systému**

V této kapitole jsou popsána nastavení, která máte k dispozici v každé nabídce.

# **3.6.1 Nabídka Setup (nastavení)**

V této nabídce můžete nastavovat metrologické parametry.

# **Návrat zpět**

Položka nabídky "Reset" se používá pro návrat nastavení nabídky Setup zpět na původní nastavení z výrobního závodu.

**Poznámka:** Nastavení váživosti a dílků se nezmění.

Můžete zvolit nastavení **No** (ne) nebo Yes (ano).

# **Úředně ověřované aplikace**

Položka nabídky "LFT" aktivuje nebo deaktivuje režim provozu úředně ověřovaných aplikací.

Můžete zvolit nastavení **Off** (deaktivovány) nebo On (aktivovány).

**Poznámka:** Určité položky nabídky podléhají určitým omezením (viz kapitola 3.3.1).

# **Kalibrační jednotka**

V položce nabídky "CAL UN" můžete nadefinovat měrnou jednotku pro provádění kalibrace. Vybírat můžete z jednotek: **kg**, lb.

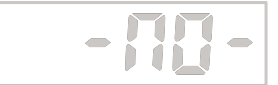

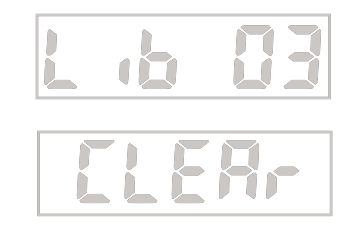

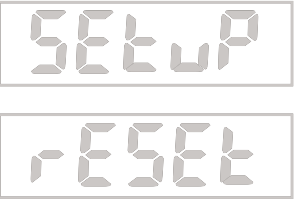

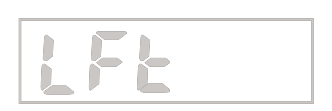

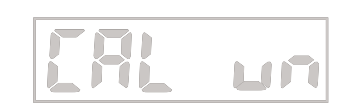

# **Plná váživost váhové plošiny**

V položce nabídky "FS CAP" můžete nastavit váživost váhové plošiny, která je k terminálu připojena.

Na displeji bude blikat zobrazení naposledy použité hodnoty pro plnou váživost váhové plošiny.

Pokud chcete nastavit jinou hodnotu plné váživosti váhové plošiny, zadejte ji pomocí číselných tlačítek. Můžete zadat celá čísla z rozsahu od 3 do 100000 (viz příloha E).

**Poznámka:** Po změně nastavení této položky je potřeba znovu provést kalibraci váhového systému, aby byl zajištěn jeho správný provoz.

# **Dílky**

Položka nabídky "GRAD" se používá k definování odečitatelnosti váhy. Na displeji bude blikat naposledy zadaná hodnota dílku. Pokud chcete nastavit jinou hodnotu dílku, zadejte ji pomocí číselných tlačítek.

### **Poznámky:**

- 1. Zadané hodnoty musejí být dělitelné 1, 2 nebo 5 a musejí být zvoleny z rozmezí od 0,0005 do 50.
- 2. Kombinace z plné váživosti váhové plošiny a z hodnoty dílku nesmějí u terminálů CKW-55 překračovat 20000 d a u váhových plošin CKW nesmějí překročit 6000 d až 7500 d. Pokud zadáte neplatné hodnoty, objeví se na displeji hlášení -NO- a zadané hodnoty nebudou uloženy.
- 3. Je-li položka "LFT" (úředně ověřované aplikace) nastavena na "On" (aktivovány), nesmějí kombinace plné váživosti váhové plošiny a hodnoty dílku překročit u terminálů CKW-55 hodnotu 10000 d a u váhových plošin CKW hodnotu 3000 d.
- 4. Pokud kombinace plné váživosti váhové plošiny a hodnoty dílku překročí hranice rozlišení, bude hodnota dílku automaticky přizpůsobena.

# **Rozsah pro nulování**

V položce nabídky "ZERO" je definována procentuální míra z plné váživosti váhové plošiny, která určuje rozsah, který může být po stisku tlačítka **ON/ZERO Off** (zapnout/vynulovat vypnout) vymazán. Můžete zvolit nastavení: 2 %, **18 %** nebo 100 %.

**Poznámka:** Pokud je aktivována volba LFT (úředně ověřované aplikace), bude rozsah pro nulování nastaven zpět na standardní nastavení 2 %.

# **Zachování dat nuly**

V položce nabídky "RZD" můžete aktivovat nebo deaktivovat funkci "zachování dat nuly". Jeli tato funkce aktivována, pak terminál aktuální nulový bod uloží a znovu jej obnoví, jakmile terminál znovu zapnete.

Můžete zvolit nastavení **Off** (deaktivováno) nebo On (aktivováno).

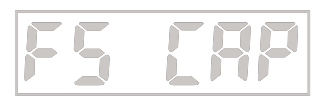

29

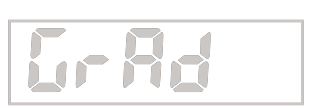

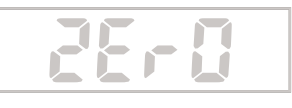

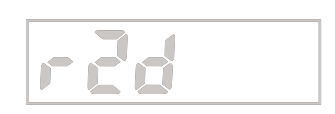

# **Automatické tárování**

V položce nabídky "A-TARE" můžete vybírat z následujících možných nastavení:

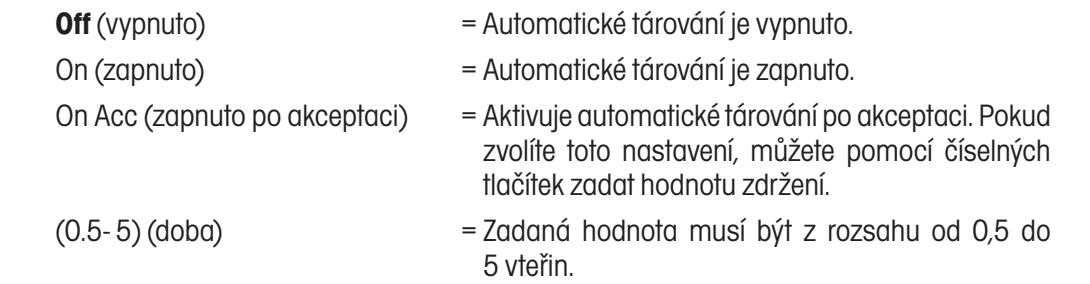

## **Hlasitost zvukové signalizace**

V položce nabídky "BP VOL" můžete nastavit hlasitost zvukové signalizace. Můžete zvolit nastavení HI (vysoká), **Lo** (nízká) a Off (vypnuta).

# **Spínač zvukové signalizace**

V položce nabídky "BP KEY" můžete aktivovat nebo deaktivovat zvukovou signalizaci. Můžete zvolit nastavení **Off** (vypnuta) nebo On (zapnuta).

### **Konec**

Položka "End" představuje konec nabídky.

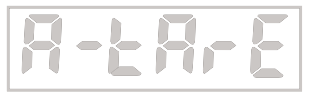

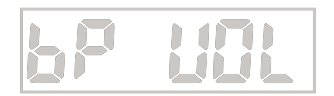

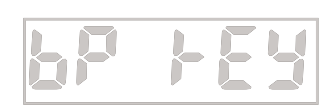

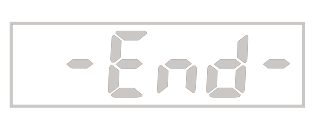

# **3.6.2 Nabídka Readout (odečitatelnost)**

V nabídce odečitatelnosti můžete nastavit parametry zobrazení a váhový systém přizpůsobit podmínkám prostředí, ve kterém je umístěn.

# **Návrat zpět**

Položka nabídky "Reset" se používá pro návrat nastavení nabídky Readout zpět na původní nastavení z výrobního závodu. Můžete zvolit nastavení **No** (ne) nebo Yes (ano).

# **Jednotky hmotnosti**

V položce nabídky "Unit" (jednotky) můžete definovat, které měrné jednotky mají být aktivovány pro jejich případné použití. Vybírat můžete z jednotek **kg**, lb, g, oz, lb:oz, %. Pro případ, že by byly deaktivovány všechny měrné jednotky, bude terminálem automaticky aktivována měrná jednotka, která je používána pro kalibraci váhového systému. Po stisku tlačítka **Yes** (ano) můžete každou měrnou jednotku nastavit na Off (deaktivována) nebo On (aktivována).

**Poznámka:** Jednotka **Percent** (procenta) je k dispozici pouze pro cílovou hodnotu pro režim kontrolního vážení. (Viz kapitola 3.6.3 o režimu a nastavení požadovaných hodnot a kapitola 3.5.2 o režimu kontrolního vážení). Zobrazená hodnota pak představuje procentuální míru vztahující se k hodnotě cílové hmotnosti (příklad: pokud činí cílová hodnota 100 kg, pak bude hodnota hmotnosti 100 kg zobrazena na displeji jako 100 %, hodnota 75 kg jako 75 % a hodnota 150 kg jako 150%).

# **Rozsah ustálení**

V položce nabídky "Stable" můžete zadat hranice tolerance pro indikaci ustáleného stavu (po jejich dosažení se indikátor ustálení rozsvítí). Můžete zvolit nastavení: 0,5, **1**, 2 nebo 5 dílků.

# **Stupeň středění**

V položce nabídky "AVGLVL" můžete stanovit míru filtrování měřicího signálu, které minimalizuje vliv vibrací nebo nadměrného proudění vzduchu. Můžete zvolit nastavení: Lo (nízký), **Med** (střední) nebo Hi (vysoký).

# **Automatické sledování nuly**

V položce nabídky "AZT" můžete nadefinovat prahovou hodnotu pro automatické sledování nuly. Automatické sledování nuly omezuje na co možná nejmenší míru působení změn teploty a menších rušivých vlivů prostředí, ve kterém je váhový systém umístěn, na hodnotu nuly. Terminál bude zobrazovat na displeji nulu tak dlouho, dokud nebude prahová hodnota překročena. Můžete zvolit nastavení: Off (vypnuto), **0,5**, 1 nebo 3 dílky.

# **Úroveň světlosti displeje terminálu**

V položce nabídky "DSPLVL" můžete nastavit světlost displeje, který zobrazuje hodnoty hmotnosti. Můžete zvolit nastavení: Off (vypnuto - prázdný displej), Lo (nízká), **Med** (střední), Hi (vysoká).

# **Úroveň světlosti sloupcového grafu**

V položce nabídky "GPHVLV" můžete nastavit světlost zobrazení sloupcového grafu. Můžete zvolit nastavení: Off (vypnuto), Lo (nízká), **Med** (střední), Hi (vysoká).

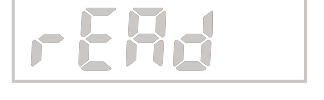

31

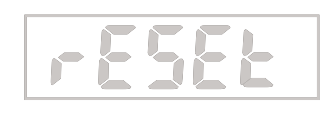

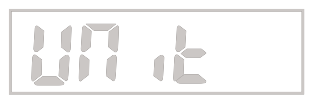

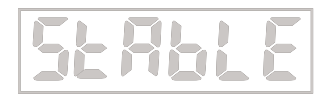

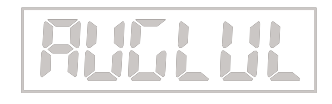

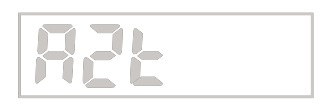

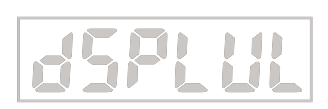

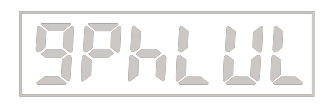

# **Režim úspory energie**

V položce nabídky "PWRSV" můžete aktivovat funkci pro úsporu energie. Můžete zvolit jedno z následujících nastavení:

 **SLEEP** (klidový režim)

 Definuje počet minut, během nichž má zůstat displej rozsvícen, aniž by byl váhový systém používán. Na displeji bude blikat naposledy zadaná hodnota pro klidový režim. Pomocí číselných tlačítek můžete zadat hodnoty od 0 do 99. Hodnota 0 znamená, že je klidový režim vypnutý.

### **Poznámka:**

Je-li aktivována funkce "LFT" (úředně ověřované aplikace), musí váha dosáhnout středního bodu nuly, aby mohl být spuštěn klidový režim.

**AUTO-OFF** (automatické vypínání)

 Definuje počet minut, během nichž má terminál zůstat zapnutý, i když není váhový systém používán. Na displeji bude blikat naposledy zadaná hodnota. Pomocí číselných tlačítek můžete nastavit hodnotu od 0 do 00. Hodnota 0 znamená, že je časovač automatického vypínání deaktivován.

### **Konec**

Položka "End" představuje konec nabídky.

# **3.6.3 Nabídka Mode (režim)**

Nabídka režimu slouží k nastavení parametrů pro režimy aplikací, které máte k dispozici.

### **Návrat zpět**

Položka nabídky "Reset" se používá pro návrat nastavení nabídky Mode zpět na původní nastavení z výrobního závodu. Můžete zvolit nastavení **No** (ne) nebo Yes (ano).

# **Režim kontrolního vážení**

V položce nabídky "CHECW" můžete aktivovat nebo deaktivovat režim kontrolního vážení. Můžete zvolit nastavení **Off** (režim deaktivován) nebo On (režim aktivován).

# **Režim knihovny**

V položce nabídky "LIB" můžete aktivovat nebo deaktivovat režim knihovny. Můžete zvolit nastavení Off (režim deaktivován) nebo **On** (režim aktivován).

# **Zadání požadovaných hodnot**

V položce nabídky "SETPT" můžete definovat formáty požadovaných hodnot kontrolního vážení (viz také kapitola 3.5.2). Můžete zvolit formát:

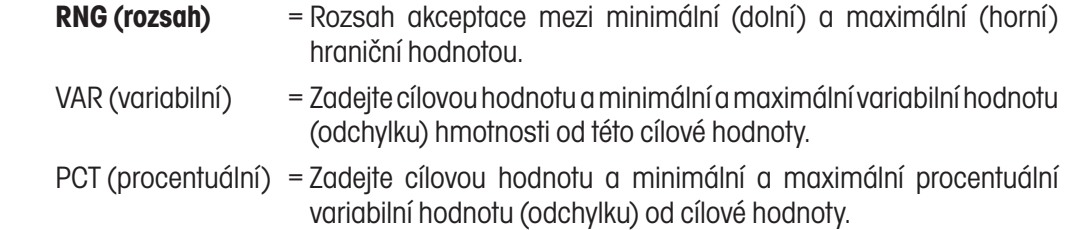

**Poznámka:** Změna nastavení zadávání požadovaných hodnot vymaže existující záznamy požadovaných hodnot.

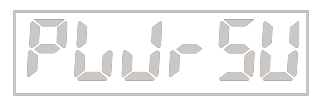

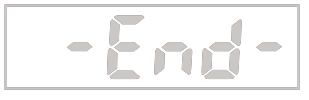

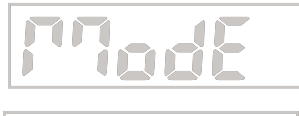

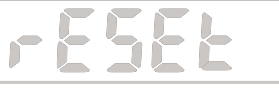

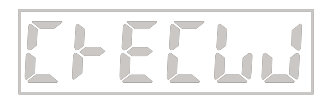

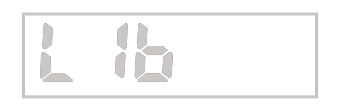

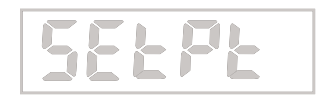

# **Zvuková signalizace**

V položce nabídky "BP SIG" můžete definovat, kdy se má během průběhu kontrolního vážení ozvat zvuková signalizace (akustický alarm).

Můžete vybírat z následujících nastavení:

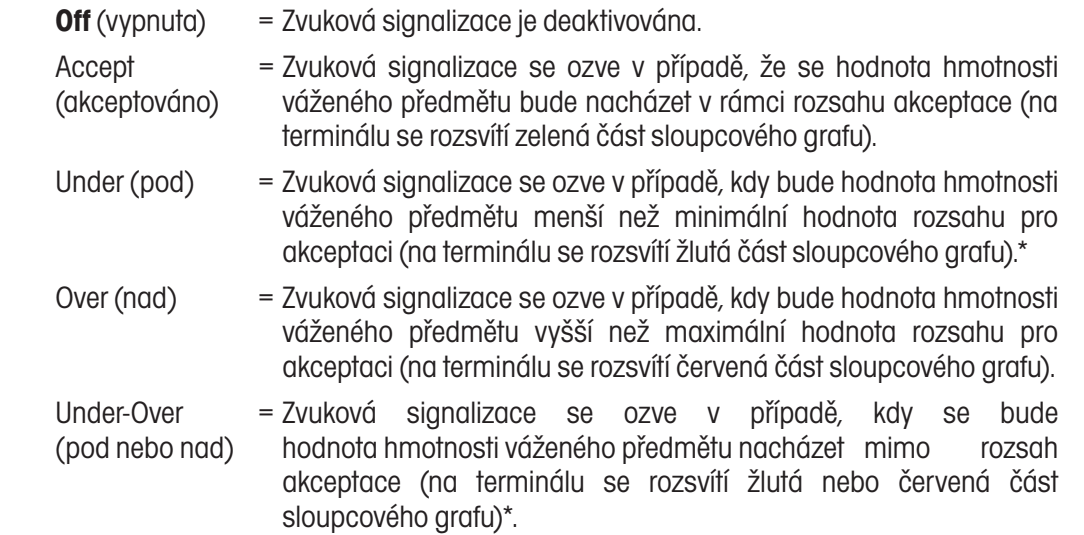

\*Poznámka: Pokud terminál oznamuje stav "Under" (nedostatečná hmotnost), zvuková signalizace se neozve, pokud byl předmět z váhové plošiny odebrán.

# **Optická signalizace hodnoty hmotnosti**

V položce nabídky "DSPSIG" můžete nadefinovat podmínky kontrolního vážení, při kterých má diodový displej zobrazující hodnoty hmotnosti blikat jako vizuální alarm v procesu kontrolního vážení.

Můžete vybírat z následujících nastavení:

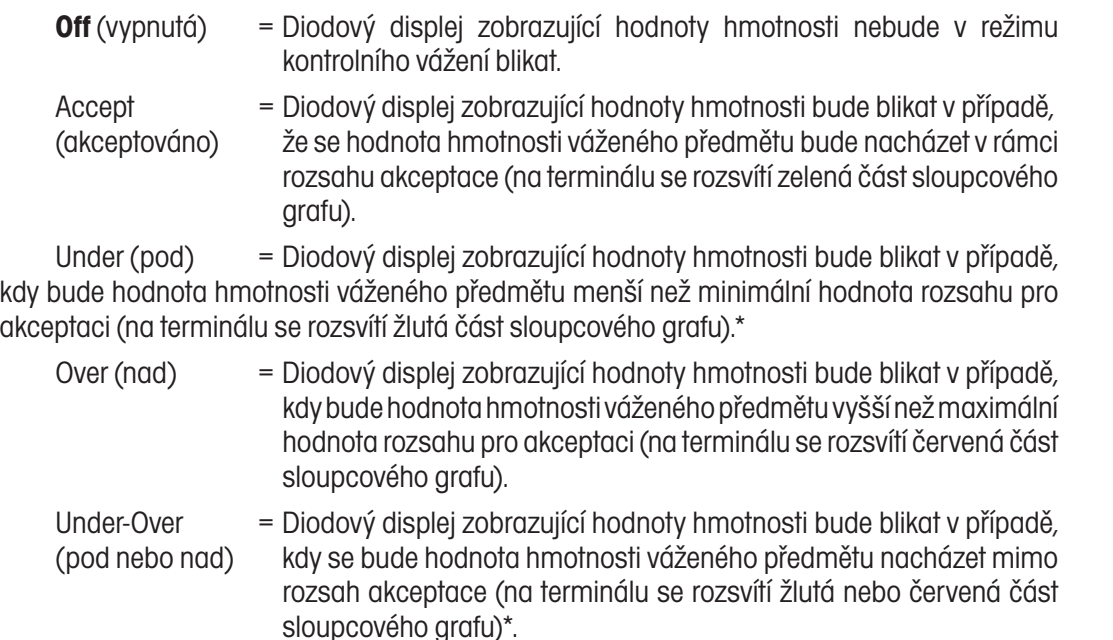

\*Poznámka: Pokud terminál oznamuje stav "Under" (nedostatečná hmotnost), nebude diodový displej blikat, jestliže byl předmět z váhové plošiny odebrán.

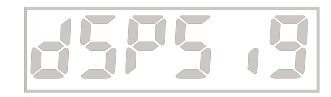

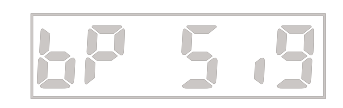

33

# **Kroky zobrazování sloupcového grafu**

V položce nabídky "GPHINC" můžete definovat, v jakých krocích mají reagovat segmenty sloupcového grafu v průběhu kontrolního vážení.

Můžete vybírat z následujících nastavení:

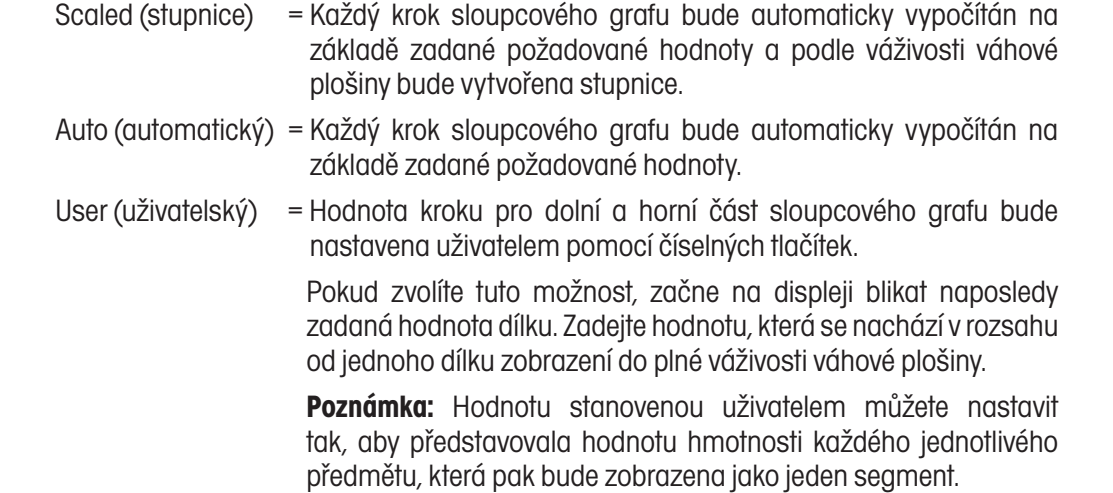

# **Zobrazení sloupcového grafu**

V položce nabídky "GPHINC" můžete stanovit, v jakých seskupeních se mají jednotlivé segmenty sloupcového grafu v průběhu kontrolního vážení zobrazovat.

Můžete vybírat z následujících nastavení:

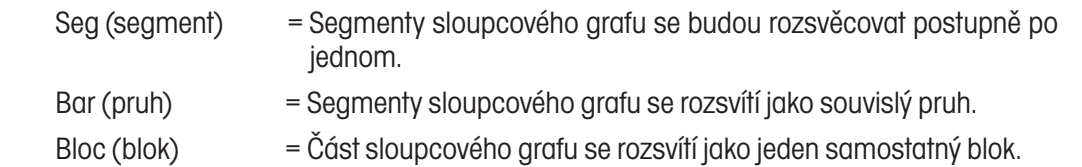

### **Konec**

Položka "End" představuje konec nabídky.

**PHI** 

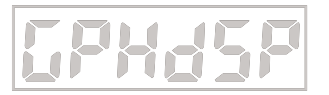

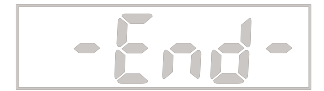

# **3.6.4 Nabídka Print (tisk)**

Nabídka tisku obsahuje nastavení metod a možností tisku.

# **Návrat zpět**

Položka nabídky "Reset" se používá pro návrat nastavení nabídky Print zpět na původní nastavení z výrobního závodu. Můžete zvolit nastavení **No** (ne) nebo Yes (ano).

# **Tisk pouze ustálených hodnot**

V položce nabídky "PRTSTB" můžete aktivovat nebo deaktivovat tisk pouze takových hodnot hmotnosti, které jsou ustáleny. Můžete zde zvolit nastavení **Off** (vypnutý), On (zapnutý) (standardní nastavení, pokud je aktivováno LFT (úředně ověřované aplikace)).

# **Automatický tisk**

V položce nabídky "AUTO-P" můžete volit možnosti nastavení automatického tisku. K dispozici máte tyto možnosti:

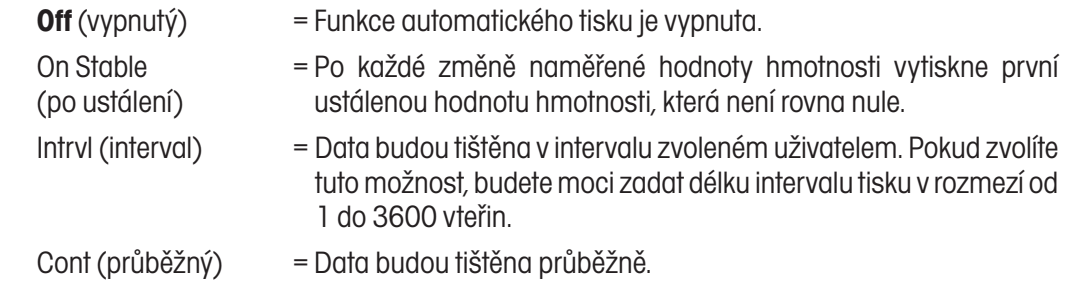

# **Tištěná data**

V položce nabídky "CONTENT" můžete nadefinovat data, která se mají tisknout. K dispozici máte tyto možnosti:

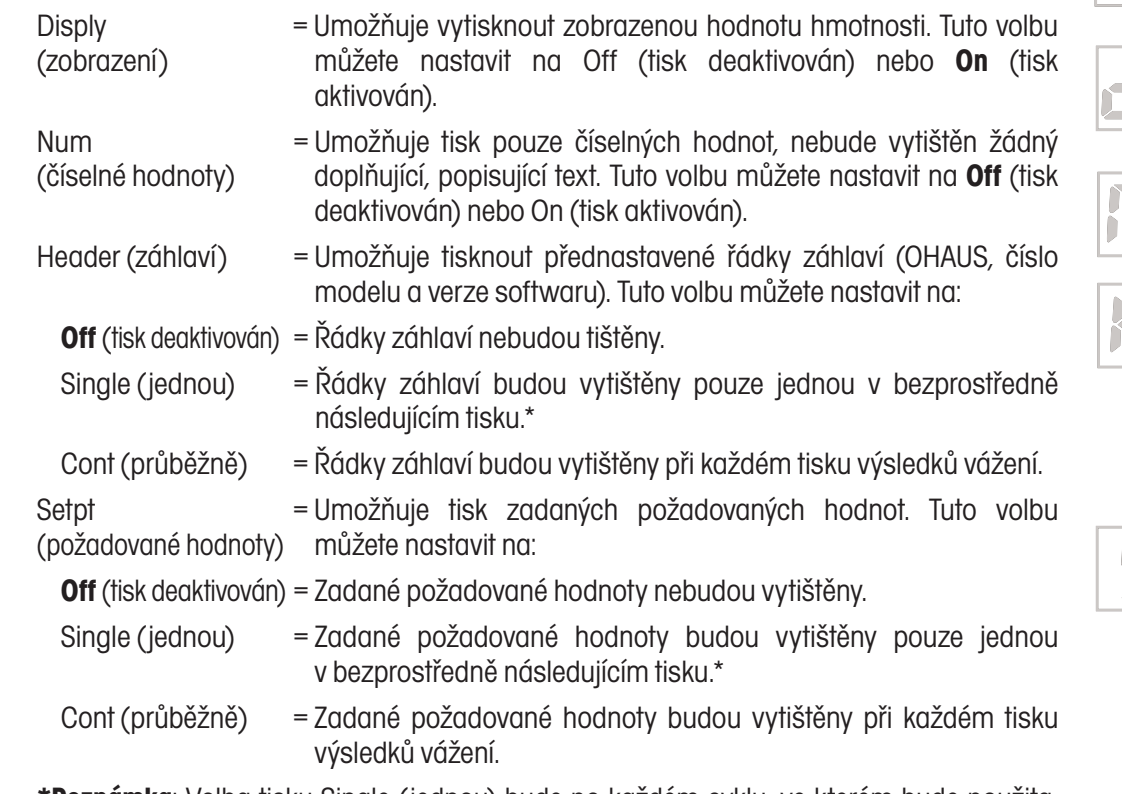

**\* Poznámka**: Volba tisku Single (jednou) bude po každém cyklu, ve kterém bude použita, nebo po novém zvolení této volby v nabídce nastavena zpět na původní nastavení.

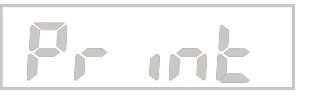

35

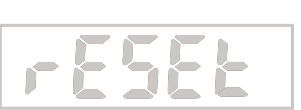

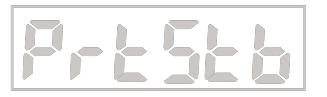

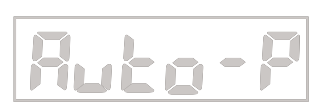

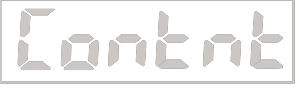

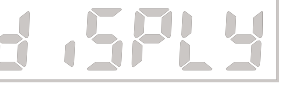

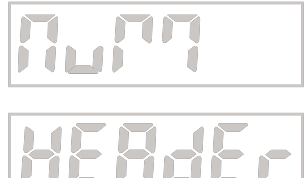

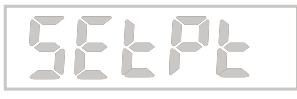

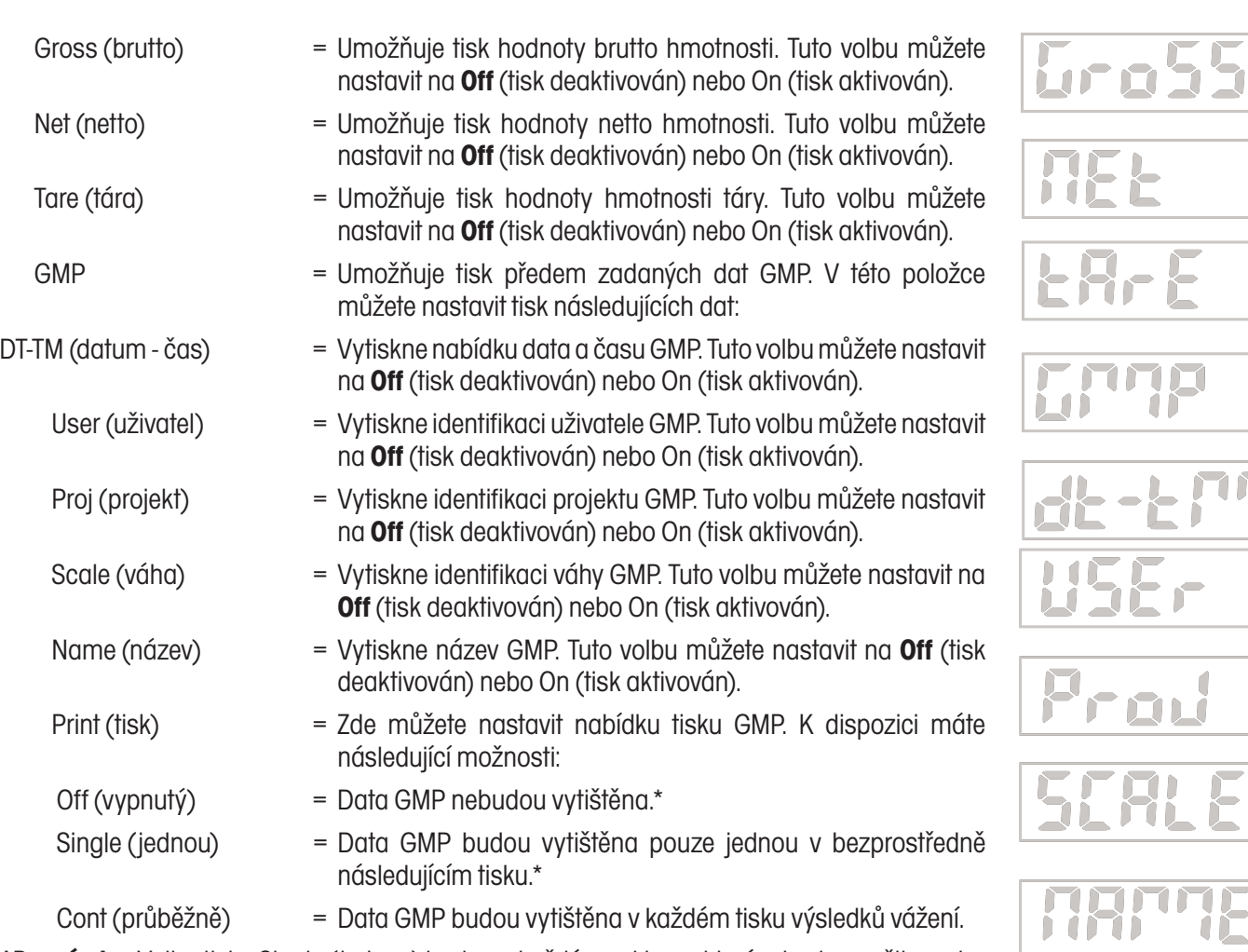

**\*Poznámka:** Volba tisku Single (jednou) bude po každém cyklu, ve kterém bude použita, nebo po novém zvolení této volby v nabídce nastavena zpět na původní nastavení.

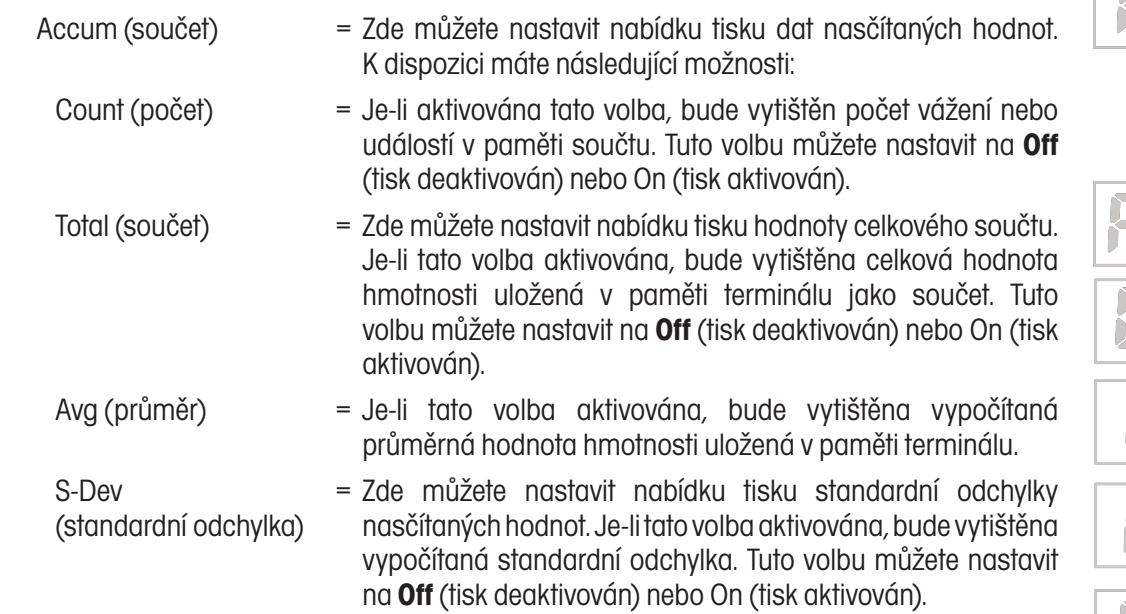

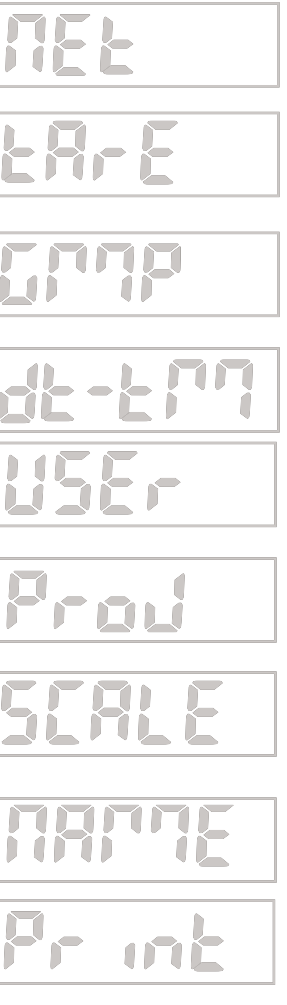

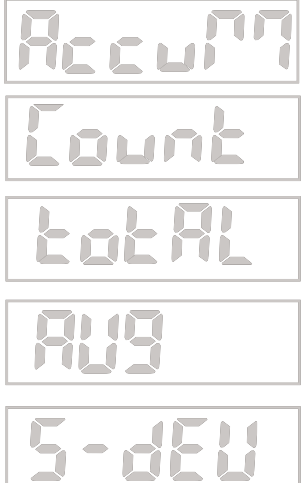
## **Formát tisku**

V položce nabídky "LAYOUT" můžete stanovit formát výstupu dat na tiskárně nebo v počítači. K dispozici máte možnosti "Format" (formát) a "Line Feed" (posun řádku).

## **Formát**

V položce nabídky "FORMT" můžete nadefinovat formát tisku. K dispozici máte tyto možnosti:

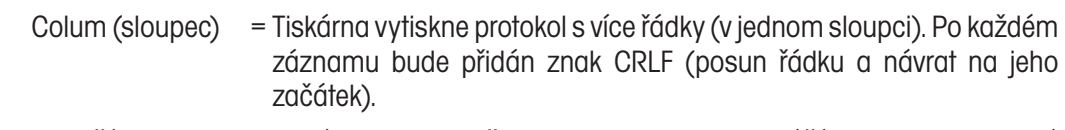

 Line (řádek) = Tiskárna vytiskne všechna data na jeden jediný řádek. (Mezi jednotlivá data bude přidán znak TAB a znak CRLF budou použit až na konci, po posledním údaji.)

## **Posun řádku**

V položce nabídky "FEED" můžete nadefinovat posuny formulářů. K dispozici máte tyto možnosti:

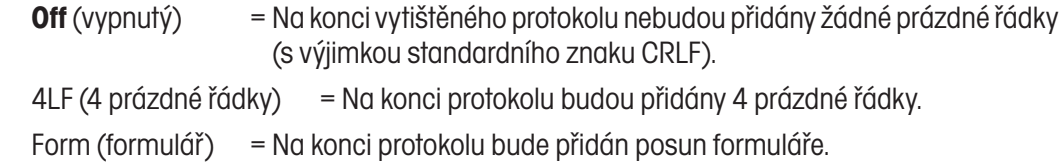

## **Nastavení nabídky přehledu**

V položce nabídky "LIST" můžete vyvolat tisk uložených parametrů nabídky a dat z knihovny. K dispozici máte možnosti:

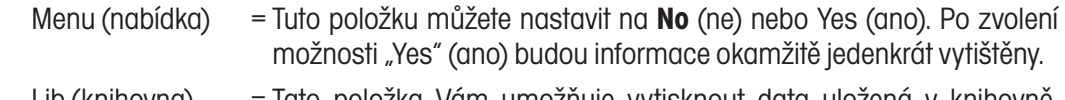

 Lib (knihovna) = Tato položka Vám umožňuje vytisknout data uložená v knihovně. Můžete zvolit nastavení **No** (ne) nebo Yes (ano). Po zvolení možnosti "Yes" (ano) budou informace okamžitě jedenkrát vytištěny.

### **Konec**

Položka "End" představuje konec nabídky.

## **3.6.5 Nabídka Communication (komunikace)**

V nabídce COM (komunikace) můžete nastavit parametry tisku a komunikace sériového portu. Celá komunikace probíhá prostřednictvím standardních ASCII znaků. Terminál rozpoznává a potvrzuje znaky uvedené v příloze A, v tabulce A-1, tabulce příkazů RS232. Sériový, standardní formát výstupu je uveden níže.

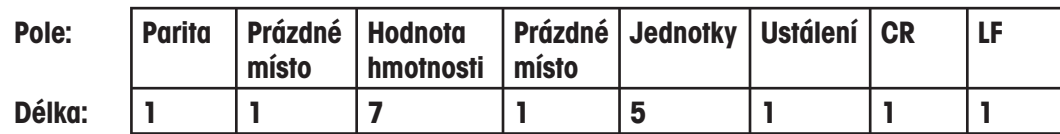

Definice: Polarita: Znaménko "–" když je záporná, žádné označení, je-li kladná.

 Hodnota hmotnosti: Až 6 číslic a 1 desetinné místo, zarovnaná vpravo, úvodní nula je potlačena.

Jednotky: Až 5 znaků.

Ustálení: Není-li hodnota hmotnosti ustálena, bude vytištěn znak "?", je-li ustálena, nebude vytištěn žádný znak.

Poznámka: Pokud jste nastavili tisk tak, aby byla tištěna pouze číselná data, budou pole jednotek a ustálení vypuštěna.

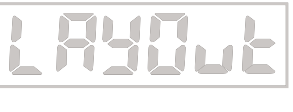

37

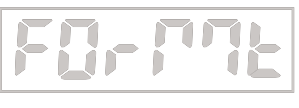

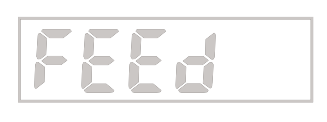

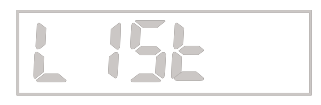

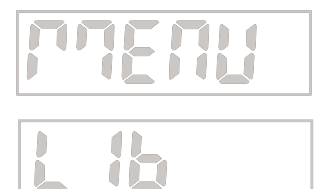

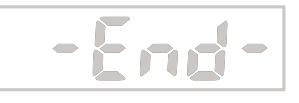

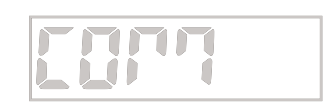

## **Návrat zpět**

Položka nabídky "Reset" se používá pro návrat nastavení nabídky Communication zpět na původní nastavení z výrobního závodu. Můžete zvolit nastavení **No** (ne) nebo Yes (ano).

## **Přenosová rychlost**

V položce nabídky "BAUD" můžete nastavit přenosovou rychlost. K dispozici máte možnosti 300, 600, 1200, 2400, 4800, **9600** a 19200.

### **Parita**

V položce nabídky "PARITY" můžete nastavit paritu. K dispozici máte možnosti **None** (žádná), Odd (nepřímá) nebo Even (přímá).

## **Délka dat**

V položce nabídky "DATA" můžete nastavit délku dat. K dispozici máte možnosti **7** nebo 8.

## **Stopbity**

V položce nabídky "STOP" můžete nastavit počet stopbitů. K dispozici máte možnosti 1 nebo **2**.

## **Handshake**

V položce nabídky "HAND" můžete nastavit metodu kontroly toku dat v průběhu sériové komunikace. K dispozici máte možnosti **None** (žádný) nebo XON/XOFF.

## **Adresa**

V položce nabídky "ADDRES" můžete nadefinovat adresu váhy pro komunikaci RS485. K dispozici máte možnosti:

**Off** (vypnutá) = Pokud zvolíte nastavení "Off" (vypnutá), bude formát komunikace kompatibilní s RS422.

On (zapnutá) = Formát komunikace bude kompatibilní s RS485.

Můžete zadat parametr adresy v rozsahu 00, **01**, ..., 99.

**Poznámka:** Při používání rozhraní RS485 musí být u všech dat určených pro váhu přednastavena správná adresa. Pokud data přenáší váha, odešle nejprve tuto adresu, aby identifikovala původ řetězců datových znaků.

## **Alternativní příkaz**

V položce nabídky "ALTCM" můžete nadefinovat alternativní znaky příkazů pro tisk, tárování a vynulování.

Vyberte název příkazu a potom zadejte pomocí číselných tlačítek odpovídající ASCII kód pro požadovaný znak. Nakonec stiskněte tlačítko **Yes** (ano). Přehled ASCII kódů a jejich znakových ekvivalentů naleznete v tabulce 6-2.

**Poznámka:** ASCII kód nelze zvolit, pokud byl již dříve použit pro jinou funkci.

### **Konec**

Položka "End" představuje konec nabídky.

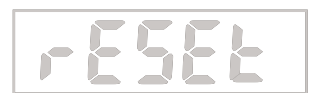

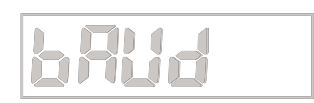

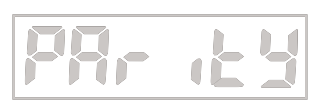

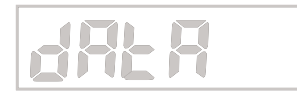

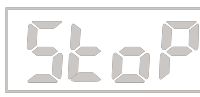

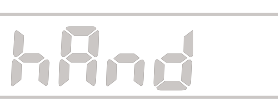

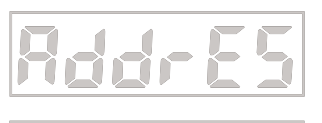

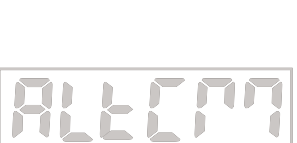

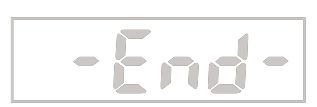

## **3.6.6 Nabídka I/0**

Nabídka I/0 se používá pro nastavení parametrů doplňkových vstupních a výstupních zařízení.

## **Návrat zpět**

Položka nabídky "Reset" se používá pro návrat nastavení nabídky I/O zpět na původní nastavení z výrobního závodu. Můžete zvolit nastavení **No** (ne) nebo Yes (ano).

## **Externí vstup**

V položce nabídky "INPUT" můžete nadefinovat funkci, která má být ovládána pomocí doplňkového externího vstupního zařízení, např. nožního spínače.

K dispozici máte následující možnosti:

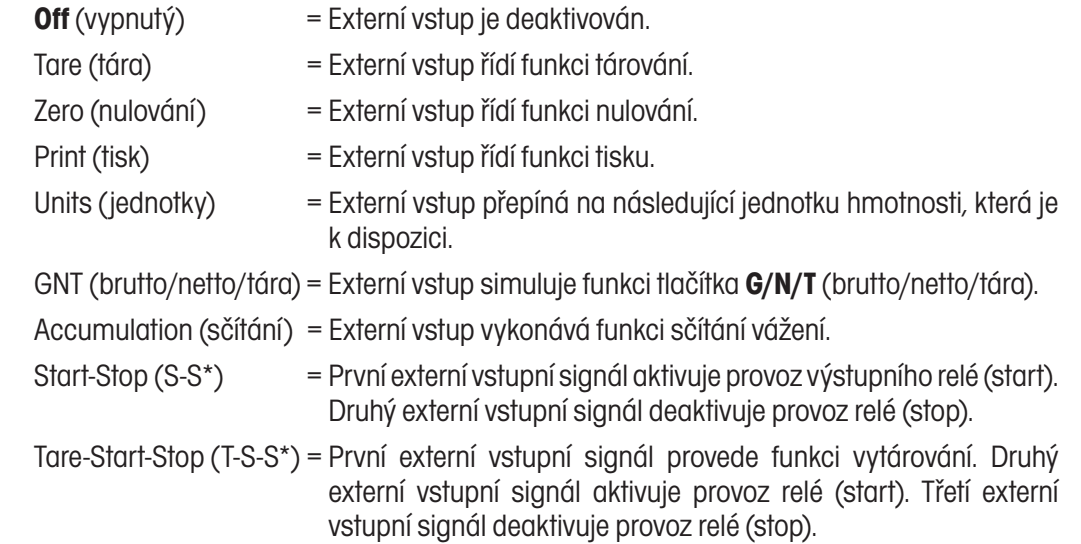

**Poznámka:** Volby Start-Stop a Tare-Start-Stop jsou k dispozici pouze tehdy, pokud je v terminálu nainstalováno příslušenství relé. Pokud tuto funkci zvolíte, bude mít stisk tlačítka **NEXT +/-** (další znaménko) stejný účinek jako přepínací signál z externího zařízení.

### **Zvuková signalizace vstupu**

V položce nabídky "INBP" můžete aktivovat nebo deaktivovat zvukovou signalizaci vstupu. Pokud zvukovou signalizaci aktivujete, bude každý vstup externího signálu do terminálu potvrzen zvukovým signálem (pípnutím). Tuto položku můžete nastavit na **Off** (vypnuta) nebo On (zapnuta).

## **Výstup relé**

V položce nabídky "OUTPUT" můžete nadefinovat parametry reléového výstupu. K dispozici máte parametry "Type" (typ), "Sequence" (sekvence) a "Contact" (kontakt).

Poznámka: Pokud nebude v terminálu doplňkové relé nainstalováno, nebude nabídka "OUTPUT" včetně všech svých položek přístupná a nebude možné s ní tedy pracovat.

## **Typ**

V položce nabídky "TYPE" můžete nastavit volbu funkce relé na typ NO (standardně otevřené) nebo NC (standardně uzavřené). K dispozici máte následující možnosti:

- **Open** (otevřené) = Počáteční stav reléového výstupu je definován jako standardně otevřený (NO).
- Closed (uzavřené) = Počáteční stav reléového výstupu je definován jako standardně uzavřený (NC).

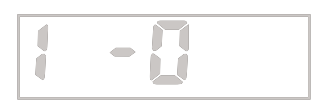

39

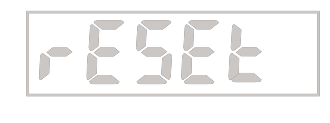

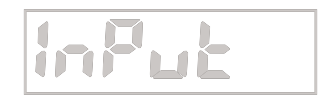

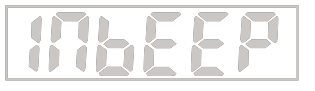

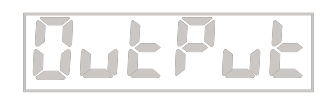

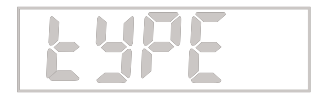

**Poznámka:** Stav relé NC (standardně uzavřené) je aktivní pouze tehdy, pokud je terminál zapnutý. Po vypnutí terminálu nebo po výpadku jeho napájení elektrickým proudem se relé vrátí zpět do stavu NO (standardně otevřené). Pokud napájení terminálu elektrickým proudem obnovíte, bude při odpovídající volbě obnoven také stav relé NC (standardně uzavřené).

## **Sekvence výstupu**

V položce nabídky "SEQ" můžete nadefinovat reléové výstupy, které mají být začleněny do odesílaného řetězce, když se hodnota hmotnosti změní z Under (nedostatečná) / Accept (akceptovatelná) / Over (nadměrná). K dispozici máte následující nastavení:

**Normal** (standardní) = Dříve aktivované relé bude deaktivováno v okamžiku, kdy bude aktivováno následující relé.

 Hold (zadržení) = Dříve aktivované relé zůstane nadále ve stejném stavu i po té, co bude aktivováno následující relé.

## **Kontakt**

V položce nabídky "CONTAC" můžete nadefinovat změnu kontaktů relé. K dispozici máte následující nastavení:

**Sim** = Simultánní. Relé se otevírají a uzavírají ve stejném okamžiku.

BBM = Typ kontaktu Break-Before-Make (bez překřížení).

MBB = Typ kontaktu Make-Before-Break (s překřížením).

**Poznámka:** Pro nastavení času u kontaktů typu BBM a MBB je používáno zpoždění nebo překřížení o délce 100 ms.

#### **Konec**

Položka "End" představuje konec nabídky.

## **3.6.7 Nabídka dat GMP**

Nabídka dat GMP umožňuje ukládat parametry identifikace a zpětné sledovatelnosti pro účely provádění auditu. Pokud v nabídce GMP aktivujete odpovídající nastavení, mohou být zadaná data vytištěna na protokol (viz kapitola 3.6.4).

**Poznámka:** Pokud nezadáte žádnou identifikaci uživatele, projektu nebo váhy a přesto aktivujete tisk těchto parametrů na protokol, bude vytištěno označení těchto dat spolu s dlouhou podrtrhující čárou.

## **Návrat zpět**

Položka nabídky "Reset" se používá pro návrat nastavení nabídky GMP zpět na původní nastavení z výrobního závodu. Můžete zvolit nastavení **No** (ne) nebo Yes (ano).

### **Identifikace uživatele**

V položce nabídky "USER" můžete pomocí číselných tlačítek zadat identifikaci uživatele (až 6 znaků).

### **Identifikace projektu**

V položce nabídky "PROJ" můžete pomocí číselných tlačítek zadat identifikaci projektu (až 6 znaků).

### **Identifikace váhy**

V položce nabídky "SCALE" můžete pomocí číselných tlačítek zadat identifikaci váhy (až 6 znaků).

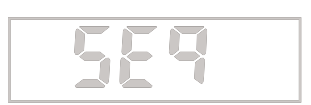

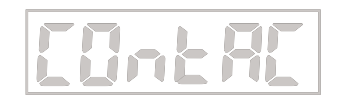

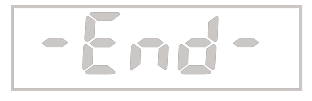

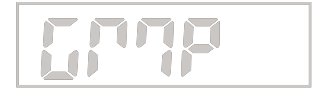

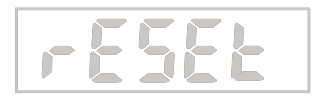

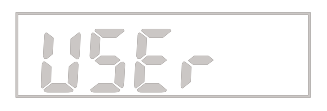

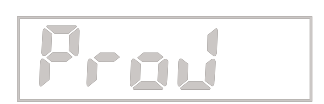

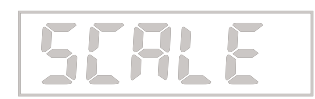

## **Nastavení data**

V položce nabídky "DATE" můžete nadefinovat parametry data. K dispozici máte parametry "Format" (formát) a "Set" (nastavení).

## **Formát**

K dispozici máte následující možnosti:

- **MDY** = MM/DD/RR (měsíc/den/rok) (Na protokolu bude jako oddělující znak vvtištěno "/").
- D.M.Y = DD.MM.RR (den/měsíc/rok) (Na protokolu bude jako oddělující znak vytištěna "").
- YMD = RR/MM/DD (rok/měsíc/den) (Na protokolu bude jako oddělující znak vytištěno "/").

## **Nastavení**

V položce nabídky "SET" můžete pomocí číselných tlačítek zadat aktuální datum (například můžete datum 24. března 2004 zadat jako 032404).

**Poznámka:** Datum zůstane v paměti terminálu uloženo i po přerušení napájení terminálu elektrickým proudem.

## **Nastavení času**

V položce nabídky "TIME" můžete nadefinovat parametry času. K dispozici máte parametry "Format" (formát) a "Set" (nastavení).

### Formát

K dispozici máte následující možnosti:

12hr = Nastavení formátu času na 12.00 AM/PM (dopoledne/odpoledne).

**24hr** = Nastavení formátu času na 24 hodin.

Na displeji bude blikat aktuální čas. Pokud jste zvolili formát času 12hr (12hodinový), bude na displeji navíc zobrazeno PM (odpoledne). Pokud jste zvolili formát času 24hr (24hodinový), nebude parametr AM/PM (dopoledne/odpoledne) nastavován a terminál rovnou přejde na následující položku.

## **Nastavení**

V položce nabídky "SET" můžete pomocí číselných tlačítek zadat aktuální čas (například můžete čas 1:05 zadat jako 0105).

Poznámka: Čas zůstane v paměti terminálu uložen i po přerušení napájení terminálu elektrickým proudem.

## **Konec**

Položka "End" představuje konec nabídky.

## **3.6.8 Nabídka blokování**

V této nabídce můžete zablokovat přístup do všech nabídek a k funkcím tlačítek. Pokud je nějaká nabídka zablokována, můžete si její položky prohlížet, ale nemůžete provádět jejich změny. Je-li zablokována funkce některého tlačítka, bude terminál stisk daného tlačítka ignorovat. Možnost zásahu do terminálu můžete ještě dále omezit tím, že fyzický blokovací spínač umístěný na hlavní desce nastavíte tak, aby nebylo možné provádět žádné změny v nabídce blokování (viz příloha B.2).

**Poznámka:** Pokud zablokujete nějaké tlačítko, bude zablokováno také externí vstupní zařízení, které bylo nastaveno pro provádění stejné funkce, jakou má zablokované tlačítko.

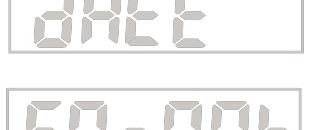

41

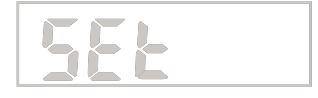

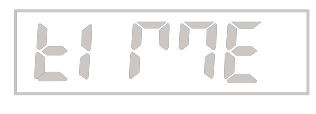

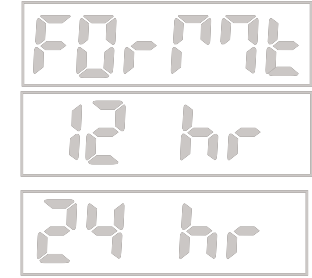

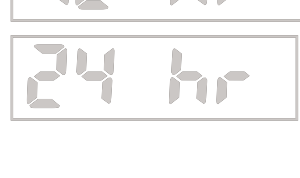

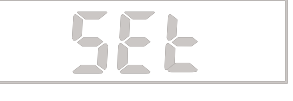

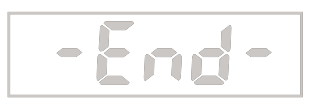

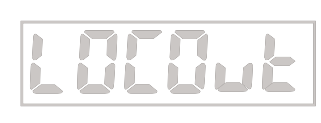

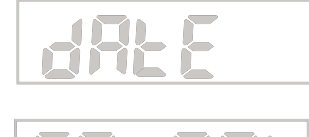

## **Nastavení nabídky blokování**

V položce nabídky "L.MENU" můžete stanovit, které nabídky mají být zablokovány a které nikoliv. Zablokovat můžete nabídky Reset (nastavení zpět), Cal (kalibrace), Setup (nastavení), Read (odečitatelnost), Mode (režim), Print (tisk), Com (komunikace), I/0 (vstupní a výstupní zařízení), GMP (data GMP). Pokud zvolíte možnost Reset (vrácení nastavení této nabídky zpět), všechny nabídky budou opět uvolněny. Jednotlivé položky můžete nastavit na **Off** (blokování deaktivováno) nebo On (blokování aktivováno).

**Poznámka:** Pokud se změní nastavení zablokované nabídky, objeví se na displeji na krátkou chvíli hlášení LOC. Terminál tak oznámí neplatný nebo zablokovaný záznam. K dispozici zůstane stále pouze funkce testu kalibrace.

### **Funkce blokování tlačítek**

V položce nabídky "L.FKEY" můžete stanovit, která tlačítka mají být zablokována a která nikoliv. Zablokovat můžete tlačítka Reset (nastavit zpět), Numeric (číselné hodnoty), Clear (vymazat), Target (cílová hodnota), Library (knihovna), Lib Save (uložení knihovny), Next (další), Zero (nulování), Print (tisk), Units (jednotky), GNT (brutto/netto/tára), Tare (tára), Menu (nabídka). Jednotlivá tlačítka můžete nastavit na **Off** (blokování deaktivováno) nebo On (blokování aktivováno).

**Poznámka:** Pokud zablokujete tlačítko Menu (nabídka), můžete ho znovu manuálně uvolnit dlouhým stiskem (10 vteřin) tlačítka **G/N/T Menu** (brutto/netto/tára nabídka). Na displeji se pak na krátkou chvíli objeví hlášení UN-LOC (odblokováno) a pak budete moci režim nabídky opět normálně vyvolat.

## **3.6.9 Fyzický blokovací spínač**

Fyzický blokovací spínač můžete použít pro dodatečnou ochranu blokování nastavené nabídky. Pokud spínač nastavíte do pozice LFT (zablokováno), nebude možné změnit žádné nastavení nabídky blokování. Odpovídající obrázek a další důležité informace o uvolňování vnitřních součástí terminálu naleznete v příloze B.2, obrázek B-1.

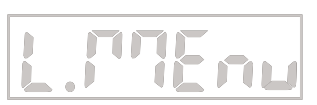

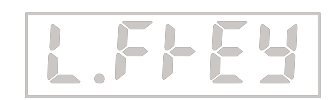

# **4 PÉČE A ÚDRŽBA**

# **4.1 Kalibrace**

Pokud terminál CKW-55 poprvé připojujete k nějaké váhové plošině, musí být celý tento váhový systém zkalibrován dříve, než jej začnete používat, abyste tak zajistili přesnost výsledků vážení.

Váhové systémy tvořené terminály CKW-55 a váhovými plošinami CKW byly zkalibrovány již ve výrobním závodu. Existuje však mnoho okolností, jejichž následkem je pak zapotřebí váhový systém zkalibrovat znovu. Změny teploty, geografické změny gravitace a hrubá manipulace představují některé důvody, pro něž je váhový systém potřeba znovu zkalibrovat.

## **Poznámky:**

- 1. Před zahájením kalibrace se nejprve ujistěte, že máte k dispozici odpovídající kalibrační závaží.
- 2. Zajistěte, aby váhová plošina v průběhu celého procesu kalibrace stála rovně a stabilně. V paměti terminálu jsou uložena data z předcházející kalibrace.
- 3. Závaží potřebné pro provedení kalibrace by mělo odpovídat požadavkům specifikace váhové plošiny, kterou spolu s terminálem používáte.
- 4. Kalibraci není možné provést, je-li aktivována funkce LFT (úředně ověřitelné aplikace).
- 5. Váhový systém nechejte nejprve na dobu cca 5 minut zahřát, aby se mohl přizpůsobit teplotě v místnosti.
- 6. Proces kalibrace můžete kdykoliv přerušit stiskem tlačítka TARE (tára).

## **4.1.1 Kalibrace rozsahu měření**

váhové plošině nacházet žádná zátěž.

Kalibrace rozsahu měření používá pro nastavení váhového systému dva body. Jeden bod je označen jako nulová hodnota a je stanoven v okamžiku, kdy se na váhové plošině nenachází žádná zátěž. Druhý bod představuje hodnotu rozsahu měření, která často odpovídá hodnotě plné váživosti váhové plošiny, ale nemusí tomu tak nezbytně být. U terminálu CKW-55 může uživatel také zvolit alternativní hodnoty pro kalibraci rozsahu měření. Doporučujeme Vám zvolit takové hodnoty rozsahu měření, které se nacházejí co možná nejblíže hodnotě plné váživosti váhové plošiny, protože tak zajistíte nejlepší možný výkon váhové plošiny v celém rozsahu její váživosti. Z důvodu omezenosti vybavení potřebným závažím nebo z důvodu zlepšení přesnosti v menším rozsahu váživosti však můžete zvolit jiné hodnoty rozsahu měření. Před zahájením kalibrace váhového systému nejprve zkontrolujte, zda je váhová plošina správně vyrovnána do vodorovné polohy. Pokud je aktivována libovolná položka v nabídce "Read-GMP", výsledky kalibrace budou automaticky vytištěny.

Stiskněte a podržte stisknuté tlačítko **G/N/T Menu** (brutto/netto/tára nabídka) tak dlouho, dokud se na displeji neobjeví MENU (nabídka). Jakmile tlačítko **G/N/T Menu** (brutto/netto/tára nabídka) uvolníte, na displeji se objeví CAL (kalibrace).

Jakmile se na displeji objeví CAL (kalibrace), stiskněte tlačítko **Yes** (ano). Na displeji se pak objeví SPAN (rozsah měření).

Na displeji začne blikat 0. Terminál tak oznamuje, že se právě v tomto okamžiku nesmí na

Jakmile se ujistíte, že je váhová plošina prázdná, stiskněte tlačítko **Yes** (ano). Terminál pak

Po několika vteřinách začne na displeji blikat hodnota hmotnosti požadovaného kalibračního závaží a jednotka hmotnosti (podle nastavení plné váživosti váhové plošiny a kalibrační jednotky

Pokud chcete provést kalibraci rozsahu měření, stiskněte tlačítko **Yes** (ano).

bude stanovovat nulový bod a na displeji bude zobrazeno -C-.

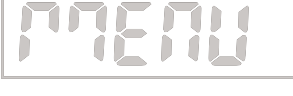

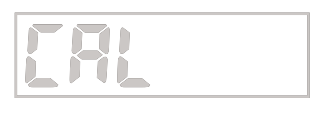

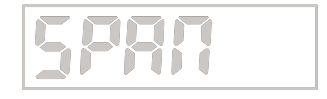

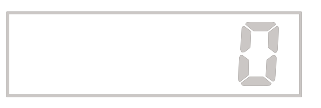

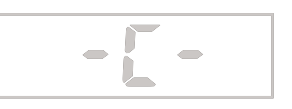

v nabídce Setup (nastavení)). (Náš příklad uvádí hodnotu pro kalibraci rozsahu měření, která je odvozena z nastavení plné váživosti váhové plošiny a kalibrační jednotky 30 kg.)

Pokud chcete zadat jinou hodnotu pro kalibraci rozsahu měření, zadejte ji pomocí číselných tlačítek.

(V tomto příkladu je zobrazena nová hodnota pro kalibraci rozsahu měření 15 kg).

**Poznámka:** Terminál akceptuje přípustný rozsah kapacity od 1 kg nebo 1lbs do 100 % plné váživosti váhové plošiny (pouze celá čísla). Uvědomte si prosím, že hodnoty, které se více blíží plné kapacitě rozsahu měření, zpravidla zajišťují nejpřesnější kalibraci.

Na váhovou plošinu umístěte závaží s odpovídající hodnotou hmotnosti a potom stiskněte tlačítko **Yes** (ano). V průběhu ukládání zjištěné hodnoty hmotnosti bude na displeji na krátkou chvíli zobrazeno -C-.

Pokud byla kalibrace provedena úspěšně, na displeji se objeví hodnota hmotnosti kalibračního závaží a terminál se pak automaticky vrátí zpět do aktivního režimu vážení. Z váhové plošiny odstraňte závaží a můžete začít provádět běžné vážení.

## **4.1.2 Kalibrace linearity**

Při kalibraci linearity jsou používány tři body: nulový bod, bod odpovídající střední hodnotě

rozsahu vážení a bod odpovídající plné váživosti váhové plošiny. Hodnota odpovídající středu rozsahu vážení může být libovolně měněna uživatelem. Při volbě hodnoty středního bodu doporučujeme zvolit hodnotu, která se co možná nejvíce blíží polovině váživosti váhové plošiny. Zajistíte tím její nejlepší možný výkon v celém rozsahu váživosti. Před zahájením kalibrace, nejprve zkontrolujte, zda je váhová plošina správně vyrovnána do vodorovné polohy. Pokud jste v nabídce "Read-GMP" aktivovali nějakou položku, budou výsledky kalibrace také automaticky vytištěny.

Jakmile se na displeji objeví CAL (kalibrace), stiskněte tlačítko **Yes** (ano). Potom stiskem tlačítka **No** (ne) přejděte na následující položku nabídky LIN (kalibrace linearity).

Chcete-li provést kalibraci linearity, stiskněte tlačítko **Yes** (ano).

Na displeji začne blikat 0. Terminál tak oznamuje, že se právě v tomto okamžiku nesmí na váhové plošině nacházet žádná zátěž.

Jakmile se ujistíte, že je váhová plošina prázdná, stiskněte tlačítko **Yes** (ano). Terminál pak bude stanovovat nulový bod a na displeji bude zobrazeno -C-.

Po několika vteřinách začne na displeji blikat hodnota hmotnosti požadovaného závaží, která odpovídá střední hodnotě rozsahu, včetně jednotky hmotnosti (podle nastavení plné váživosti váhy a kalibrační jednotky v nabídce "Setup" (nastavení)). (V našem příkladu je používána pro kalibraci linearity hodnota středního bodu rozsahu 30 kg, která byla odvozena z nastavení plné váživosti a kalibrační jednotky 30 kg.)

Pokud chcete použít jinou kalibrační hodnotu středního rozsahu, zadejte ji nyní pomocí číselných tlačítek. (V našem příkladu byla zadána nová střední hodnota pro kalibraci linearity 20 kg.)

**Poznámka:** Rozsah přípustný pro zadání hodnoty činí 25 % až 75 % plné váživosti váhové plošiny (pouze celá čísla).Uvědomte si prosím, že hodnoty, které se nejvíce blíží polovině kapacity rozsahu měření, zpravidla zajišťují přesnější kalibrace.

Na váhovou plošinu umístěte odpovídající závaží a potom stiskněte tlačítko **Yes** (ano). V průběhu ukládání stanovené hodnoty hmotnosti bude na displeji na krátkou chvíli zobrazeno -C-.

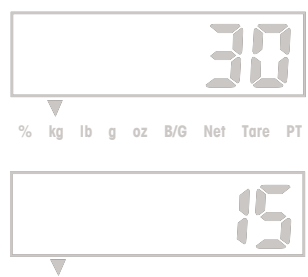

 **% kg lb g oz B/G Net Tare PT**

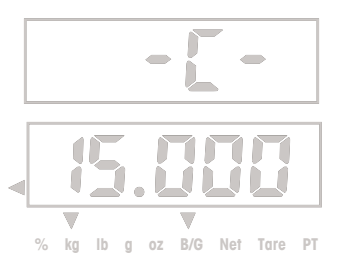

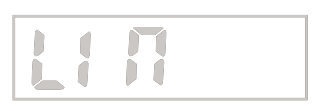

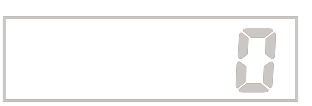

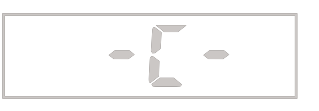

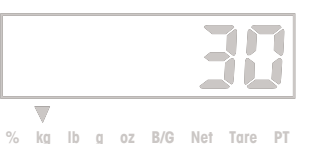

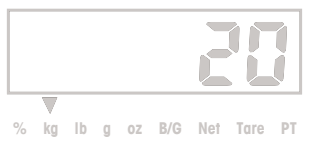

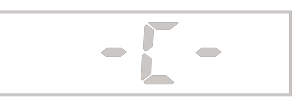

Po několika vteřinách začne na displeji blikat požadovaná hodnota hmotnosti kalibračního závaží odpovídající plné váživosti váhové plošiny včetně jednotky hmotnosti. Jedná se o pevně stanovenou hodnotu, která je odvozena z plné váživosti váhové plošiny a kterou uživatel nemůže změnit.

(V našem příkladu je pro kalibraci linearity uvedena hodnota plné váživosti váhové plošiny, která je odvozena z nastavení plné váživosti váhové plošiny a kalibrační jednotky 30 kg).

Na váhovou plošinu umístěte odpovídající závaží a pak stiskněte tlačítko **Yes** (ano). V průběhu ukládání stanovené hodnoty hmotnosti bude na displeji na krátkou chvíli zobrazeno -C-.

Pokud byla kalibrace provedena úspěšně, na displeji se objeví hodnota hmotnosti kalibračního závaží a terminál se pak automaticky vrátí zpět do aktivního režimu vážení. Z váhové plošiny odstraňte závaží a můžete začít provádět běžné vážení.

## **4.1.3 Test kalibrace**

V položce nabídky "CALTST" můžete porovnat známou hodnotu hmotnosti kalibračního závaží s kalibračními daty uloženými v paměti terminálu. Pokud jste v nabídce "Read-GMP" aktivovali nějakou položku, budou výsledky testu kalibrace také automaticky vytištěny.

**Poznámka:** Funkce testu kalibrace je k dispozici i tehdy, když je nabídka CAL (kalibrace) zablokována.

Stiskněte a podržte stisknuté tlačítko **G/N/T Menu** (brutto/netto/tára nabídka) tak dlouho, dokud se na displeji neobjeví MENU (nabídka). Jakmile tlačítko **G/N/T Menu** (brutto/netto/tára nabídka) uvolníte, na displeji se objeví CAL (kalibrace). Stiskem tlačítka **Yes** (ano) pak vyvolejte nabídku CAL (kalibrace). Tlačítko **No** (ne) potom stiskněte tolikrát, dokud se na displeji neobjeví položka nabídky "CALTST" (test kalibrace). Test kalibrace spusťte stiskem tlačítka **Yes** (ano).

Na displeji začne blikat 0. Terminál tak oznamuje, že se právě v tomto okamžiku nesmí na váhové plošině nacházet žádná zátěž.

Jakmile se ujistíte, že je váhová plošina prázdná, stiskněte tlačítko **Yes** (ano). Terminál pak bude stanovovat nulový bod a na displeji bude zobrazeno -T-.

Potom začne na displeji blikat hodnota hmotnosti závaží, používaného pro test kalibrace.

Pokud chcete pracovat s jiným závažím, zadejte jeho hodnotu hmotnosti pomocí číselných tlačítek (pouze celá čísla). (V našem příkladu byla použita nová hodnota hmotnosti 10 kg.)

Na váhovou plošinu umístěte odpovídající testovací závaží a pak stiskněte tlačítko Yes (ano). V průběhu stanovování hodnoty hmotnosti závaží bude na displeji na krátkou chvíli zobrazeno -T-.

Na displeji pak bude zobrazen skutečný rozdíl mezi uloženými kalibračními údaji a zobrazenou hodnotou hmotnosti testovacího závaží (tato hodnota bude blikat). (V našem příkladu je zobrazena hodnota 0,010 kg.)

Po cca 5 vteřinách bude test kalibrace ukončen. Pokud jste aktivovali odpovídající funkci, bude také vytištěn výsledek testu kalibrace. Terminál se pak vrátí zpět do aktivního režimu vážení a na displeji zobrazí aktuální hodnotu hmotnosti zátěže umístěné na váhové plošině.

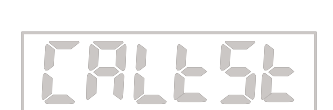

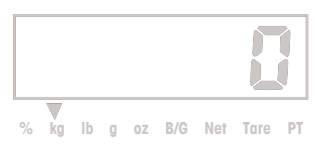

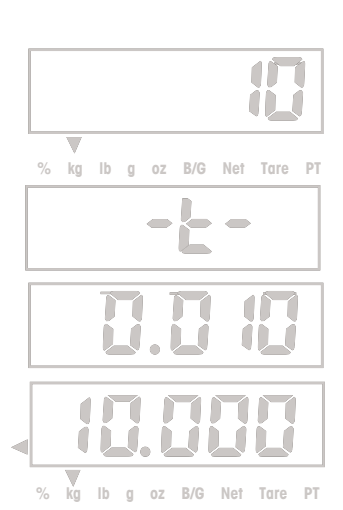

 **% kg lb g oz B/G Net Tare PT**

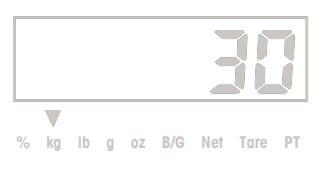

45

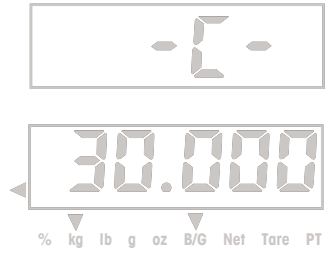

## **4.1.4 Geografický faktor přizpůsobení**

V položce nabídky "GEO" můžete zadat hodnotu 0 až 31. Tyto hodnoty slouží pro vyrovnání lehkých změn gravitace na různých geografických místech na světě. **Kompletní přehled geografických faktorů přizpůsobení naleznete v tabulce 4-1.** Standardní geo-faktor pro Evropu je 19 a pro USA je 16. Pomocí této funkce může kvalifikovaná osoba váhový systém zkalibrovat i na jiném místě, než na kterém bude váhový systém používán. Před zahájením kalibrace musí být geo-faktor nastaven tak, aby odpovídal geografickému místu, na kterém bude kalibrace prováděna. Po provedení kalibrace je pak možné geo-faktor opět změnit tak, aby odpovídal místu, na kterém bude váha později používána. Podle potřeby může být váha také zaplombována podle platných předpisů o úředním ověřování měřidel.

**Poznámka:** Tyto změny by měly být prováděny pouze oprávněným zástupcem výrobce nebo certifikovaným expertem na úřední ověřování měřidel. Změnou geo-faktoru dojde k úpravě kalibračních hodnot.

Jakmile se na displeji objeví CAL (kalibrace), stiskněte tlačítko **Yes** (ano). Na displeji se pak objeví SPAN (kalibrace rozsahu měření). Tlačítko **No** (ne) stiskněte tolikrát, dokud se na displeji neobjeví položka "GEO" (geo-faktor).

Stiskem tlačítka **Yes** (ano) vyvolejte nabídku geografického faktoru. Na displeji bude blikat aktuální nastavení geo-faktoru. (V našem příkladu je uvedeno standardní nastavení geofaktoru na hodnotu 19.)

Pokud chcete změnit nastavení geo-faktoru, zadejte nyní novou hodnotu pomocí číselných tlačítek. (V našem příkladu je uvedeno nastavení geo-faktoru na hodnotu 12.)

Stiskem tlačítka **Yes** (ano) zobrazenou hodnotu potvrďte. Na displeji se objeví -END- (konec). Stiskem tlačítka **Exit** (konec) se můžete vrátit zpět do aktivního režimu vážení.

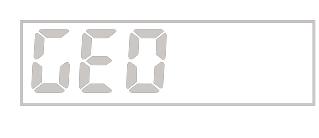

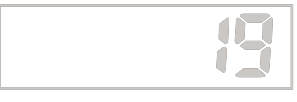

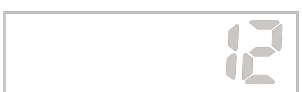

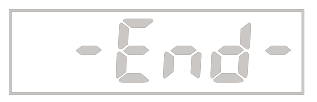

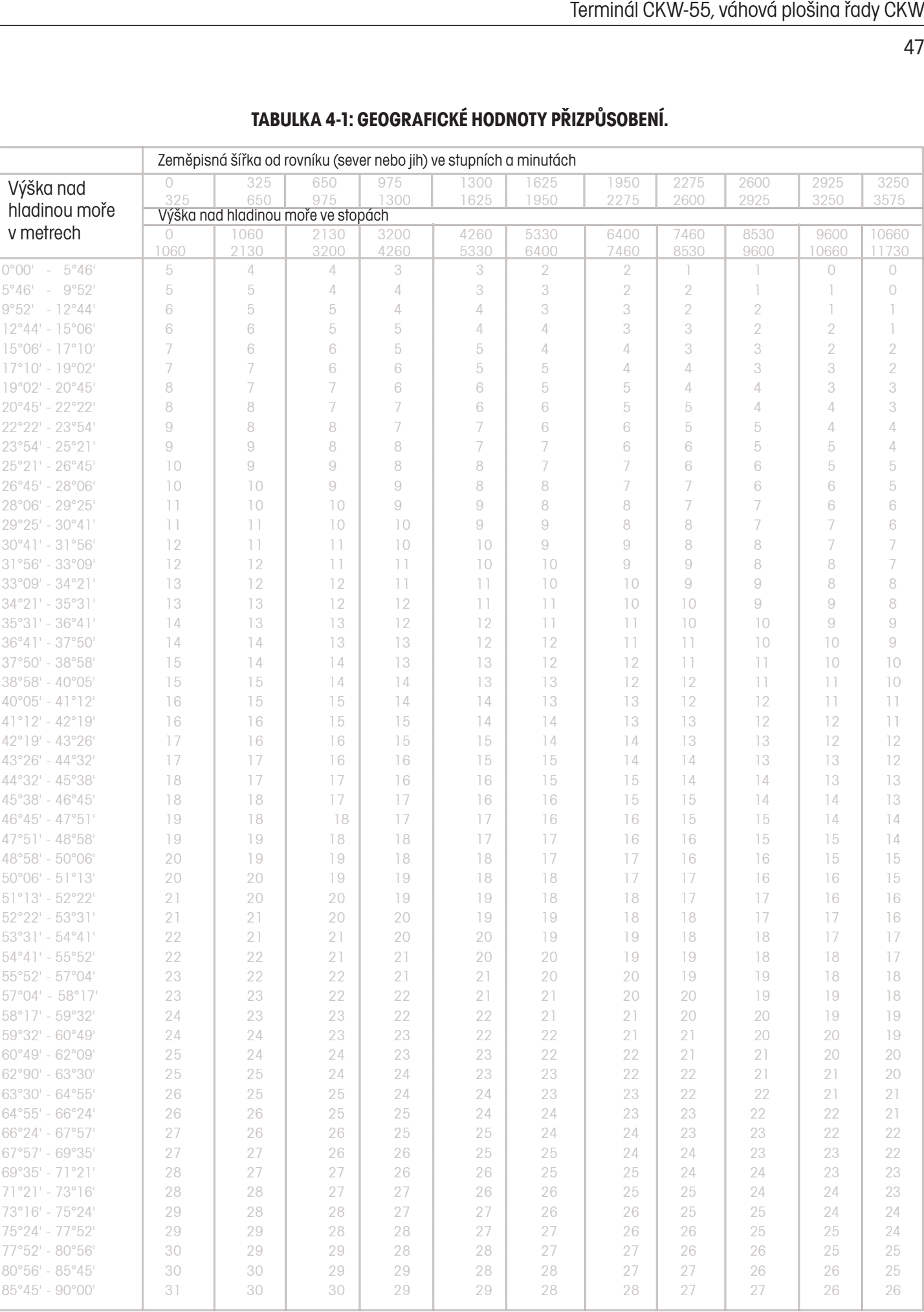

# **TABULKA 4-1: GEOGRAFICKÉ HODNOTY PŘIZPŮSOBENÍ.**

## **4.1.5 GMP tisk údajů o kalibraci**

Pokud v nabídce Print-Content-GMP (viz kapitola 3.6.4 o nabídce tisku) aktivujete jakoukoliv položku, vytiskne nabídka GMP automaticky údaje o kalibraci, jakmile bude kalibrace, popř. test kalibrace, ukončena. Další data GMP budou vytištěna pouze tehdy, pokud bude aktivována odpovídající položka nabídky (viz příklad).

## **Tisk údajů o kalibraci rozsahu měření**

Pokud byla v nabídce GMP aktivována jakákoliv funkce, bude po ukončení procesu kalibrace automaticky vytištěn protokol o kalibraci rozsahu měření.

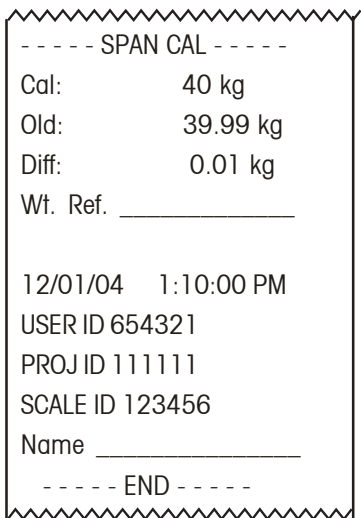

## **Tisk údajů o kalibraci linearity**

Pokud byla v nabídce GMP aktivována jakákoliv funkce, bude po ukončení procesu kalibrace automaticky vytištěn protokol o kalibraci linearity.

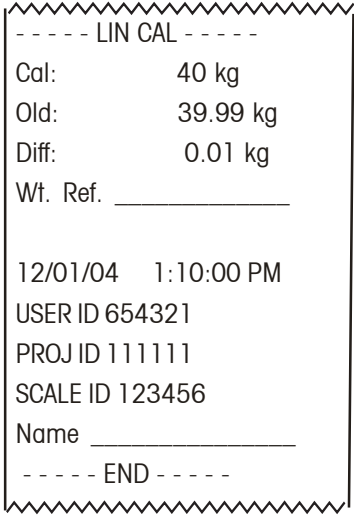

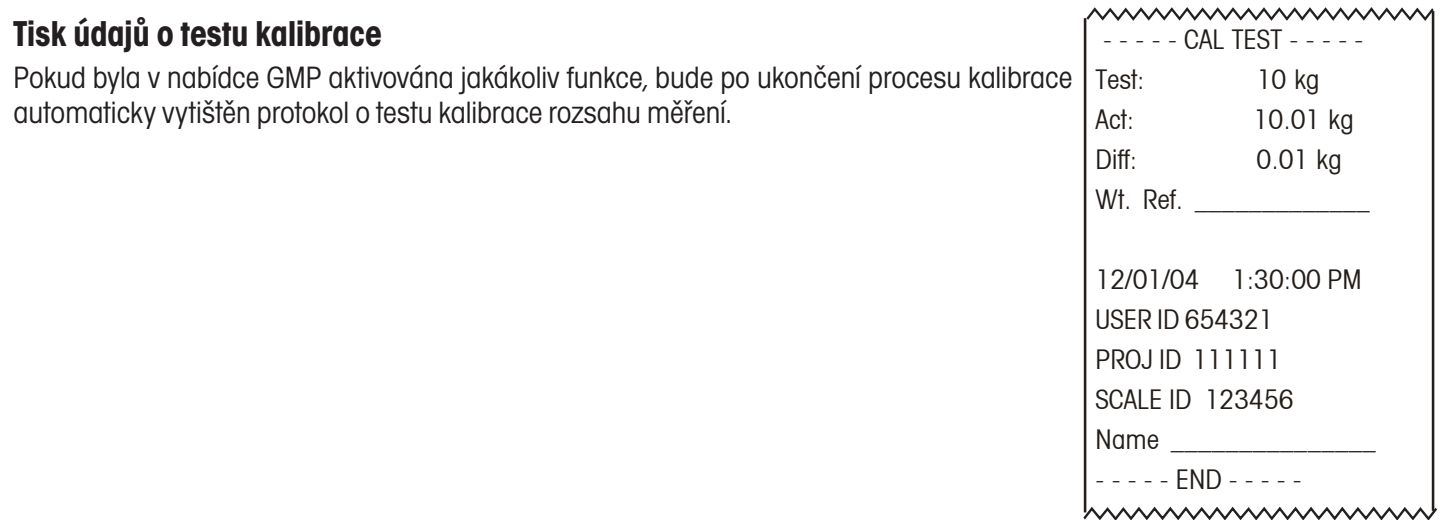

# **4.2 Čištění**

Aby mohl terminál a váhová plošina i nadále řádně fungovat, měli byste jejich povrch udržovat čistý a odstraňovat z něj jakékoliv cizí předměty.

- Jednotlivé součásti by měly být udržovány čisté a měly by z nich být odstraňovány nadměrné nánosy usazených materiálů.
- Váhovou plošinu je možné čistit většinou standardních metod určených pro zařízení používaná v procesech zpracování potravin (např. vysokotlakou vodou nebo parou).
- Nedopusťte, aby byl snímač hmotnosti přímo ostřikován proudem vody o vysokém tlaku.
- Nepoužívejte žádné silné alkálie, rozpouštědla nebo brousicí materiály a chemikálie.
- Váhová plošina přesahuje přes spodní desku, aby tak nemohlo do rámu váhové plošiny vniknout větší množství vody nebo případně nějaké cizí předměty. V případě potřeby váhovou plošinu odeberte a otřete popř. omyjte povrch vnitřních částí.
- Demontovatelné součásti jako je váhová plošina, nastavitelné nožičky a gumové podložky omezující zatížení, včetně sloupku a terminálu CKW-55, pokud byl dodán spolu s váhovou plošinou, můžete odebrat a očistit je samostatně.

# **4.3 Odstraňování chyb**

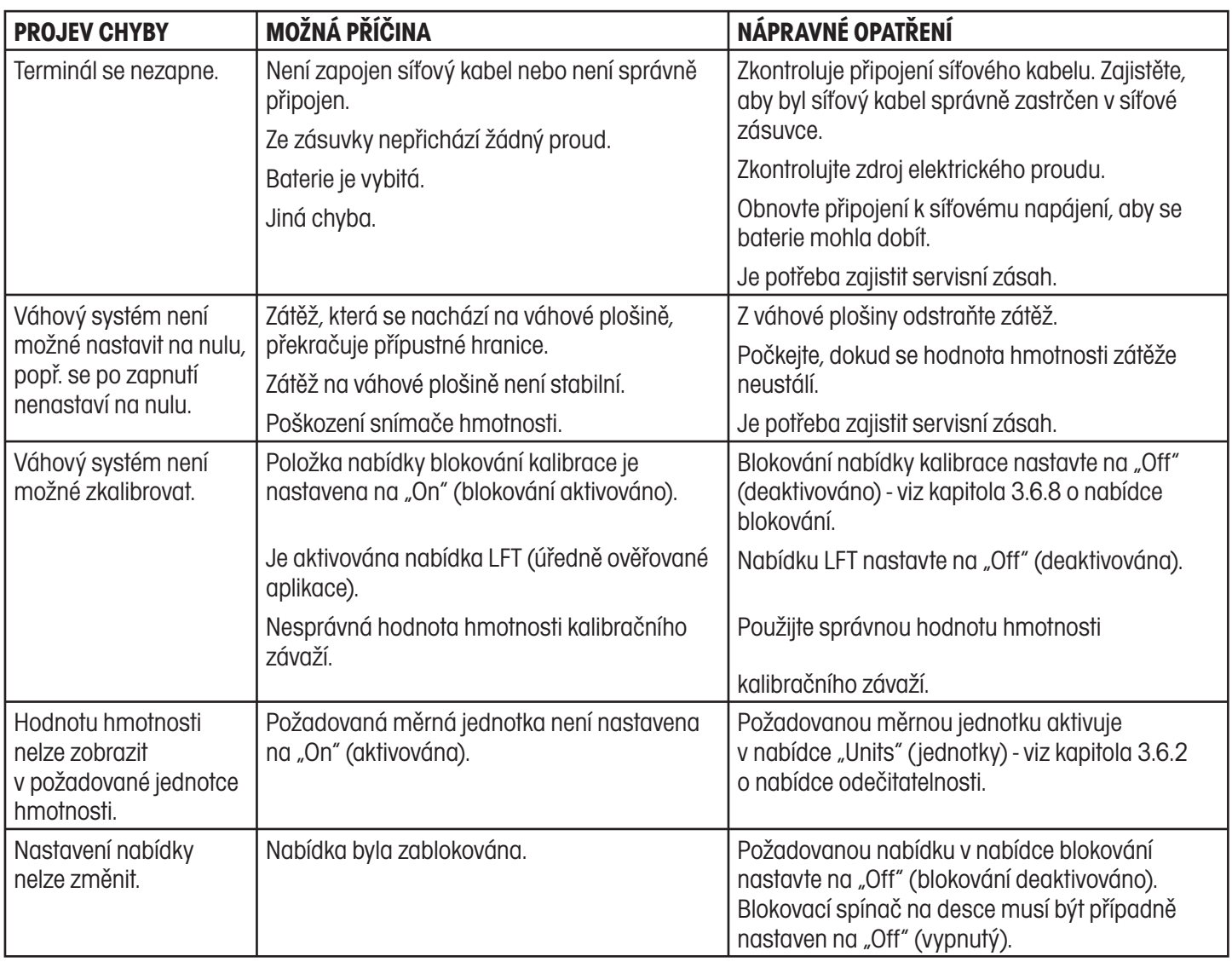

## **TABULKA 4-2: ODSTRAŇOVÁNÍ CHYB.**

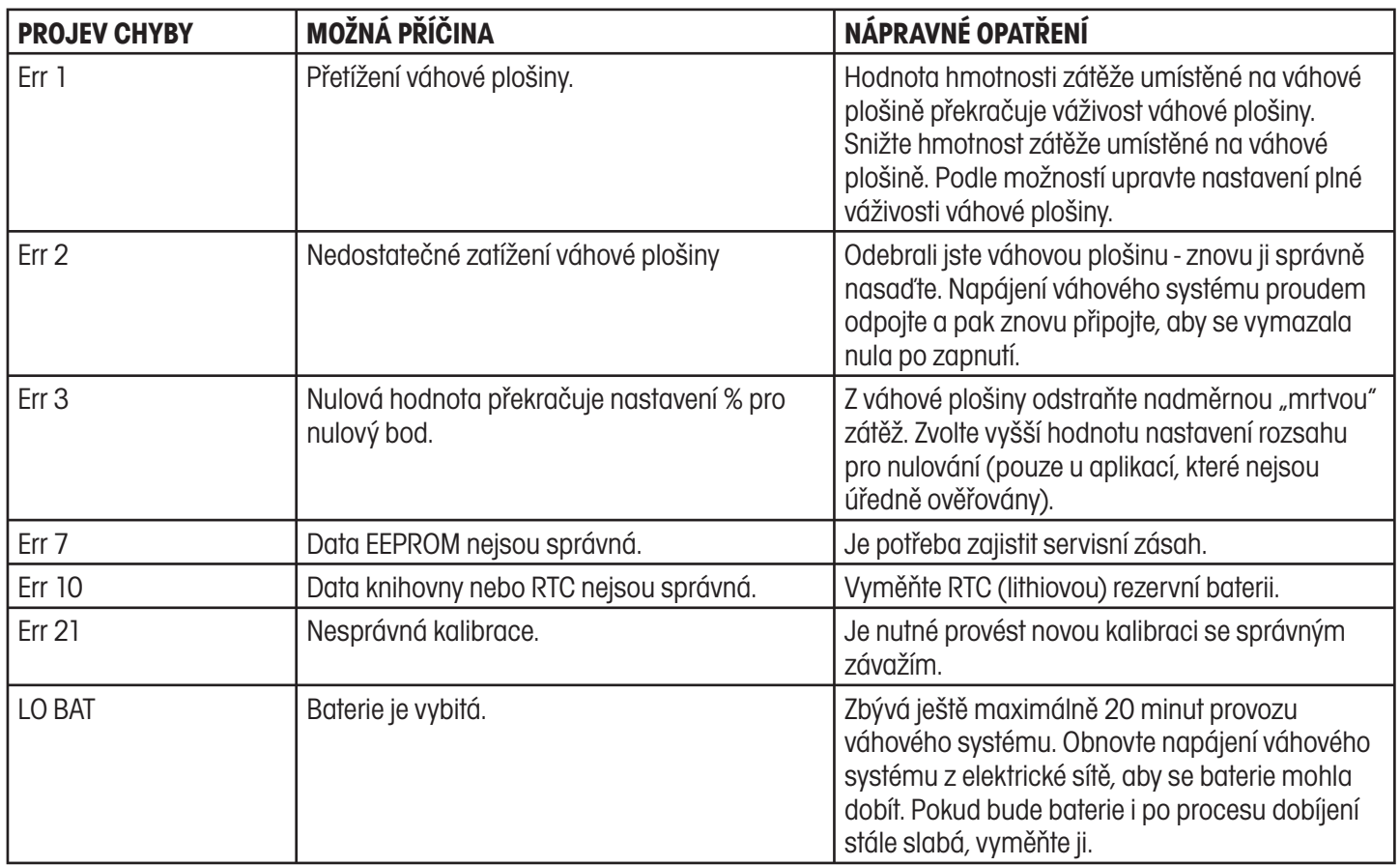

## **4.4 Informace o servisu**

Není-li Váš problém popsán nebo vyřešen postupem uvedeným v předcházející kapitole, kontaktujte prosím své místní servisní zastoupení společnosti Ohaus. Kontaktní údaje naleznete na poslední straně tohoto návodu.

# **4.5 Výměna baterie**

Terminál je vybaven malou lithiovou baterií, která napájí paměť s údaji o aktuálním čase a také systém, který paměť zajišťuje. Tato baterie by měla zajistit po několik let provoz terminálu, bez potřeby její výměny.

V terminálu může být také volitelně nainstalován dobíjitelný bateriový systém (objednává se samostatně). Tento systém zahrnuje sadu NiMH baterie s dlouhou životností a napájecí desku. Tento bateriový systém umožňuje používat terminál bez připojení na napájení z elektrické sítě.

V případě, že bude potřeba baterii nebo bateriový systém vyměnit, respektujte prosím následující bezpečnostní opatření:

#### **POZOR! POKUD BATERII NEBO BATERIOVÝ SYSTÉM NAHRADÍTE NESPRÁVNÝM TYPEM NEBO JEJ NEZAPOJÍTE SPRÁVNĚ, HROZÍ NEBEZPEČÍ VÝBUCHU. PŘÍSLUŠNÉ POKYNY NALEZNETE V SERVISNÍ PŘÍRUČCE. BATERIE A BATERIOVÝ SYSTÉM MUSÍ BÝT ZLIKVIDOVÁNY V SOULADU S MÍSTNĚ PLATNÝMI ZÁKONY A PŘEDPISY.**

## **4.5.1 Výměna lithiové baterie**

Vybití lithiové baterie zajišťující paměť s nastaveným časem (RTC) se projevuje tím, že se na displeji po zapnutí terminálu objeví hlášení Err 10, na vytištěném protokolu bude uveden nesprávný údaj o čase, popř. nesprávné datum nebo tím, že dojde ke ztrátě dat z knihovny nebo z paměti součtu.

Výměnu baterie by měl provádět pouze kvalifikovaný servisní technik. Při výměně lithiové baterie musí být otevřen kryt terminálu. Než budete pokračovat, musí být přerušeno napájení váhového systému elektrickým proudem a musí být také odpojeny všechny externí přívody proudu z elektrické sítě. Je-li terminál vybaven dobíjitelným bateriovým systémem, je nutné zajistit, aby bylo stisknuto také tlačítko **ON/ZERO Off** (zapnout/vynulovat vypnout), aby tak byl váhový systém po odpojení síťové zástrčky úplně vypnutý.

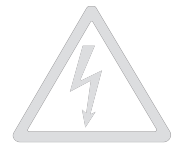

#### **POZOR: NEBEZPEČÍ ÚRAZU ELEKTRICKÝM PROUDEM. VEŠKERÉ PŘÍVODY PROUDU Z ELEKTRICKÉ SÍTĚ ODPOJTE OD TERMINÁLU DŘÍVE, NEŽ ZAČNETE PROVÁDĚT JEHO ÚDRŽBU NEBO VYTVÁŘET INTERNÍ ZAPOJENÍ. KRYT TERMINÁLU BY MĚLA OTEVÍRAT POUZE OPRÁVNĚNÁ A KVALIFIKOVANÁ OSOBA, NAPŘ. ELEKTROTECHNIK.**

Baterie zajišťující paměť s nastaveným časem (baterie RTC) je malý lithiový článek se 3 V. Doporučujeme používat typ CR2032, viz obrázek 4-1. Původní baterii vyjmete z držáku tak, že zatlačíte na svorku, která baterii drží, a baterii pak vysunete směrem nahoru ven z držáku.

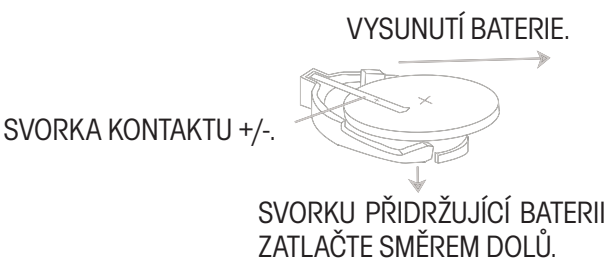

**BATERIE** DRŽÍCÍ SVORKA.

Obrázek 4-1: Vyjmutí a vložení baterie RTC.

Novou baterii do držáku vložte tak, aby označení jejího kladného pólu "+" směřovalo nahoru. Baterii zasuňte pod svorku kontaktu tak, aby svorka přidržující baterii pružila směrem nahoru a baterii zablokovala v její správné poloze.

**POZOR: Baterii nelikvidujte společně s běžným odpadem. Postupujte podle požadavků na likvidaci nebo recyklaci, které stanovují místní zákony a předpisy.**

## **4.5.2 Výměna dobíjitelné NiMH baterie**

Při dlouhodobém používání bude docházet k omezování doby, po kterou je možné baterie využívat - bude se snižovat jejich kapacita. Konec použitelnosti NiMH baterie terminál oznámí tak, že na displeji po dokončení kompletního cyklu nabíjení zobrazení hlášení "Lo bat", nebo blikáním červených diod v průběhu procesu nabíjení, čímž oznamuje chybu při nabíjení.

Komplet baterie NiMH je dodáván v zaplombovaném obalu. Jeho jednotlivé součástí není možné vyměňovat. Náhradní baterii pro Vás může zajistit Váš obchodní zástupce společnosti Ohaus (informace o objednacím čísle naleznete v kapitole 6 o příslušenství a doplňkovém vybavení). Pokyny k výměně jsou součástí dodávky kompletu baterie.

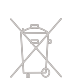

**POZOR: Baterii nelikvidujte společně s běžným odpadem. Postupujte podle požadavků na likvidaci nebo recyklaci, které stanovují místní zákony a předpisy.**

# **5 TECHNICKÁ SPECIFIKACE**

# **5.1 Výkresy a rozměry**

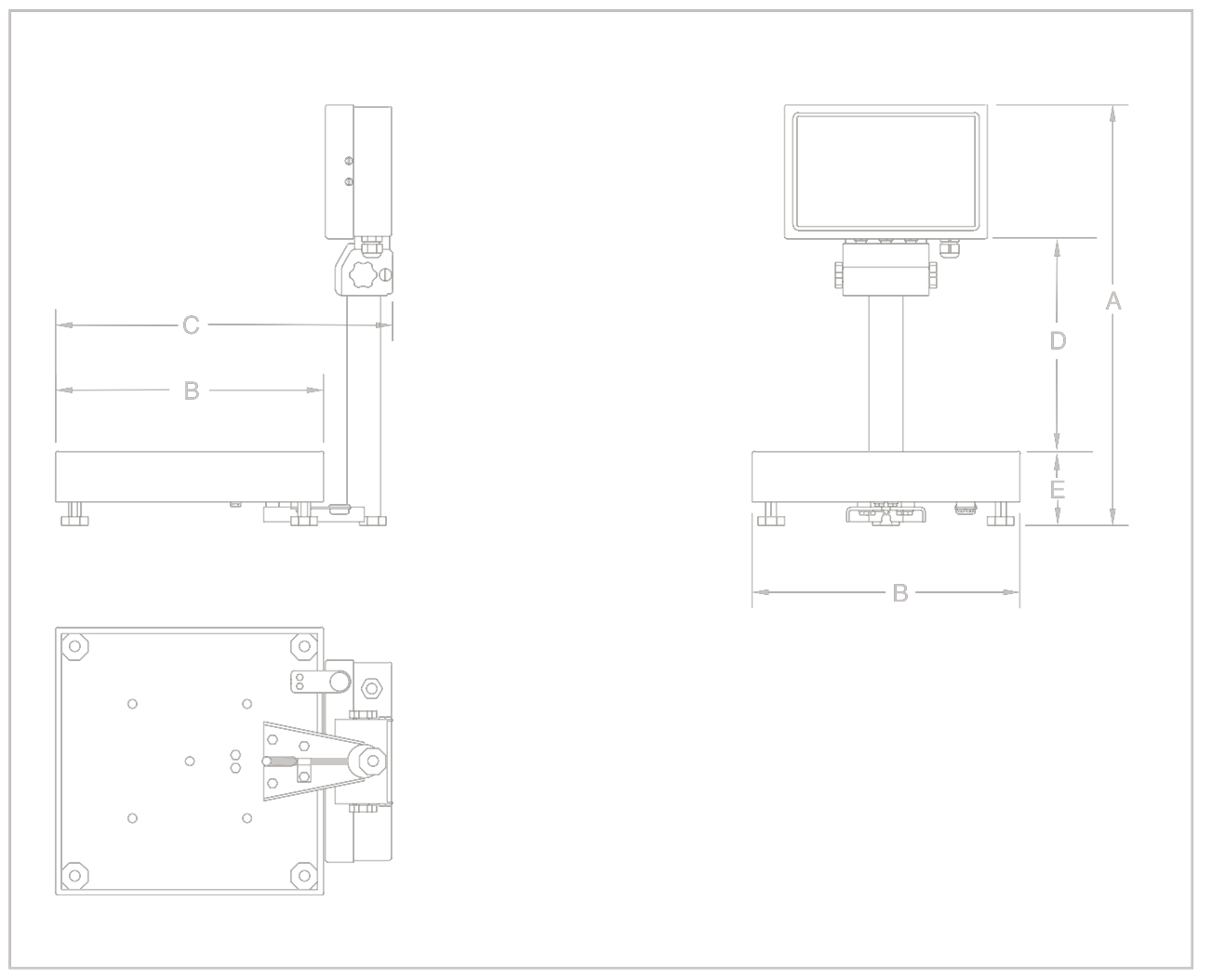

Obrázek 5-1: Váhový sytém řady CKW.

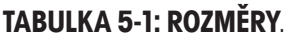

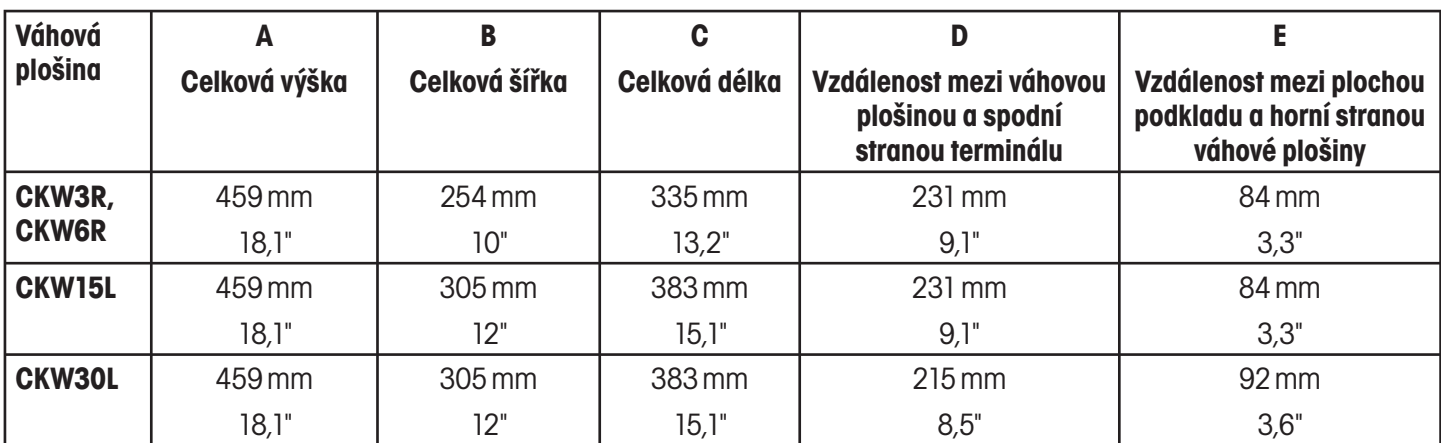

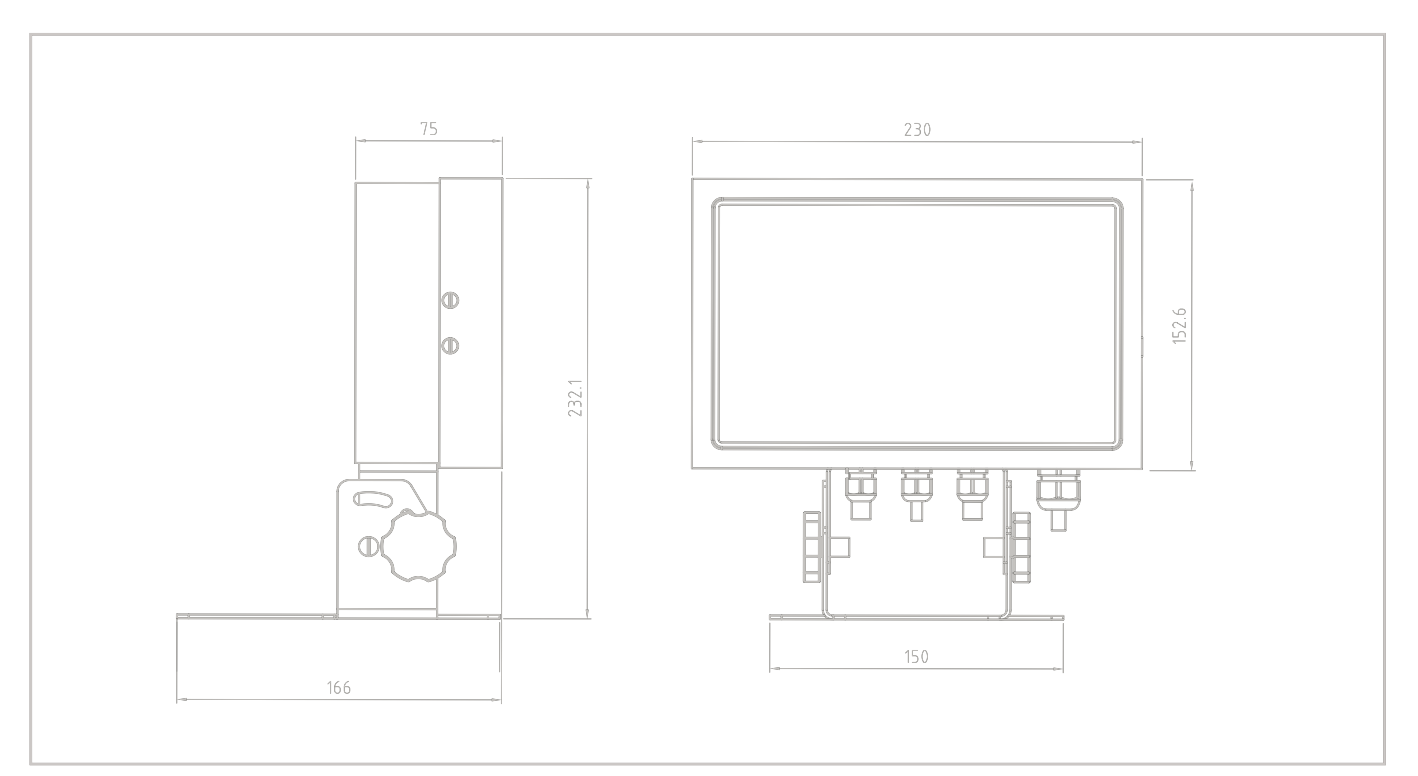

Obrázek 5-2: Pozice terminálu CKW-55 při jeho instalaci na stůl.

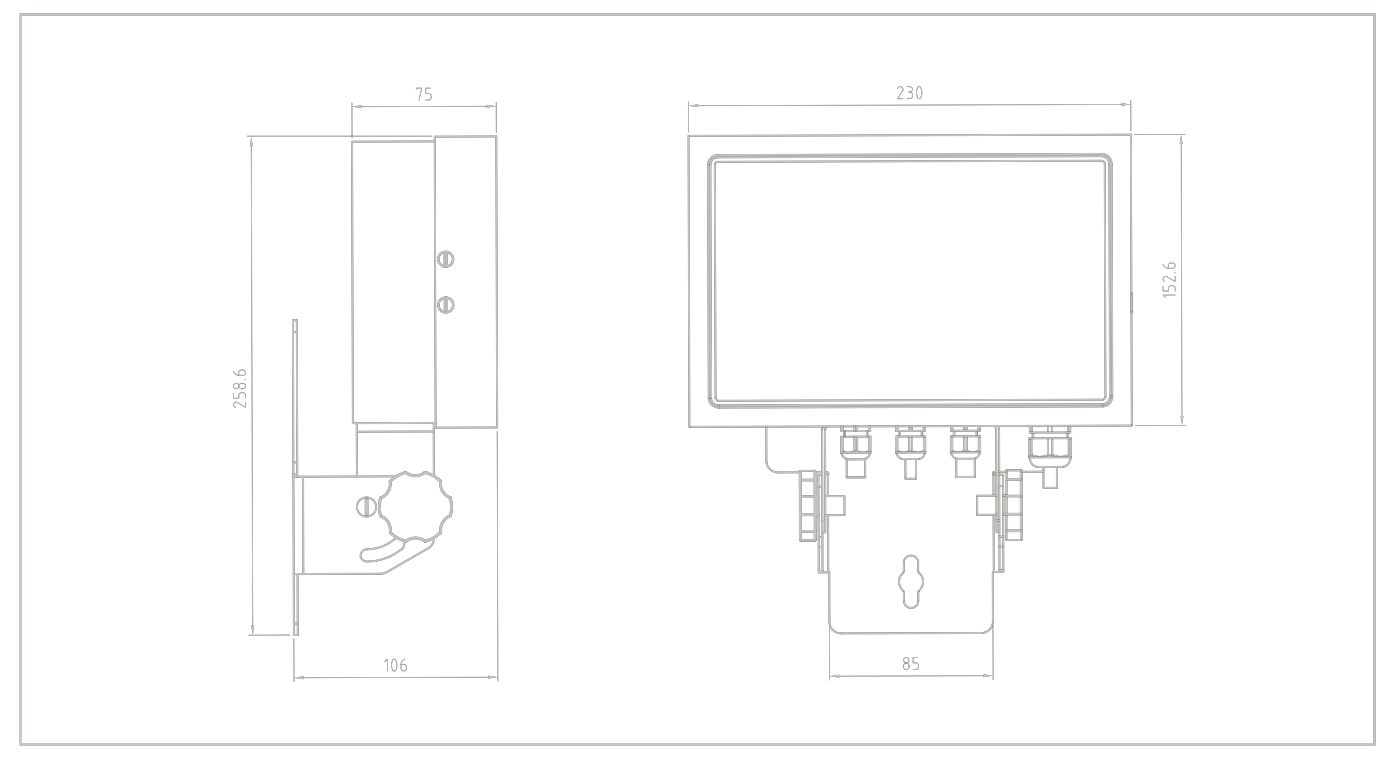

Obrázek 5-3: Pozice terminálu CKW-55 při jeho instalaci na stěnu.

## **5.2 Technická specifikace**

## **Materiály**

Kryt: ušlechtilá ocel váhová plošina: ušlechtilá ocel Panel tlačítek / displej s fólií: polyester Nožičky: guma

**Podmínky prostředí**

Technická specifikace platí pro následující podmínky prostředí:

 Teplota prostředí: –10 °C až 40 °C / 14 °F až 104 °F Relativní vlhkost: maximální relativní vlhkost 80% pro teploty do 31 °C, s lineárním klesáním na 50% relativní vlhkosti při 40 °C Nadmořská výška: až 4000 m

Provozuschopnost je zajištěna v prostředí o teplotě v rozsahu od –10 °C do 40 °C.

## **5.3 Specifikace**

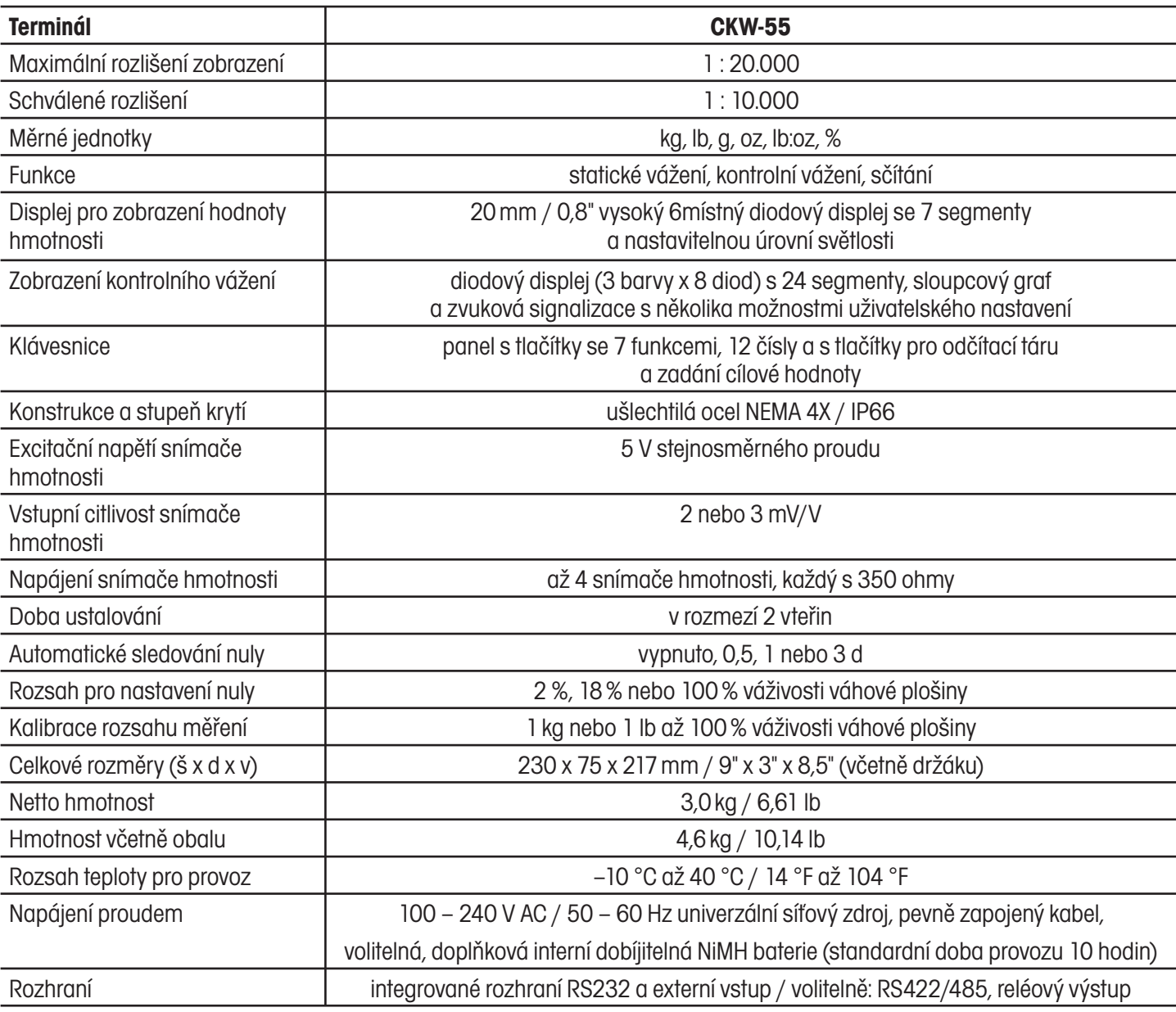

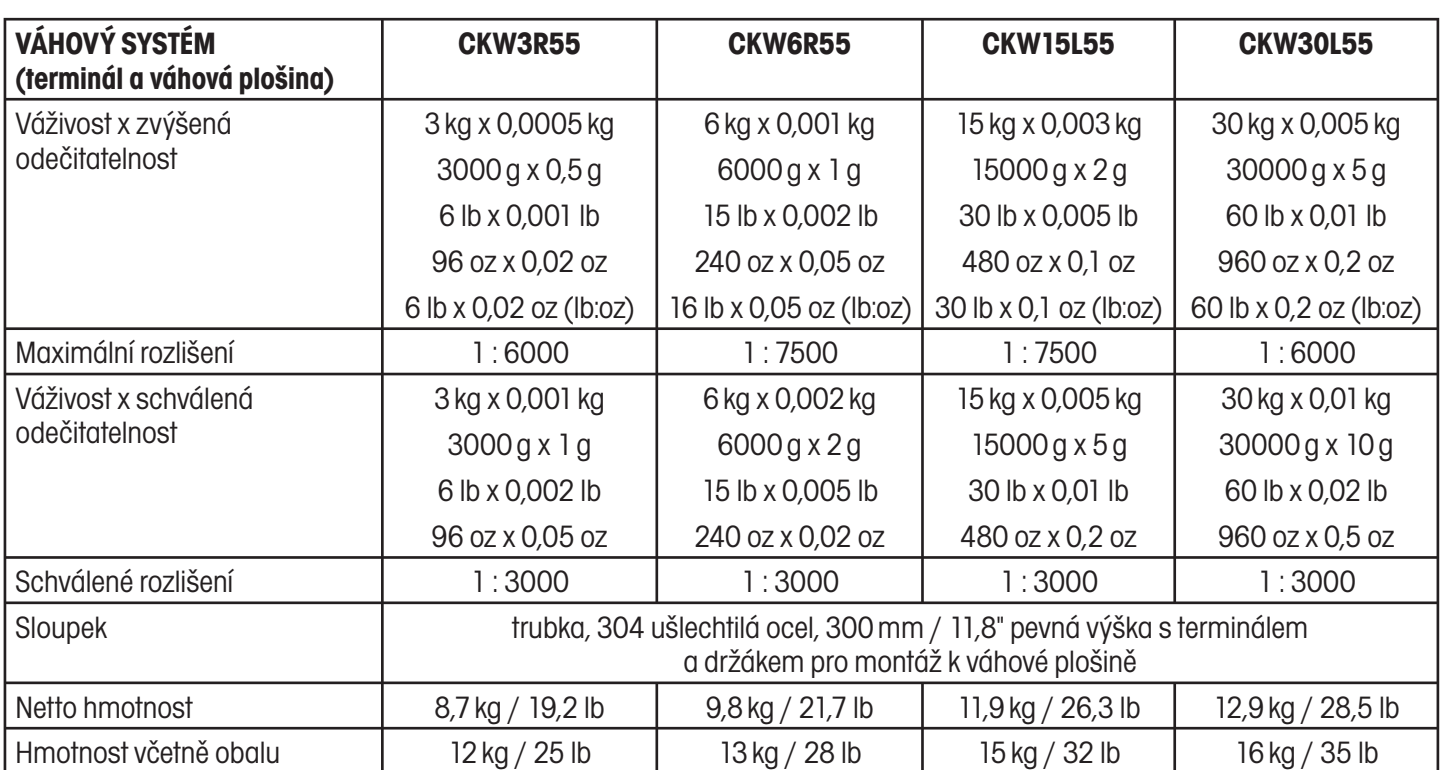

# **6 PŘÍSLUŠENSTVÍ A DOPLŇKOVÉ VYBAVENÍ**

**Tabulka 6-1: PŘÍSLUŠENSTVÍ A DOPLŇKOVÉ VYBAVENÍ.**

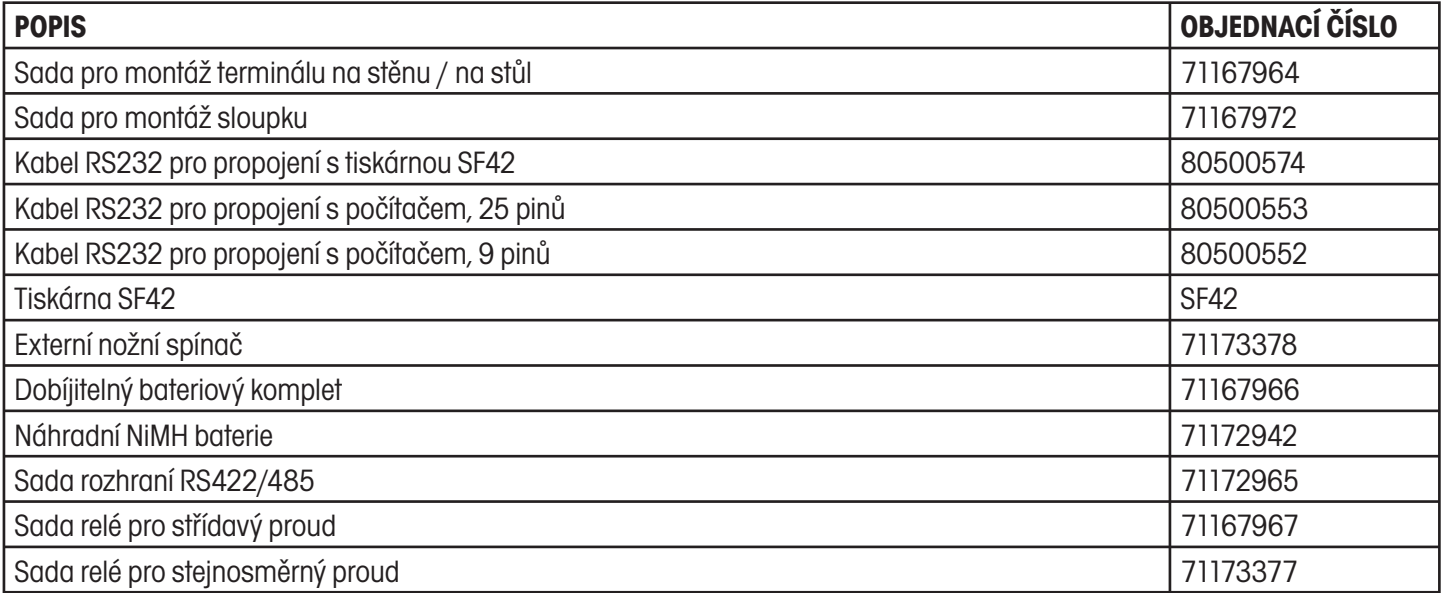

# **6.1 Varianty terminálu s doplňkovým vybavením**

## **6.1.1 Terminál vybavený relé**

Po instalaci rozpozná software terminálu novou reléovou desku. V průběhu počáteční sekvence zobrazení bude na displeji zobrazeno hlášení "REL OPT". Terminál tak potvrdí, že relé identifikoval.

Další informace naleznete v návodu k obsluze, který obdržíte společně s dodávkou tohoto doplňkového vybavení.

## **6.1.2 Terminál vybavený rozhraním RS485/422**

Po instalaci rozpozná software terminálu nové rozhraní RS482/422. V průběhu počáteční sekvence zobrazení bude na displeji zobrazeno hlášení "485 OP". Terminál tak potvrdí, že nové rozhraní identifikoval.

Další informace naleznete v návodu k obsluze, který obdržíte společně s dodávkou tohoto doplňkového vybavení.

## **6.1.3 Terminál vybavený dobíjitelnou baterií**

Po instalaci rozpozná software hlavní desky terminálu novou desku dobíjitelné baterie. V průběhu počáteční sekvence zobrazení bude na displeji zobrazeno hlášení "BAT OP". Terminál tak potvrdí, že komplet dobíjitelné baterie identifikoval. Další informace naleznete v návodu k obsluze, který obdržíte společně s dodávkou tohoto doplňkového vybavení.

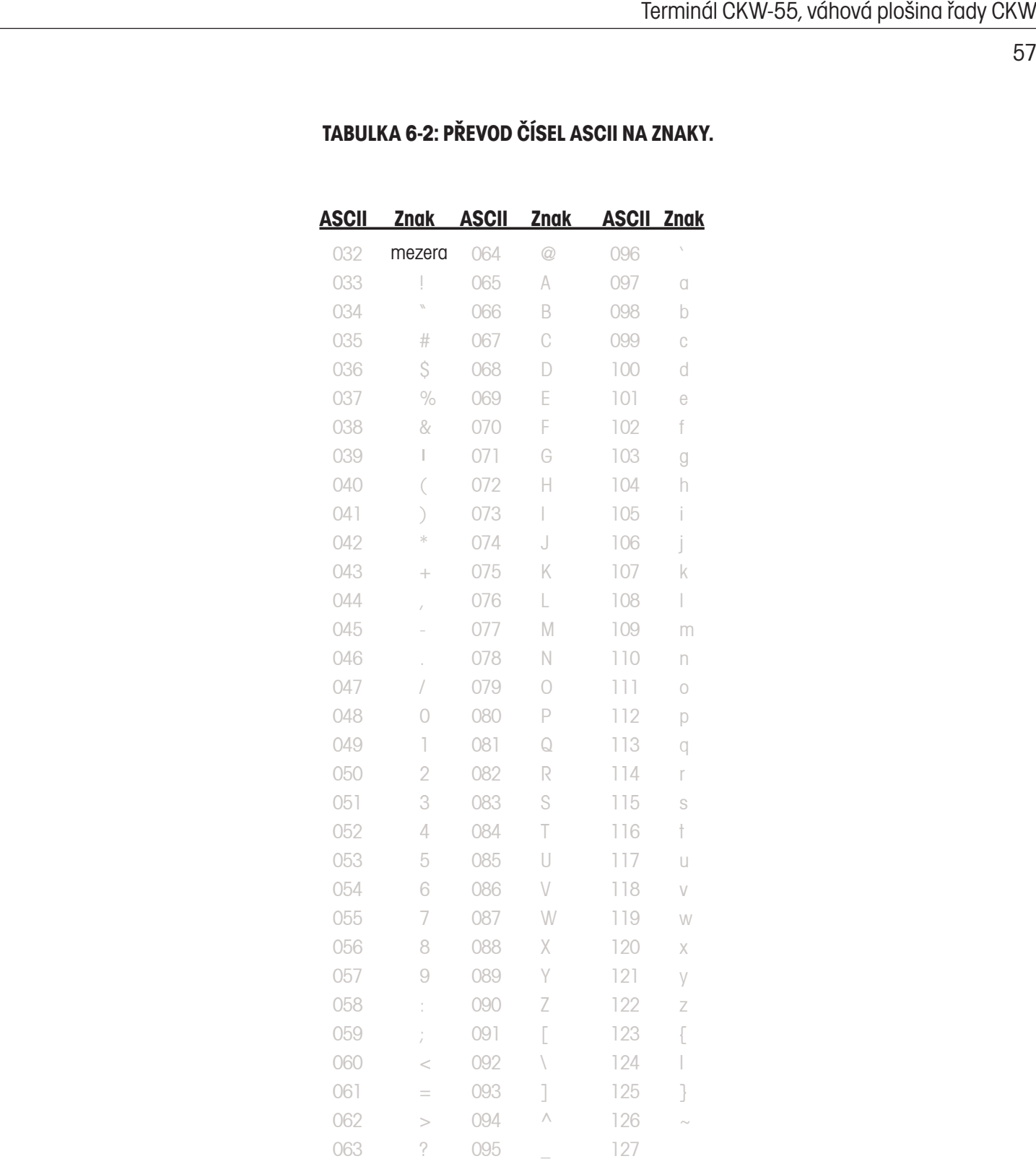

## **TABULKA 6-2: PŘEVOD ČÍSEL ASCII NA ZNAKY.**

# **A ZAPOJENÍ TERMINÁLU**

Kryt terminálu CKW-55 je vybaven ve své spodní části 4 vstupy odolnými proti vniknutí kapaliny. Na tyto vstupy můžete připojit externí kabely. Na obrázku A-1 jsou popsány jednotlivé pozice těchto vstupů.

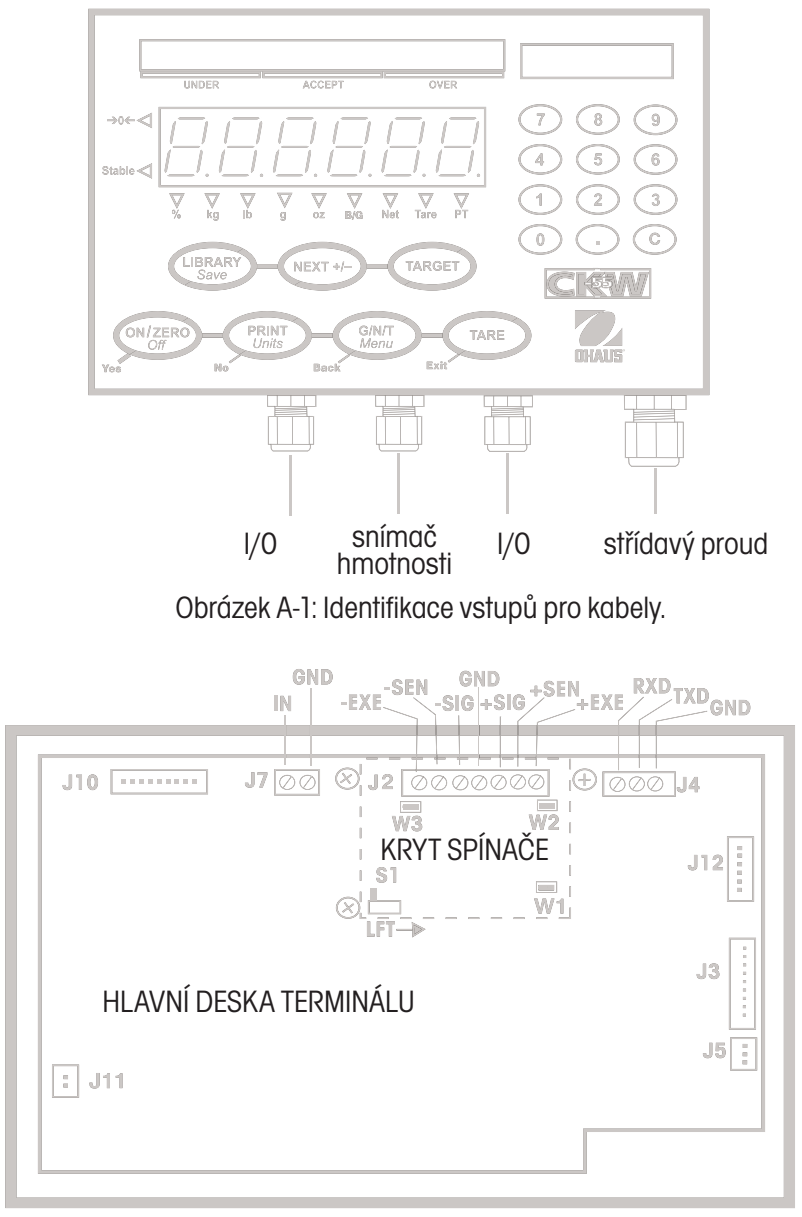

Obrázek A-2: Zapojení na hlavní desce.

# **A.1 Připojení snímače hmotnosti**

Na obrázku A-2 jsou zobrazeny pozice zapojení na hlavní desce terminálu.

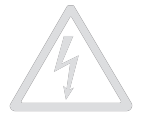

**POZOR: NEBEZPEČÍ ÚRAZU ELEKTRICKÝM PROUDEM. NEŽ ZAČNETE PROVÁDĚT ÚDRŽBU TERMINÁLU NEBO PROVÁDĚT INTERNÍ ZAPOJENÍ, VŽDY NEJPRVE ODPOJTE VŠECHNY NAPÁJECÍ ZDROJE. KRYT TERMINÁLU BY MĚLA OTEVÍRAT POUZE OSOBA S PATŘIČNÝM OPRÁVNĚNÍM A KVALIFIKACÍ, NAPŘ. ELEKTROTECHNIK.**

Uvolněte čtyři postranní šrouby na krytu terminálu. Přední kryt terminálu odtáhněte směrem dopředu. Kabel snímače hmotnosti protáhněte vstupem odolným proti vniknutí kapaliny, který se nachází uprostřed spodní strany terminálu. Kabel protáhněte velkou feritovou kuličkou, která je upevněna na vnitřní svorce z umělé hmoty.

Vyšroubujte 3 šrouby, kterými je upevněn kryt spínače přes svorkovnici J2. Postupujte podle kódu označení jednotlivých drátů specifikovaného výrobcem kabelu snímače hmotnosti a dráty správně zapojte na svorkovnici J2 podle uvedeného označení signálů - viz obrázek A-2. Všechny šrouby svorek pevně dotáhněte.

# **A.2 Pozice propojovacích můstků**

Připojení jednoho snímače hmotnosti 2 mV/V: Propojovací můstek W1 ponechejte v jeho pozici. Bude tak propojovat dva piny - viz obrázek A-3.

Připojení jednoho snímače hmotnosti 3 mV/V: Propojovací můstek W1 musí být odstraněn nebo ponechán na svém místě s tím, že bude uvolněn jeden pin.

Připojení jednoho 4žilového snímače hmotnosti bez citlivého drátu: Propojovací můstky W1 a W3 je nutné ponechat v jejich pozici. Budou tak propojeny dva piny.

Při připojení jednoho 6žilového snímače hmotnosti s citlivým drátem musejí být propojovací můstky W2 a W3 odstraněny.

Připojení snímače hmotnosti doplňkovým stíněním drátem uzemnění: Stíněný drát může být připojen do střední pozice svorkovnice J2.

**NEBO** 

ODSTRANĚNÉ PROPOJOVACÍ MŮSTKY NASAZENÝ PROPOPOJOVACÍ MŮSTEK

Obrázek A-3: Odstraněné a propojené můstky.

Jakmile zapojení drátů ukončíte a všechny propojovací můstky budou správně umístěny na svých pozicích, nasaďte zpět kryt spínače a znovu zašroubujte šrouby na hlavní desce.

Zašroubujte zpět také šrouby upevňující kryt terminálu. Ujistěte se, že je vstup odolný proti vniknutí vody správně dotažen.

# **A.3 Připojení rozhraní**

**POZOR: NEBEZPEČÍ ÚRAZU ELEKTRICKÝM PROUDEM. NEŽ ZAČNETE PROVÁDĚT ÚDRŽBU TERMINÁLU NEBO PROVÁDĚT INTERNÍ ZAPOJENÍ, VŽDY NEJPRVE ODPOJTE VŠECHNY NAPÁJECÍ ZDROJE. KRYT TERMINÁLU BY MĚLA OTEVÍRAT POUZE OSOBA S PATŘIČNÝM OPRÁVNĚNÍM A KVALIFIKACÍ, NAPŘ. ELEKTROTECHNIK.**

## **A.3.1 Připojení kabelu rozhraní RS232**

Terminál CKW-55 je vybaven obousměrným rozhraním RS232 pro komunikaci s externí tiskárnou nebo počítačem. Celá komunikace probíhá ve standardním ASCII formátu. Jsou zapotřebí pouze dva dráty pro vedení signálu a jeden pro uzemnění, signály hardwarového handshakingu nejsou používány. Při zapojování kabelu rozhraní RS232 postupujte následujícím způsobem:

- Uvolněte boční šrouby na krytu terminálu a přední část krytu odeberte tím, že ji vytáhnete směrem dopředu.
- Kabel pro komunikaci protáhněte I/0 vstupem odolným proti vniknutí kapaliny, který se nachází na spodní části krytu terminálu.
- Vyhledejte vhodné žíly pro vedení signálu k zapojení na svorkovnici J4 umístěné na hlavní desce a kabel odpovídajícím způsobem zapojte - viz obrázek A-2.
- Opačný konec komunikačního kabelu zapojte do přístroje, se kterým má terminál komunikovat.
- Přední kryt terminálu nasaďte zpět na jeho místo a ujistěte se, že je vstup odolný proti vniknutí kapaliny pevně dotažen.
- Podle pokynů uvedených v kapitole 3.6.5 nastavte správné parametry komunikace.

**Poznámka:** Pokud bude do terminálu nainstalováno doplňkové rozhraní RS485/422, nebude možné rozhraní RS232 používat.

## **A.3.2 Připojení externího vstupního zařízení (není součástí dodávky terminálu)**

Terminál CKW-55 je zkonstruován tak, aby umožnil připojení externího vstupního zařízení, jako je například nožní spínač (ten si můžete objednat samostatně), aby pak pomocí něj bylo možné provádět určité funkce. Tyto funkce pak můžete nastavit v nabídce I/0 (viz kapitola 3.6.6, pokud je terminál plně funkční). Externí zařízení musí být vybaveno momentovým NO (standardně otevřeným) kontaktem. Při zapojování kabelu externího vstupního zařízení postupujte následujícím způsobem:

- Uvolněte boční šrouby na krytu terminálu a přední část krytu odeberte tím, že ji vytáhnete směrem dopředu.
- Kabel externího, vstupního zařízení protáhněte I/0 vstupem odolným proti vniknutí kapaliny, který se nachází na spodní části terminálu.
- Kabel připojte ke svorkovnici J7, která se nachází na hlavní desce viz obrázek A-2.
- Přední kryt terminálu opět nasaďte na jeho místo a ujistěte se, že je vstup odolný proti vniknutí kapaliny pevně dotažen.

# **B ÚŘEDNĚ OVĚŘOVANÉ APLIKACE (LFT)**

Než budete moci svůj váhový systém používat v úředně ověřovaných nebo podle zákona jinak kontrolovaných aplikacích, musí být nejprve zkontrolován podle platných předpisů místních úřadů pro míry a váhy nebo jiným příslušným ověřovacím úřadem. Splnění všech potřebných zákonných předpisů musí zajistit uživatel váhového systému. Kontaktujte prosím svůj místní úřad pro míry a váhy nebo příslušného zástupce výrobce, který Vám rád poskytne podrobnější informace.

Režim pro úředně ověřované aplikace můžete nastavit v nabídce "Setup" (nastavení) a provedené nastavení pak zajistit pomocí interního fyzického spínače, který se nachází na hlavní desce terminálu. Přístup k fyzickému spínači pak můžete omezit pomocí doplňkových mechanických metod. Před provedením tohoto procesu musí být váha zkalibrována.

Tento proces by měly provádět pouze osoby s příslušným oprávněním.

## **B.1 Postup nastavení**

Váhový systém nastavte podle svých potřeb a potom proveďte řádnou kalibraci. Podle potřeby využijte nabídku blokování (LOCK), abyste zamezili možnosti případných změn provedeného nastavení jednotlivých položek nabídky (viz kapitola 3.6.8 o nabídce blokování). V nabídce "Setup" (nastavení) nastavte položku LFT (úředně ověřované aplikace) na "On" (aktivovány) (viz kapitola 3.6.1).

**Poznámka:** Pokud byl váhový systém pro provoz v úředně ověřitelných aplikacích nastaven již dříve, musíte nejprve odstranit plombu a LFT spínač přepnout do pozice "Off" (odblokováno). Po odstranění stávající plomby se váhový systém stane podle zákona nepoužitelným pro provoz v úředně ověřovaných aplikacích až do doby, kdy bude na terminál umístěna nová plomba.

## **B.2 Blokování metrologických parametrů**

V rámci přípravy váhového systému pro provoz v úředně ověřovaných aplikacích musí být interní LFT spínač nastaven na "On" (zablokován). Abyste se k tomuto spínači dostali, musíte nejprve od váhového systému odpojit přívod elektrického proudu. U váhových systémů, které jsou vybaveny doplňkovým dobíjitelným bateriovým kompletem, je nutné terminál navíc vypnout ("Off") pomocí tlačítka **ON/ZERO Off** (zapnout/vynulovat vypnout).

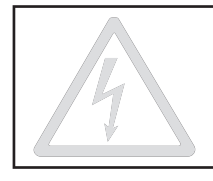

#### **POZOR NEBEZPEČÍ ÚRAZU ELEKTRICKÝM PROUDEM. NEŽ ZAČNETE PROVÁDĚT ÚDRŽBU TERMINÁLU NEBO PROVÁDĚT INTERNÍ ZAPOJENÍ, VŽDY NEJPRVE ODPOJTE VŠECHNY NAPÁJECÍ ZDROJE. KRYT TERMINÁLU BY MĚLA OTEVÍRAT POUZE OSOBA S PATŘIČNÝM OPRÁVNĚNÍM A KVALIFIKACÍ, NAPŘ. ELEKTROTECHNIK.**

Vyšroubujte čtyři šrouby s plochou hlavičkou, které se nacházejí na levé a pravé straně krytu terminálu, a přední část terminálu vytáhněte směrem dopředu. Na vnitřní krycí desce vyšroubujte 3 šrouby umístěné v jejích rozích a krycí desku odeberte (viz obrázek B-1). Jeden šroub je vybaven zapouštěcí podložkou. Tuto podložku můžete použít jako součást mechanického zaplombování terminálu.

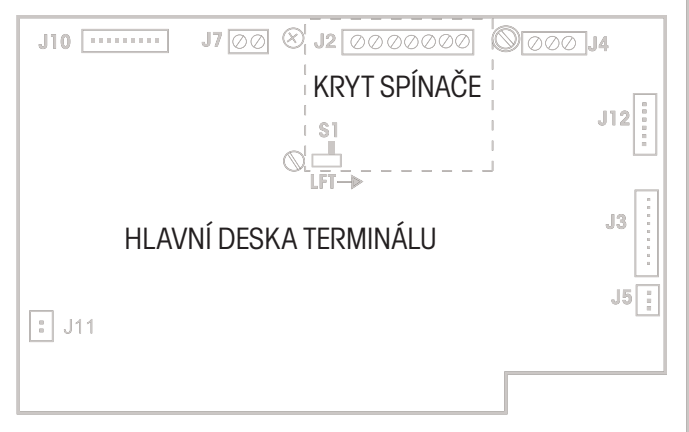

Obrázek B-1: Vnitřní část terminálu po odebrání krytu.

LFT spínač (S1) nastavte do pozice označené šipkou (viz obrázek B-1). Po provedení tohoto nastavení již nebude možné měnit nastavení v nabídce LFT (úředně ověřované aplikace) a v nabídce LOCK (blokování).

Krycí desku vraťte zpět na její místo a 3 šrouby, které ji upevňují, zašroubujte zpět do jejich původních pozic. Přední kryt terminálu nasaďte zpět do jeho původní pozice a opět zašroubujte 4 šrouby, které se nacházejí na stranách krytu terminálu.

# **B.3 Kontrola**

Před mechanickým zaplombováním by měl být váhový systém zkontrolován oprávněným zástupcem úřadu pro míry a váhy, zda je správně nastaven a plně funkční.

Nastavení pro úředně ověřované aplikace je možné zkontrolovat v průběhu počáteční sekvence zobrazení po zapnutí terminálu. Pokud bude aktivováno nastavení nabídky LFT a zároveň bude zablokován spínač LFT, na displeji se na krátkou chvíli objeví hlášení LFT ON (nastavení pro úředně ověřované aplikace aktivováno). (Pokud byl pouze zablokován LFT spínač, objeví se na displeji hlášení LOC ON (zablokováno)).

# **B.4 Plombování**

Pro plombování máte k dispozici čtyři různé metody. Volba metody, která bude použita, závisí na zvolené aplikaci vážení a na požadavcích místního úřadu pro míry a váhy.

U aplikací, ve kterých by byla externí, mechanická plomba nepraktická nebo nepřípustná, je možné případně provést také interní zaplombování. Interní zaplombování umožňuje častěji provádět interní kontroly a čištění krytu terminálu.

Externí zaplombování může být použito tehdy, když je potřeba úplně zablokovat přístup dovnitř terminálu. Pokud je potřeba kryt terminálu často otevírat, je tato metoda za určitých okolností neefektivní, snad kromě případů, kdy jsou stále k dispozici osoby s odpovídajícím oprávněním, které mohou kryt terminálu pokaždé znovu zaplombovat.

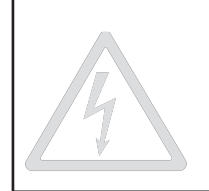

**POZOR NEBEZPEČÍ ÚRAZU ELEKTRICKÝM PROUDEM. NEŽ ZAČNETE PROVÁDĚT ÚDRŽBU TERMINÁLU NEBO PROVÁDĚT INTERNÍ ZAPOJENÍ, VŽDY NEJPRVE ODPOJTE VŠECHNY NAPÁJECÍ ZDROJE. KRYT TERMINÁLU BY MĚLA OTEVÍRAT POUZE OSOBA S PATŘIČNÝM OPRÁVNĚNÍM A KVALIFIKACÍ, NAPŘ. ELEKTROTECHNIK.**

## **Interní plombování**

Pokud se rozhodnete využít metodu interního plombování, musíte nejprve od váhového systému odpojit všechny přívody elektrického proudu. Pokud je terminál vybaven doplňkovým kompletem dobíjitelné baterie, je nutné váhový systém ještě navíc vypnout pomocí tlačítka **ON/ZERO Off** (zapnout/vynulovat vypnout). Potom vyšroubujte čtyři šrouby s plochou hlavičkou, které se nacházejí na levé a pravé straně krytu terminálu, a přední část krytu terminálu vytáhněte směrem dopředu. Pro interní plombování máte k dispozici dvě metody: uzavírající plombu nebo nálepku bránící manipulaci. Sada pro úředně ověřitelné aplikace, kterou jste spolu s terminálem obdrželi, obsahuje součásti drátěné plomby.

## **Drátěná plomba**

Postupujte podle obrázku B-2 a krycí desku zaplombujte zobrazeným způsobem.

**DŮLEŽITÉ:** Od uzavírající plomby odstřihněte nadbytečné části drátu, aby se drát plomby nedotýkal hlavní desky terminálu.

Zajistěte, aby se vnitřní těsnění nacházelo ve správné pozici a nebylo ničím omezováno. Terminál znovu sestavte dohromady a šrouby na obou stranách krytu pevně zašroubujte.

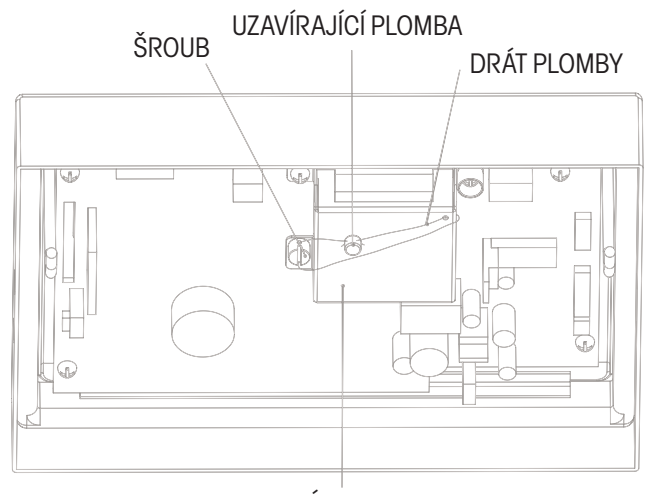

KRYCÍ DESKA

Obrázek B-2: Vnitřní drátěná plomba.

## **Plombovací nálepka bránící manipulaci**

Postupujte podle obrázku B-3 a krycí desku zaplombujte podle uvedeného zobrazení nalepením plombovací nálepky přes zapouštěcí podložku. Zajistěte, aby se vnitřní těsnění nacházelo ve správné pozici a nebylo ničím omezováno. Terminál znovu sestavte dohromady a šrouby na obou stranách krytu pevně zašroubujte.

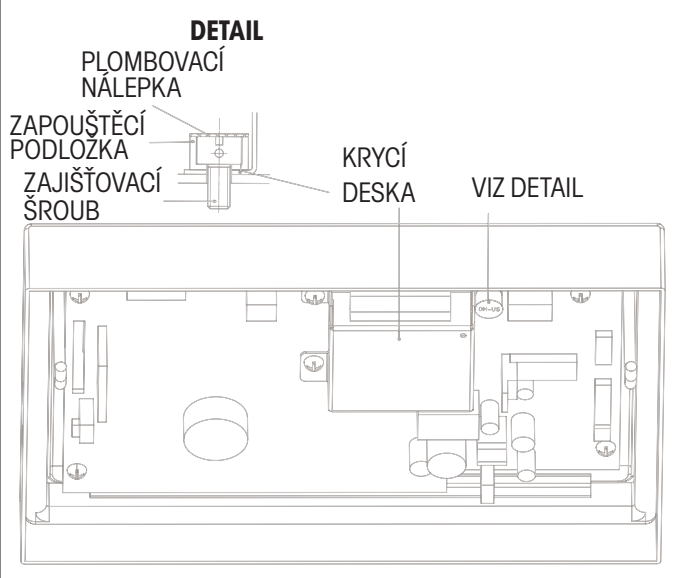

Obrázek B-3: Nálepka pro vnitřní plombování.

## **Externí plombování**

Pro externí plombování máte k dispozici dvě různé metody: uzavírající plombu nebo nalepení plombovací nálepky, která brání manipulaci.

## **Drátěná plomba**

Vyšroubujte dva šrouby s plochou hlavičkou z jedné strany krytu terminálu a vyměňte je za zabezpečovací šrouby, které jsou součástí sady pro úřední ověřování. Terminál pak zaplombujte pomocí uzavírající plomby a drátu (viz obrázek B-4).

## **Plombovací nálepka bránící manipulaci**

Plombovací nálepku nalepte přes jeden ze dvou šroubů s plochou hlavičkou, které se nacházejí na boku krytu terminálu. Alternativně můžete také použít větší plombovací etiketu, která zaplombuje jeden nebo oba šrouby na boku terminálu a překryje i hranu krytu terminálu - viz obrázek B-5.

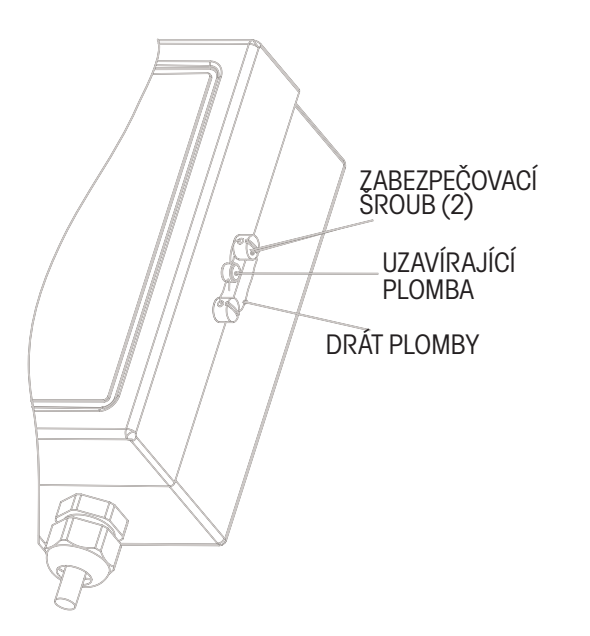

Obrázek B-4: Vnější drátěná plomba.

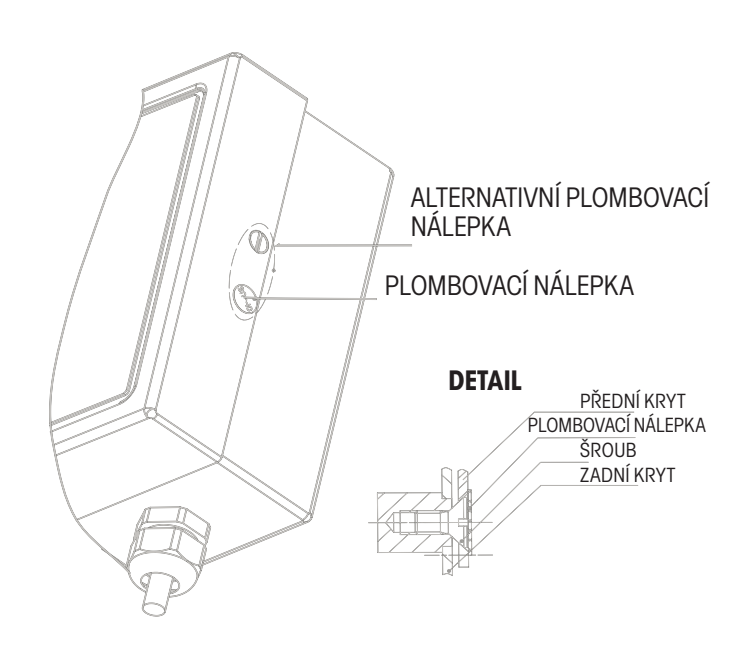

Obrázek B-5: Nálepka pro vnější plombování.

# **C MONTÁŽ TERMINÁLU CKW**

Pokud jste si terminál CKW objednali samostatně, pak jste jej obdrželi spolu s držákem pro jeho montáž na stěnu nebo na stůl.

Pomocí tohoto držáku můžete terminál přimontovat na svislou plochu stěny nebo na stůl nebo jinou vhodnou vodorovnou plochu.

Držák by měl být k pevnému povrchu nosné plochy přimontován vhodnými upevňovacími prostředky (které nejsou součástí jeho dodávky).

Držák pro montáž terminálu na stěnu nebo na stůl je na svých bočních částech opatřen výřezy, pomocí nichž může uživatel nastavit úhel terminálu tak, aby mohl jeho displej pohodlně sledovat. Držák je na každé straně opatřen dvěma výřezy. Jeden výřez je používán při montáži terminálu na stěnu, druhý při montáži terminálu na stůl. Oddělující příčka mezi oběma výřezy brání tomu, aby terminál příliš sjel v nějakém směru v případě, že by nastavující knoflík nebyl správně dotažen.

Terminál a jeho držák jsou při dodání smontovány dohromady v pozici určené pro montáž na stěnu. Pokud chcete tuto montáž změnit na pozici pro připevnění terminálu ke stolu, vyšroubujte oba boční nastavovací knoflíky, terminál nastavte do pravého úhlu vůči jeho držáku a boční nastavovací knoflíky opět zašroubujte.

Montážní otvory v držáku mají tvar kapky, aby bylo možné po montáži držáku také provést jeho bezproblémovou demontáž. Jeden montážní otvor v držáku má tvar obousměrné kapky. Zašroubováním šroubu ke vzdálenější hraně otvoru zajistíte trvalejší a bezpečnější montáž terminálu (viz obrázek C-1).

Do montážních otvorů můžete zašroubovat čepy nebo šrouby až do velikost 6 mm (1/4"). Průměr jejich hlavičky by však měl činit minimálně 9 mm (0,35"). Při montáži do pevného podkladu byste měli použít upevňovací prostředky s minimální délkou 25 mm (1").

Pokud má být držák terminálu namontován na dutou stěnu (deska s dutinou) nebo do nosného materiálu, musí být v daném materiálu nejprve připraveno odpovídající ukotvení.

Terminál může s veškerým doplňkovým vybavením a příslušenstvím vážit až 3,2 kg (7 lbs). Upevňovací prostředky by proto měly být schopné unést daleko větší hmotnost, než je tato uvedená hmotnost terminálu.

Držák pro montáž terminálu použijte jako předlohu pro označení pozic otvorů na povrchu, ke kterému chcete terminál přimontovat. Na obrázku C-1 jsou také uvedeny rozměry, které Vám umožní určit pozice šroubů, aniž byste museli použít držák terminálu jako předlohu. Potom do podkladu vyvrtejte základní otvory, které budou vhodné pro zvolenou velikost čepů nebo šroubů, které chcete použít.

Po namontování terminálu nastavovací knoflíky uvolněte, úhel terminálu nastavte tak, abyste mohli snadno sledovat zobrazení na displeji a potom nastavovací knoflíky opět pevně dotáhněte. Také se ujistěte, že se šroub, který se nachází za nastavovacím knoflíkem, po několika změnách nastavení úhlu terminálu příliš neuvolnil, a v případě potřeby jej dotáhněte.

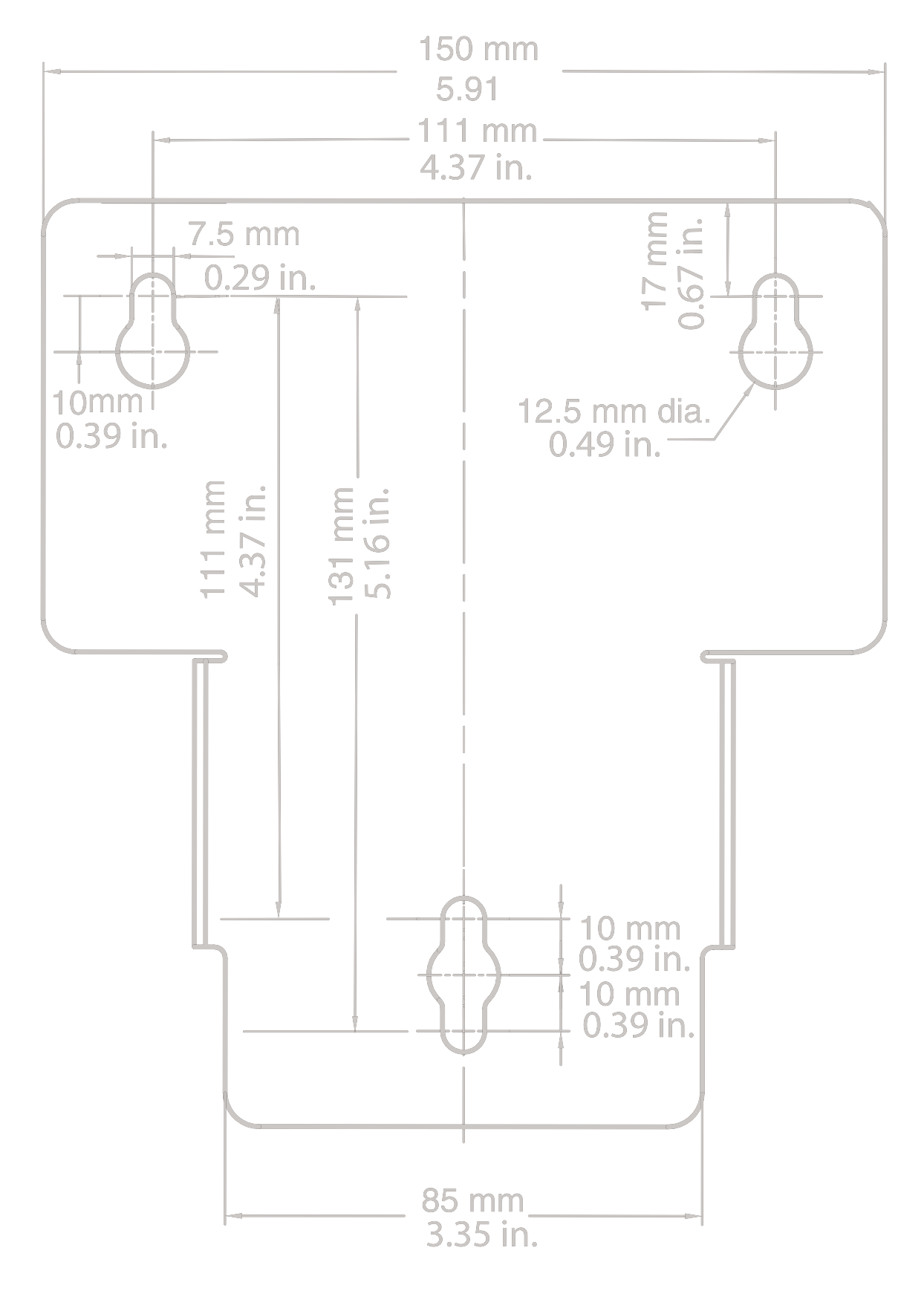

Obrázek C-1: Rozměry držáku pro montáž terminálu.

# **D SÉRIOVÁ KOMUNIKACE**

Terminál CKW je vybaven sériovým komunikačním rozhraním RS232. Pomocí tohoto rozhraní může uživatel propojit terminál s počítačem nebo s tiskárnou. Po propojení pak uživatel může tisknout protokoly s daty o vážení a vykonávat zčásti automatizovanou kontrolu nad provozem terminálu. (Přes rozhraní lze například provádět uložení nových parametrů kontrolního vážení do paměti terminálu.)

Rozhraní používá jednoduché třípólové připojení. Vzhledem k jednoduchosti tohoto typu zapojení není k dispozici žádné hardwarové řízení toku dat. Minimální softwarové řízení toku dat (handshake) zajišťuje doplňující nastavení nabídky na parametr "Xon/Xoff". Nastavení ostatních parametrů rozhraní RS232 je podrobně popsáno v kapitole 3.6.5. Fyzické připojení hardwaru je popsáno v příloze A, v kapitole A.3.1.

Příkazy rozhraní RS232, které máte k dispozici, jsou uvedeny v následující tabulce D-1.

## **D.1 Příkazy rozhraní**

## **TABULKA D-1: TABULKA PŘÍKAZŮ PRO SÉRIOVÉ ROZHRANÍ.**

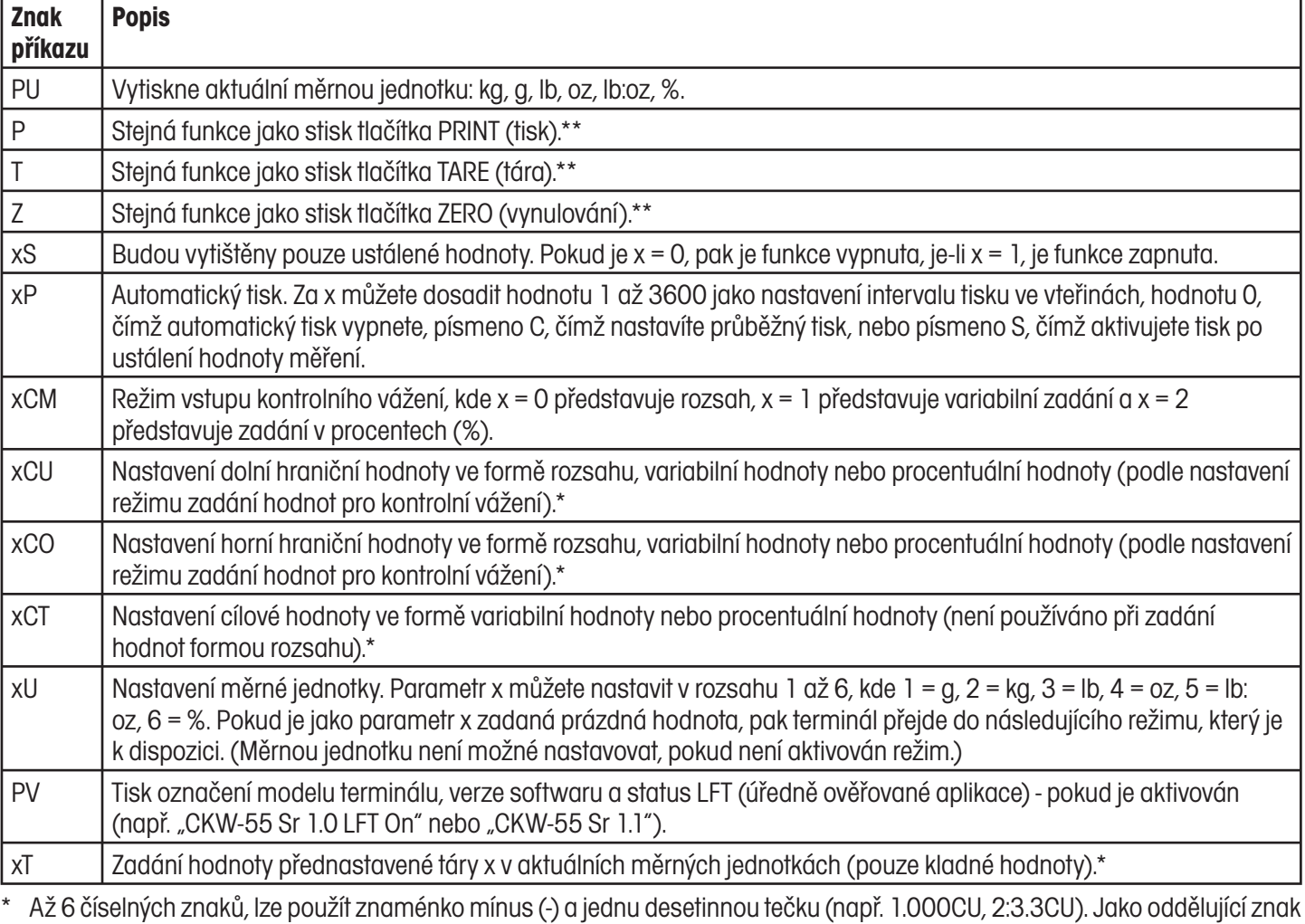

při zadávání hodnoty v jednotkách lb:oz se používá dvojtečka "".

\*\* Funkcím tisku, táry a vynulování můžete přiřadit jiné znaky (viz alternativní znaky příkazů v kapitole 3.6.5).

#### **Poznámky:**

- Příkazy, které jsou do terminálu odesílány, musejí být ukončeny znakem CR nebo znakem CRLF.
- Výstup dat z terminálu je vždy ukončen znakem CRLF.

# **E TABULKA VÁŽIVOSTI VÁHOVÝCH PLOŠIN A DÍLKŮ**

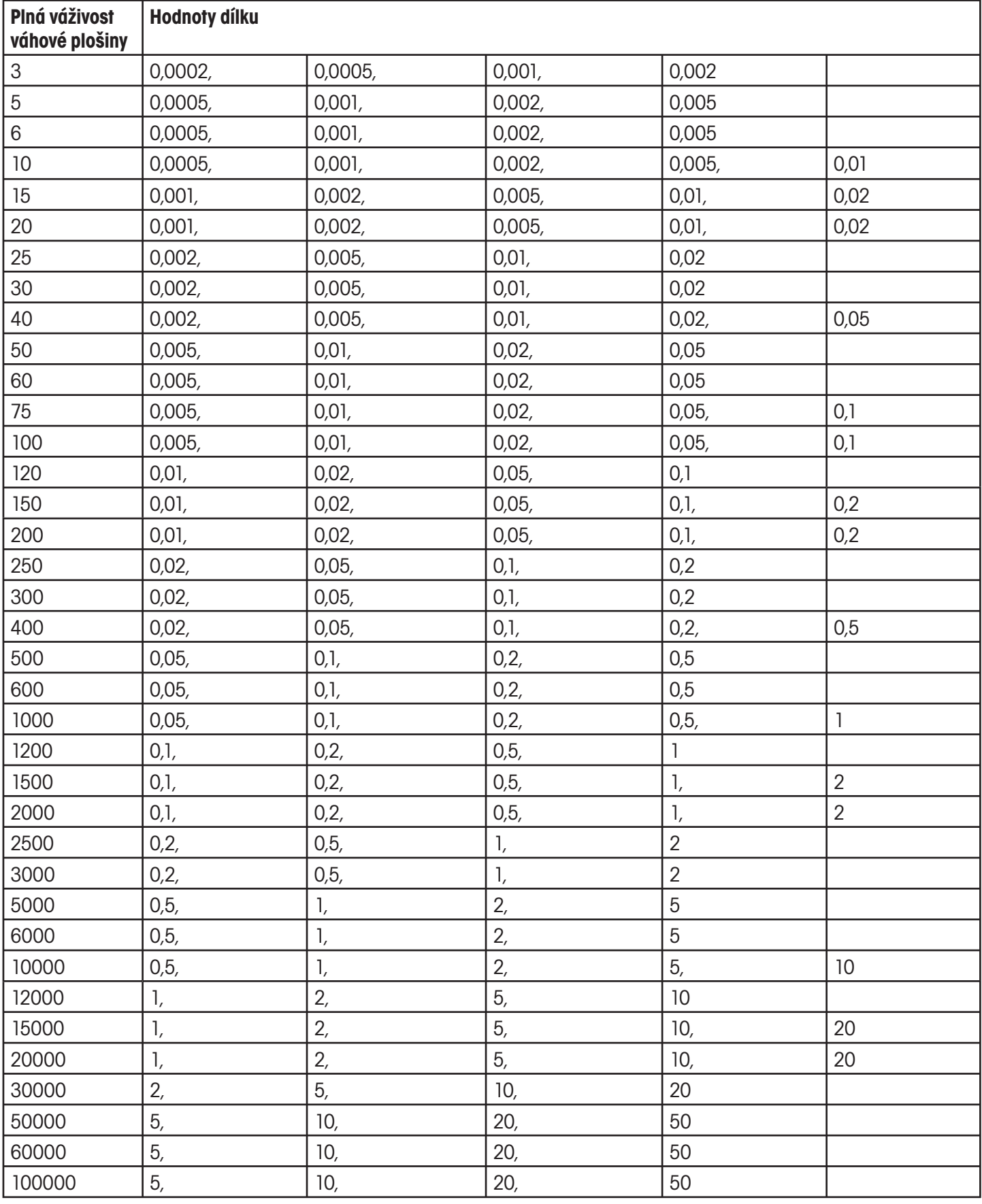

# **ZÁRUKA**

Na výrobky Ohaus se vztahuje záruční doba na vady materiálů a chyby při výrobě ode dne jejich dodání až do uplynutí záruční doby. Během záruční doby budou prokazatelně vadné části společností Ohaus bezplatně opraveny nebo po uvážení vyměněny za předpokladu, že bude přístroj odeslán vyplaceně na společnost Ohaus.

Tato záruka se nevztahuje na škody, které byly způsobeny nehodami, nesprávným použitím přístroje, radioaktivitou nebo poleptáním. Záruka rovněž nepokrývá případy vniknutí materiálů do vnitřku přístroje, jakož i opravy nebo změny prováděné neautorizovanými osobami. Pokud nebude registrační záruční karta řádně odeslána zpět, začíná záruční doba běžet od data odeslání přístroje oprávněnému obchodnímu zástupci společnosti Ohaus. Společnost Ohaus neposkytuje žádné další výslovné nebo tiché záruky. Společnost Ohaus není zavázána k úhradě žádných následných škod.

Protože se legislativa týkající se záruky stát od státu liší, obraťte se, prosím, na místní zastoupení společnosti Ohaus, kde vám poskytnou jakékoliv další informace.

## **Upozornění pro uživatele zařízení v České republice**

**Ekologická likvidace tohoto zařízení je zajištěna v rámci kolektivního systému RETELA.**

**Zařízení nesmí být po skončení životnosti umístěno do směsného odpadu.**

**Informace o sběrných místech provádějících ekologickou likvidaci zařízení naleznete na www.retela.cz nebo na Ministerstvu životního prostředí ČR.** 

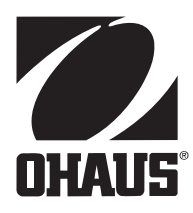

## **Zastoupení pro ČR**

Mettler Toledo s.r.o. Třebohostická 2283/2 100 00 Praha 10 Tel.: 272 123 150 Fax: 272 123 170 Servisní dispečink: 272 123 163

## **Distributor IND**

## **Průmyslová technika KROČEK s.r.o.**

Poděbradská 56/186 198 00 Praha 9 – Hloubětín Tel.: 266 317 000 Fax: 266 317 099 E-mail: info@ohausvahy.cz Internet: www.ohausvahy.cz

**Mettler Toledo s.r.o. 2006 všechna práva vyhrazena – tato příručka nesmí být reprodukována a šířena žádnou formou bez písemného souhlasu firmy Mettler Toledo s.r.o.**